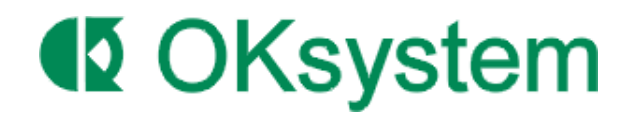

# **IS OKslužby**

# **Modul OKslužby - rodina**

# **Uživatelská příručka**

(verze dokumentu 3.2)

**V Praze dne: 22. 9. 2022**

**OKsystem a.s.** Na Pankráci 125, 140 21 Praha 4 Tel: +420-244 021 111, Fax: +420-244 021 112, http://www.oksystem.cz

Copyright © 2022 OKsystem a.s.

**Upozornění:** Manuál obsahuje popis úloh podávání žádostí, upravených rozpočtů, námitek, vzdání se dotace nebo vyúčtování a výroční zprávy podle aktuální metodiky MPSV. Proto formuláře v aplikaci týkající se žádostí na předcházející roky dotace nemusí odpovídat stávajícímu popisu v manuálu.

## **Přehled změn**

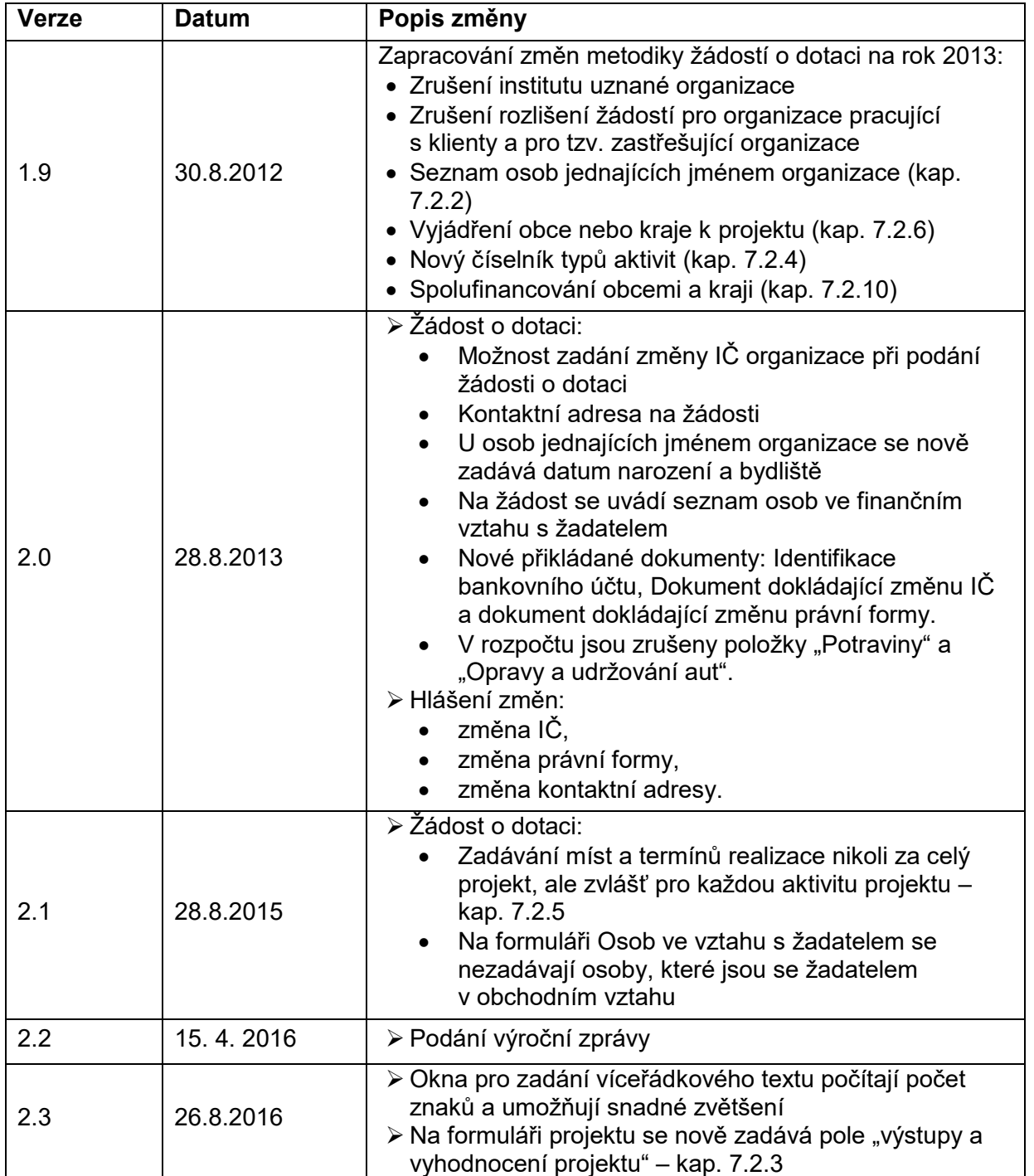

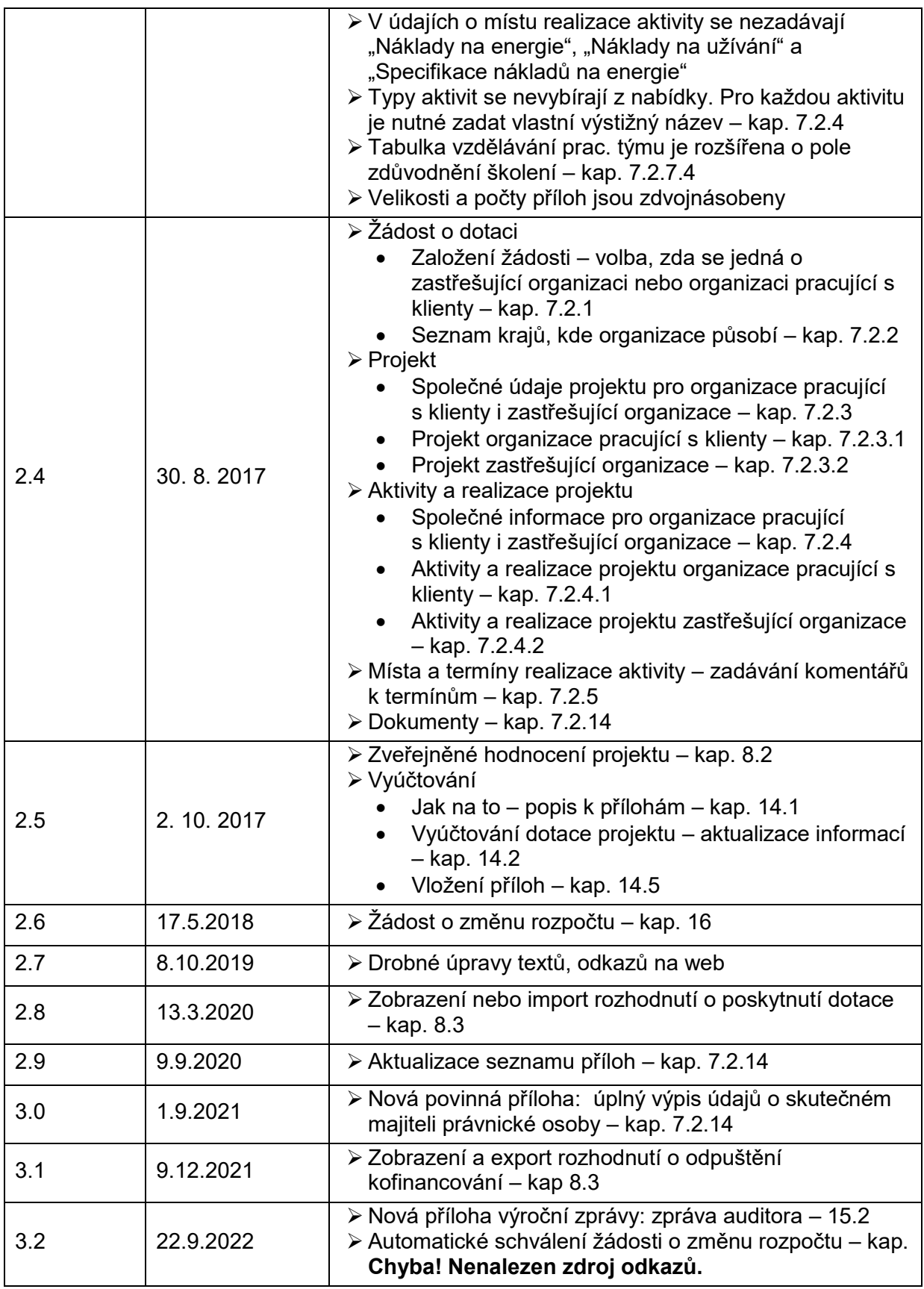

#### Obsah

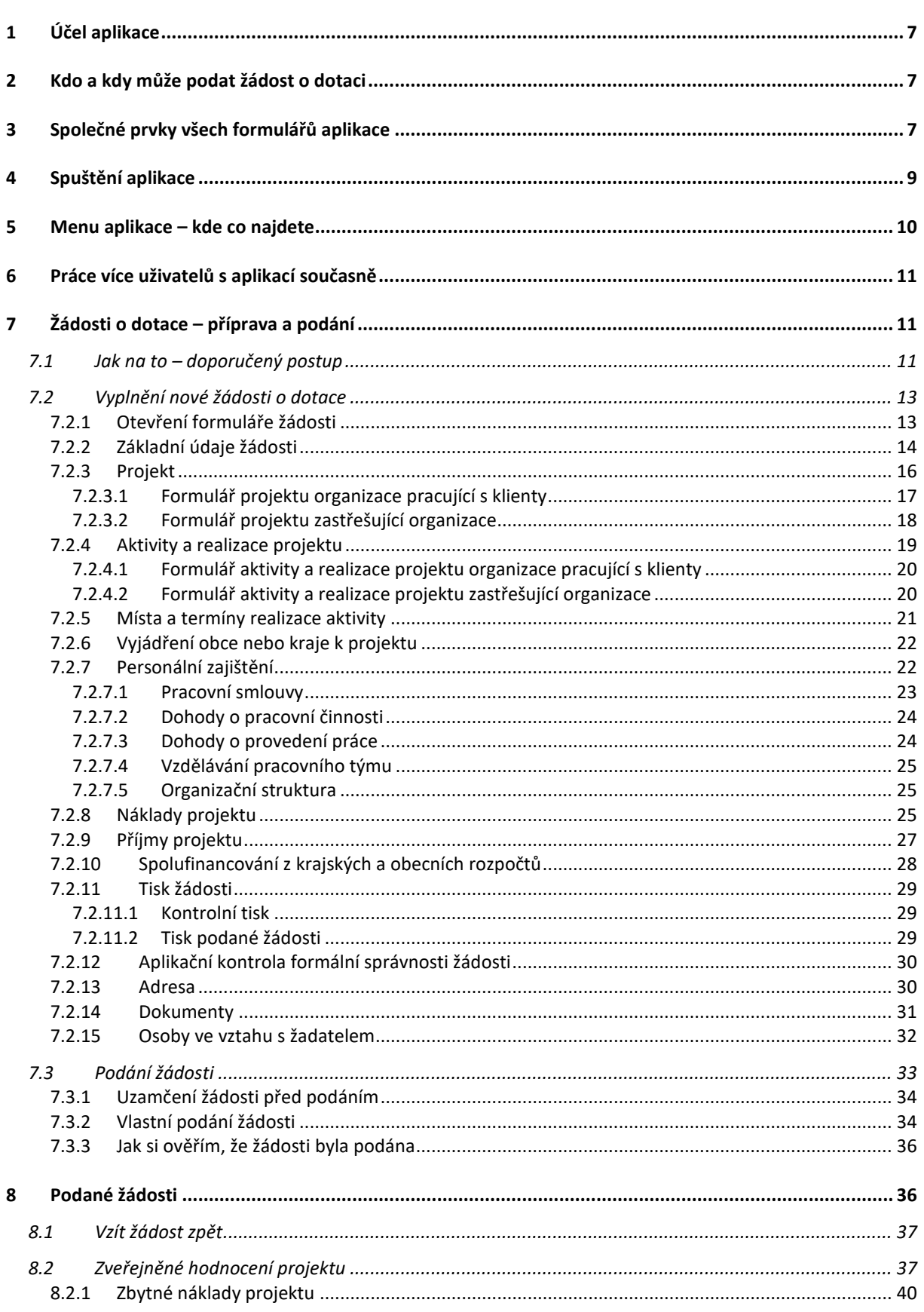

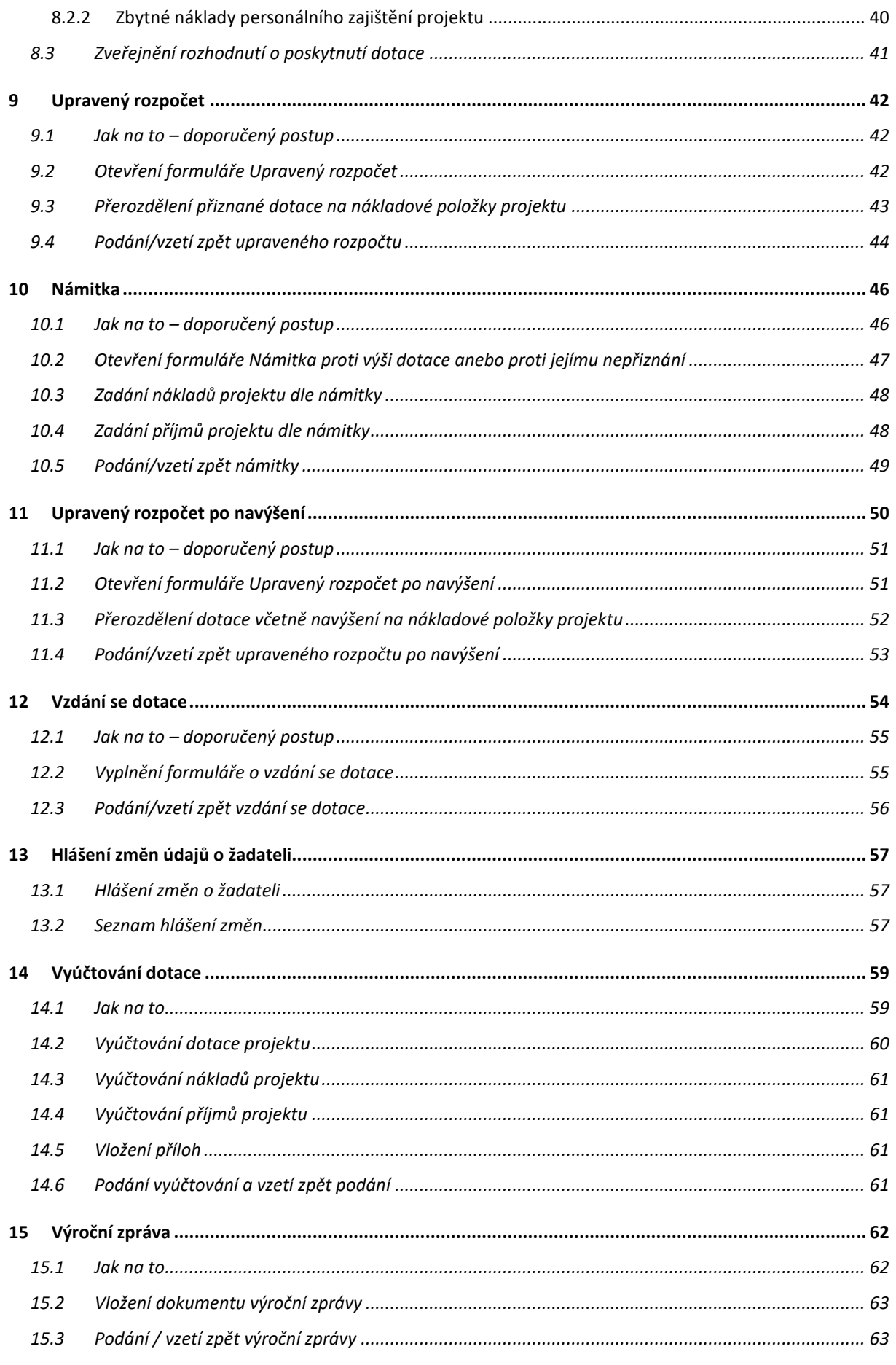

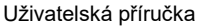

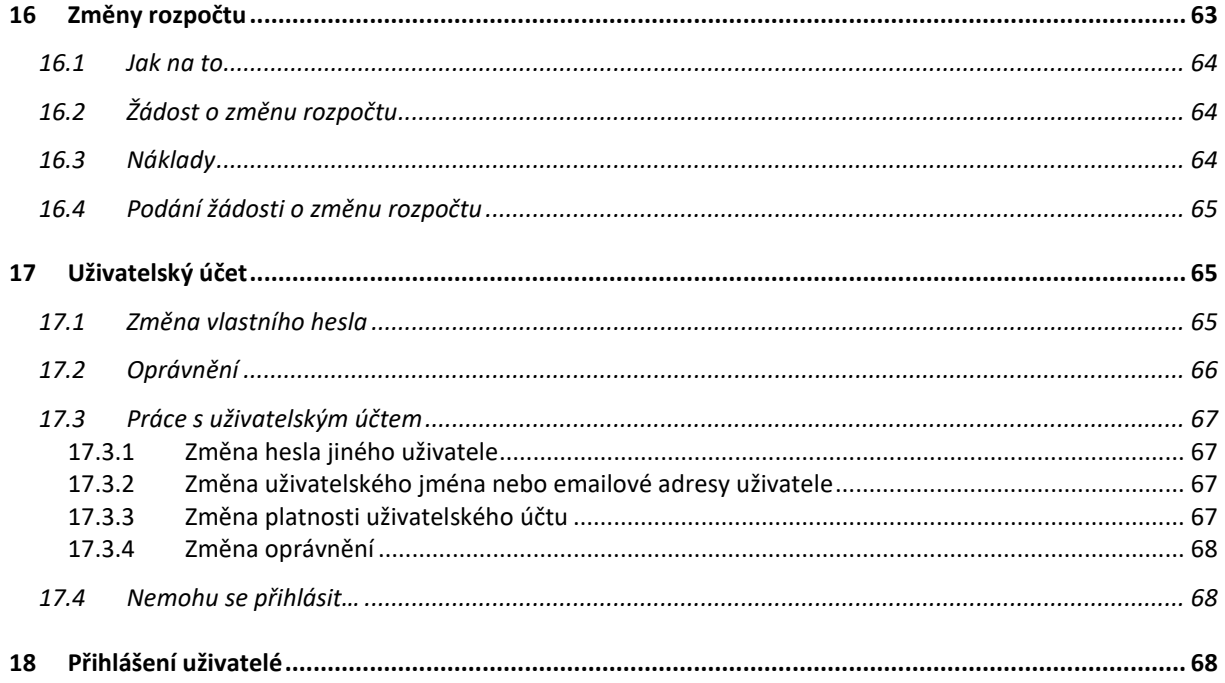

# <span id="page-6-0"></span>**1 Účel aplikace**

Aplikace OKslužby – rodina je součástí informačního systému OKslužby. Je určena k vytváření a podávání žádostí o dotace ze státního rozpočtu pro nestátní neziskové organizace pracující v oblasti podpory rodiny.

# <span id="page-6-1"></span>**2 Kdo a kdy může podat žádost o dotaci**

Aplikace umožní podat žádost o dotaci ze státního rozpočtu organizaci, která:

- 1) je nestátní neziskovou organizací,
- 2) má sídlo na území ČR a
- 3) jejíž právní forma je obecně prospěšná společnost, ústav, spolek, pobočný spolek nebo církve a náboženské společnosti.

Podmínky k podání žádosti:

- Žádost o dotaci lze vytvořit a podat pouze v rámci termínu vyhlášeného MPSV.
- V rámci jednoho vyhlášeného termínu může žadatel podat pouze jednu žádost, a to na libovolný počet projektů.
- Vyhlášený termín podání je určen obdobím, ve kterém lze podat žádost. Období končí závazným termínem podání žádostí. Po uplynutí období již není možné pro vyhlášený termín žádost "dodatečně" podat.
- Je-li žádost podána před koncem tohoto období, může být kdykoli žadatelem do konce období vzata zpět, provedena v ní změna a opět do konce období podána.

Podmínkou k přihlášení se k aplikaci je získání uživatelského účtu:

- Uživatelský účet zřizuje MPSV na základě tzv. *Souhlasu se zpracováním osobních údajů* zaslaného na adresu MPSV, ředitel odboru informačních a komunikačních technologií, Na Poříčním právu 1, 128 00 Praha 2.
- Uživatelský účet jednoznačně identifikuje uživatele a organizaci, pro kterou uživatel žádost vytváří a podává. **Je nepřenosný**.
- Podrobné informace jsou uvedeny na [https://www.mpsv.cz/web/cz/oblast-podpory](https://www.mpsv.cz/web/cz/oblast-podpory-rodiny)[rodiny.](https://www.mpsv.cz/web/cz/oblast-podpory-rodiny)

## <span id="page-6-2"></span>**3 Společné prvky všech formulářů aplikace**

• **Formulář:**

okno, které obsahuje další prvky, do kterých se zaznamenávají odpovídající údaje, nebo kterými se vyvolávají další akce.

• **Tlačítko:**

slouží k vyvolání akce, zpravidla zobrazení dalšího formuláře či potvrzení platnosti. Ukázání kurzorem na tlačítko zobrazí krátkou charakteristiku akce. Tlačítka bývají nejčastěji ve formě ikony.

#### • **Pole se seznamem:**

tento prvek umožňuje po "rozbalení" seznamu zvolit jako platný údaj některou z nabízených možností

- **Zaškrtávací políčko:** zaškrtnutím nebo naopak zrušením zaškrtnutí uplatníme nebo naopak zrušíme platnost příslušného údaje.
- **Přepínač:** slouží k volbě jedné z nabídnutých možností.

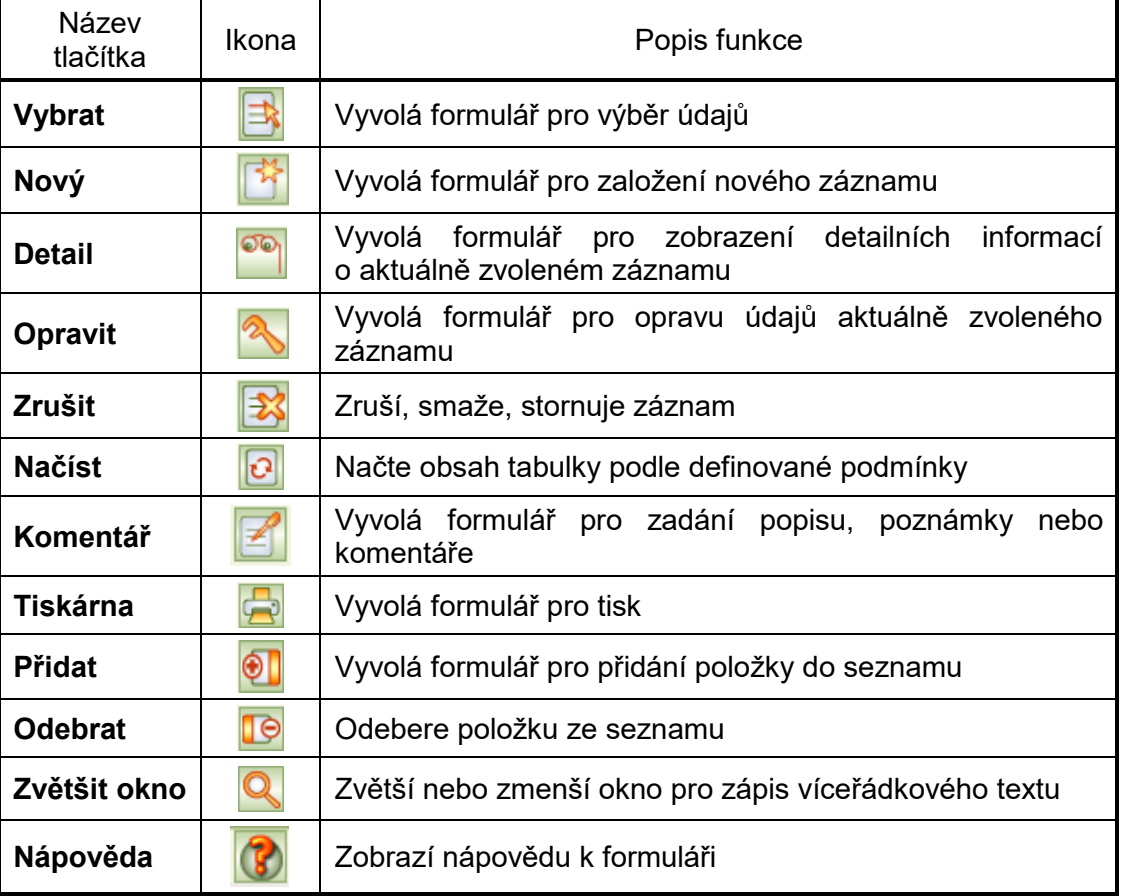

#### **Základní ovládací tlačítka**

#### **Tlačítka** *OK* **a** *Zpět*:

Na většině formulářů jsou v pravém dolním rohu použita tlačítka **OK** a **Zpět**. Tlačítko **OK** uloží data, **Zpět** se vrátí (po kontrolním dotazu) na nadřízený formulář. Tlačítko **Zpět** je funkčně identické s křížkem v pravém horním rohu formuláře.

Dokud provedené změny neuložíte opuštěním formuláře (tlačítkem **OK**), nejsou vámi zapsané údaje uloženy a v případě přerušení internetového spojení mohou být zapomenuty.

#### **Hlavní barvy na formulářích:**

- *Žlutá* údaj povinný pro uložení dat při zavření formuláře
- *Bílá* údaj, jehož vyplnění buď není vyžadováno vůbec anebo je jej nutno vyplnit nejpozději před vlastním podáním žádostí

*Šedá* – automaticky dopočítávané nebo převzaté údaje, nelze přímo vyplňovat

*Upozornění: V tabulkách je vybraný řádek označen modrým pruhem, který způsobí změnu odstínů výše uvedených barev.* 

#### **Pohyb kurzoru v tabulkách**

Po buňkách (polí) tabulek se kurzor pohybuje stejně jako např. v programu MS Excel: klávesou **TAB** na následující buňku v řádku, klávesou **Enter** na následující buňku v sloupci.

#### **Nápověda:**

Na vybraných tlačítkách a polích formulářů se při podržení kurzoru zobrazí nápovědný text vysvětlující daný prvek formuláře, tzv. tooltip. Tooltip je implementován jen na těch prvcích formulářů, kde má podrobnější vysvětlení smysl.

Nápověda k celému formuláři se zobrazí kliknutím na tlačítko **Nápověda** (viz *základní ovládací tlačítka*) nebo klávesou **F1**.

#### **Upozornění:**

Po třech hodinách nečinnosti vás aplikační server automaticky odpojí.

Vámi vyplněné údaje se ukládají až **v okamžiku uzavření formuláře**!!

Proto průběžně ukládejte zapisované údaje zavřením formuláře.

Pokud potřebujete přerušit vyplňování žádosti (např. jdete na oběd), nenechávejte proto formulář otevřený, zavřete jej, tím se data bezpečně uloží.

<span id="page-8-0"></span>V případě závady internetového spojení anebo po třech hodinách nečinnosti by vámi vyplněné údaje byly ztraceny.

## **4 Spuštění aplikace**

Podmínky ke spuštění aplikace včetně adresy, ze které se spouští, najdete na: [https://www.mpsv.cz/web/cz/provoz-aplikace-1.](https://www.mpsv.cz/web/cz/provoz-aplikace-1) Zde jsou také uvedeny dvě varianty spuštění aplikace a uveřejňovány aktuální informace o stavu provozu systému.

Při prvním přihlášení se zobrazí dialog k akceptaci bezpečnostního certifikátu pro automatické načítání změn aplikace OKslužby – rodina:

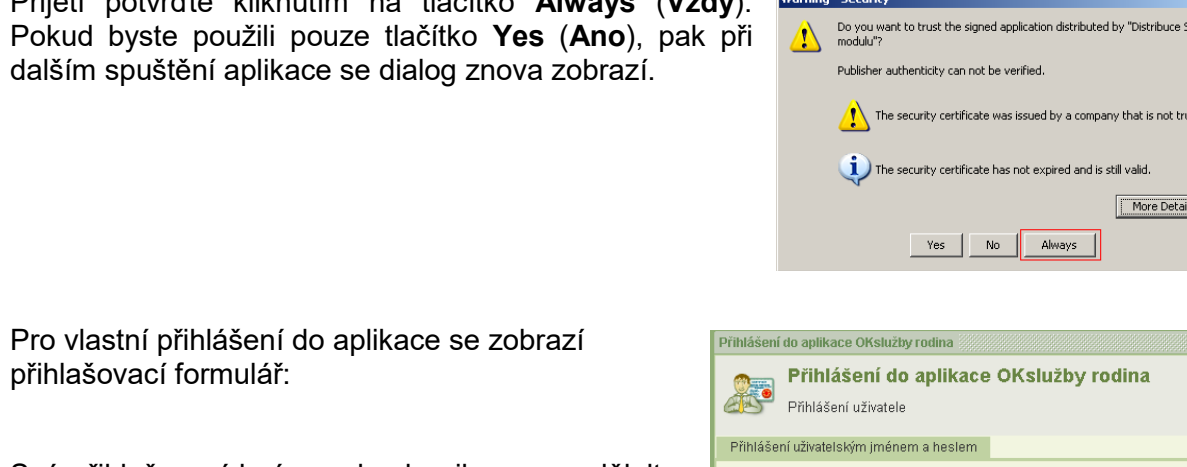

Své přihlašovací jméno a heslo nikomu nesdělujte. Slouží k identifikaci vaší práce s aplikací. Pro první přihlášení použijete jméno a heslo uvedené na protokolu obdrženém od MPSV.

Přijetí potvrďte kliknutím na tlačítko **Always** (**Vždy**).

Po přihlášení:

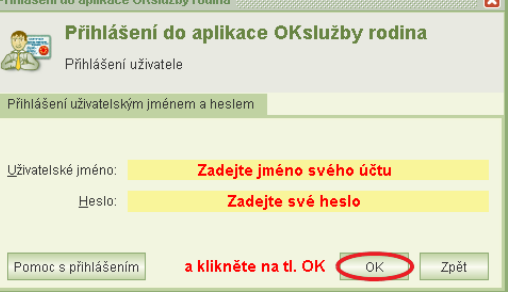

Copyright © 2022 OKsystem a.s. verze 3.2 Strana 9

 $\vert x \vert$ 

 $\overline{\cdot}$ 

 $\sim$  m  $\sim$ 

- 1) změňte své heslo a
- 2) doporučujeme také změnit přidělené uživatelské jméno.

Postupy najdete viz kap. [17.1](#page-64-2) [Změna vlastního](#page-64-2) hesla a [17.3.2](#page-66-2) [Změna uživatelského jména](#page-66-2)  [nebo emailové adresy uživatele](#page-66-2).

Po přihlášení budete vyzváni k zadání své emailové adresy. Na tuto adresu vám v případě, že své heslo nebo uživatelské jméno zapomenete, budou zaslány nové přihlašovací údaje. Pokud emailovou adresu nezadáte, budete se muset v případě problémů s přihlášením obrátit na svého kolegu, který vám bude moci pomoci jen v případě, že bude mít v aplikaci OKslužby – rodina přiděleno oprávnění *Správa systému.* 

Podrobněji je řešení problémů s přihlášením popsáno viz kap. [17.4](#page-67-1) [Nemohu se přihlásit…](#page-67-1)

K aplikaci nemůžete být přihlášeni pod stejným účtem vícekrát najednou. Pokud si například omylem spustíte aplikaci podruhé, zobrazí se toto hlášení:

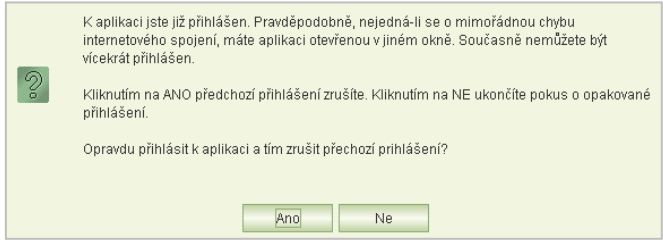

Zvolíte-li **Ano**, pak změny, které jste v předchozím přihlášení provedli na některém formuláři a neuložili jste je zavřením formuláře, budou zapomenuty.

<span id="page-9-0"></span>Toto hlášení se může zobrazit také v případě, kdy vaše předchozí přihlášení bylo ukončeno z důvodu nečinnosti. Pak je nutno kliknout na tlačítko **Ano**.

## **5 Menu aplikace – kde co najdete**

Po přihlášení do aplikace se otevře obrazovka, která obsahuje v horní i levé části hlavní menu pro práci s aplikací.

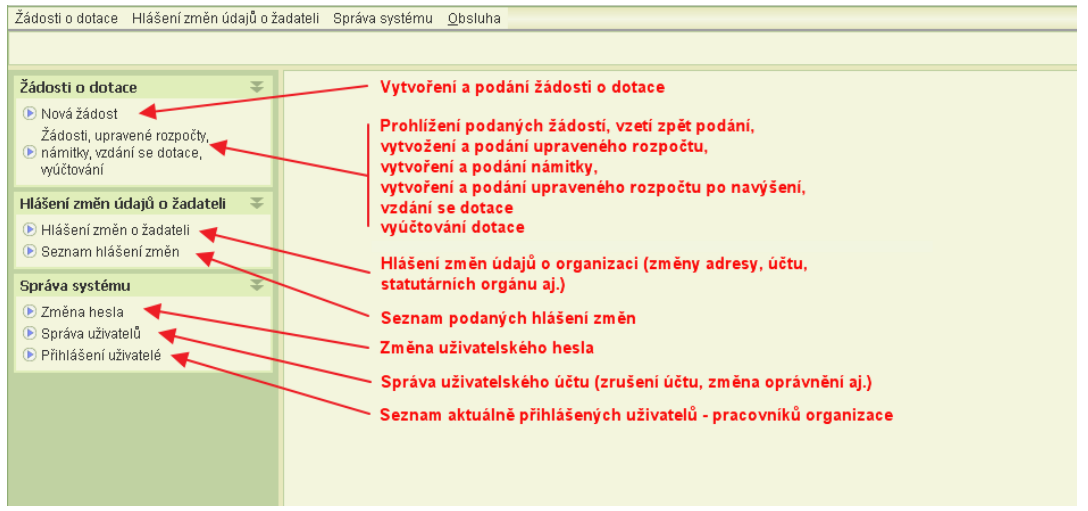

# <span id="page-10-0"></span>**6 Práce více uživatelů s aplikací současně**

Aplikace umožňuje pracovat s jedním dokumentem (např. vyplňovat žádost) více uživatelům současně. Použita je metoda tzv. optimistického zamykání. To znamená, že v případě, kdy dva nebo více uživatelů vyplňují stejný záznam, uloží se změna toho uživatele, který byl rychlejší a změnu uložil jako první. Ostatním uživatelům měnícím stejný záznam aplikace při pokusu o uložení oznámí, že již někdo jiný záznam změnil, jimi provedené změny se neuloží a aplikace je zapomene.

Pro bezproblémové vyplňování jedné žádosti, upraveného rozpočtu a dalších současně několika pracovníky vaší organizace stačí, když si práci zorganizujete tak, že každý z pracovníků vyplňuje jiný formulář. Pro vyplňování žádosti tedy platí tato pravidla:

- Jeden uživatel vyplní údaje o organizaci (formulář *Žádost o dotace na rok XXXX)*.
- Jakmile i neúplně vyplněný formulář poprvé uloží, mohou ostatní kolegové vyplňovat informace o projektech, ale tak, že každý vyplňuje informace o jiném projektu.
- I údaje jednoho projektu může vyplňovat současně více uživatelů, a to takto: Poté, co se poprvé uloží i jen částečně vyplněný formulář *Projektu*, může vyplňovat:
	- o uživatel A ostatní údaje na formuláři *Projekt* a *Personální zajištění* (vzdělávání pracovního týmu, realizátora projektu, organizační strukturu a popis práce týmu)
	- o uživatel B náklady
	- o uživatel C příjmy
	- o jiný uživatel může také současně vyplňovat záznamy o pracovních smlouvách, jiný o dohodách o pracovní činnosti a jiný o dohodách o provedení práce.
- Před uzamčení žádosti před podáním je nutné, aby se uživatel přesvědčil, že ostatní jeho kolegové již žádost nevyplňují – podrobněji viz kap. [18](#page-67-2) [Přihlášení uživatelé](#page-67-2). Po uzamčení totiž aplikace odmítne uložit změny žádosti, které právě zadali.

<span id="page-10-1"></span>Jaké musí mít uživatelé nastavena oprávnění je popsáno viz kap. [17.2](#page-65-0) O[právnění.](#page-65-0) Změna oprávnění je popsána viz kap. [17.3.4](#page-67-0) [Změna oprávnění](#page-67-0).

# **7 Žádosti o dotace – příprava a podání**

Podmínkou pro vyplnění a podání žádosti je uživatelské oprávnění *Podat žádost* nebo *Delegování podání*. Pokud bude uživatel pouze žádost připravovat, stačí oprávnění *Práce se žádostí.* Podrobněji viz kap. [17.2](#page-65-0) O[právnění](#page-65-0).

### <span id="page-10-2"></span>7.1 Jak na to – doporučený postup

Pro vyplnění a úspěšné podání žádosti doporučujeme tento postup:

#### **1) Spusťte úlohu** *Nová žádost*

Podrobněji viz kap. [7.2.1](#page-12-0) [Otevření formuláře žádosti](#page-12-0).

**2) Po otevření formuláře** *Žádost o dotace na rok XXXX* **zkontrolujte údaje o své organizaci implicitně načtené z registrace uživatelských účtů**

Základní informace o organizaci se automaticky předvyplní údaji z registrace uživatelských účtů. Jestliže zjistíte nesoulad v názvu, adrese, právní formě nebo IČ,

údaj opravte. V případě změny IČ nebo právní formy kontaktujte pracovníka MPSV a domluvte se obsahu příloh, které budou změnu dokládat. Podrobněji viz kap. [7.2.2](#page-13-0) [Základní údaje žádosti](#page-13-0).

- **3) Vyplňte ostatní údaje o své organizaci** Podrobněji viz kap. [7.2.2](#page-13-0) [Základní údaje žádosti](#page-13-0).
- **4) Uveďte fyzické i právnické osoby, které jsou ve finančním vztahu s vaší organizací** Podrobněji viz kap. [7.2.15](#page-31-0) [Osoby ve vztahu s](#page-31-0) žadatelem.
- **5) Vložte požadované digitální kopie dokumentů o organizaci** Podrobněji viz kap. [7.2.14](#page-30-0) [Dokumenty.](#page-30-0)

#### **6) Pro každý projekt, na který chcete žádat o dotaci:**

- a) Vyplňte základní informace o projektu na formuláři *Projekt.* Uveďte název projektu, zvolte dotační oblast a vyplňte další údaje jak na tomto tak na navazujících formulářích. Podrobněji viz kap. [7.2.3](#page-15-0) [Projekt.](#page-15-0)
- b) Pak uveďte plánované personální zajištění projektu. Z formuláře *Projekt* klikněte na tlačítko **Personální zajištění** a uveďte pracovní smlouvy, dohody o provedení práce a dohody o pracovní činnosti, a to vždy včetně výše nákladů a výše požadované dotace na jednotlivé položky personálního zajištění. Podrobněji viz kap. [7.2.7](#page-21-1) [Personální zajištění](#page-21-1).
- c) Uveďte náklady projektu. Z formuláře *Projekt* klikněte na tlačítko **Náklady** a zadejte v předepsané struktuře nákladových položek náklady projektu, včetně výše požadované dotace za jednotlivé položky. Celková výše nákladů na personální zajištění a požadovaná výše dotace se do nákladových položek automaticky přenesou z formulářů personálního zajištění. Podrobněji viz kap. [7.2.8](#page-24-2) [Náklady projektu](#page-24-2).
- d) Uveďte v předepsané struktuře příjmových položek předpokládané příjmy projektu. Z formuláře *Projekt* klikněte na tlačítko **Příjmy** a doplňte předpokládané příjmy. Do příjmové položky "MPSV" se automaticky převezme celková výše požadované dotace uvedené v nákladech projektu. Celková výše příjmů musí odpovídat celkové výši nákladů.

Podrobněji viz kap. [7.2.9](#page-26-0) [Příjmy projektu](#page-26-0).

e) Formální kontrolu správnosti vyplnění žádosti o dotaci na daný projekt proveďte spuštěním úlohy **Kontrola projektu** na formuláři *Projekt*.

Podrobněji viz kap. [7.2.12](#page-29-0) [Aplikační kontrola formální správnosti žádosti](#page-29-0).

f) Část žádosti týkající se daného projektu si pro kontrolu můžete také vytisknout. Podrobněji viz kap. [7.2.11](#page-28-0) [Tisk žádosti](#page-28-0).

#### **7) Uveďte informace o spolufinancování**

Po zadání informací o všech projektech včetně jejich nákladů a příjmů, vyplňte informace o spolufinancování ze strany obcí a krajů. Podrobněji viz kap. [7.2.10](#page-27-0) Spolufinancování z [krajských a obecních rozpočtů](#page-27-0).

#### **8) Proveďte závěrečnou kontrolu žádosti**

Před závěrečnou kontrolou zamkněte žádost, aby ji žádný z vašich kolegů po dobu závěrečné kontroly již nemohl měnit. Zamčení provedete na formuláři *Podání žádosti*, který otevřete z formuláře *Žádost o dotace na rok XXXX*. Kliknutím na tlačítko **Uzamknout před podáním** se automaticky spustí aplikační kontrola celé žádosti, která vás upozorní na formální chyby, které by bránily vlastnímu podání žádosti. Jestliže aplikace žádné chyby nenalezne, žádost se uzamkne. Pokud pak při kontrole zjistíte nedostatky, žádost odemkněte a proveďte jejich nápravu.

Podrobněji viz kap. [7.3.1](#page-33-0) [Uzamčení žádosti před podáním](#page-33-0).

#### **9) Podejte žádost**

Vlastní podání žádosti je možné pouze, je-li žádost uzamčena proti dalším úpravám. Je-li uzamčena, je na formuláři *Podání žádosti* aktivní tlačítko **Podat žádost.** Po kliknutí na toto tlačítko se otevře formulář *Čestné prohlášení*, ve kterém potvrdíte, že organizace nemá ke dni podání žádosti žádné závazky po lhůtě splatnosti ve vztahu ke státnímu rozpočtu, státnímu fondu aj. Kliknutím na tlačítko **Podat** se spustí závěrečná kontrola žádosti, vygeneruje se tisková podoba žádosti, která se v aplikaci archivuje, a celá žádost se označí za podanou.

Podrobněji viz kap. [7.3.2](#page-33-1) [Vlastní podání žádosti](#page-33-1).

#### **10) Ověřte si podání žádosti**

Jako doklad o podání si žádost vytiskněte. Na výtisku podané žádosti je uvedeno nejen čestné prohlášení, ale také datum a čas podání, včetně jména osoby, která žádost podala. Kontrolní tisk vytištěný před podáním informace o čase podání neobsahuje, není dokladem o podání!

Podání žádosti si rychle ověříte také tím, že svou žádost uvidíte v seznamu podaných žádostí.

Podrobněji viz kap. [8](#page-35-1) [Podané žádosti](#page-35-1).

## <span id="page-12-1"></span>7.2 Vyplnění nové žádosti o dotace

### <span id="page-12-0"></span>**7.2.1 Otevření formuláře žádosti**

Nová žádost se zakládá, postupně vyplňuje i podává přes úlohu spouštěnou z hlavního menu aplikace: *Žádost o dotace / Nová žádost*. Spuštěním úlohy se zobrazí formulář *Žádost o dotace na rok XXXX*, který obsahuje základní údaje o organizaci.

Pro žádosti o dotace od roku 2018 bylo opětovně zavedeno rozlišení na zastřešující organizace a organizace pracující s klienty.

.Jestliže jste zatím žádost o dotace na rok XXXX nevytvořili ani nerozepsali, aplikace zobrazí dotaz na volbu charakteru vaší organizace:

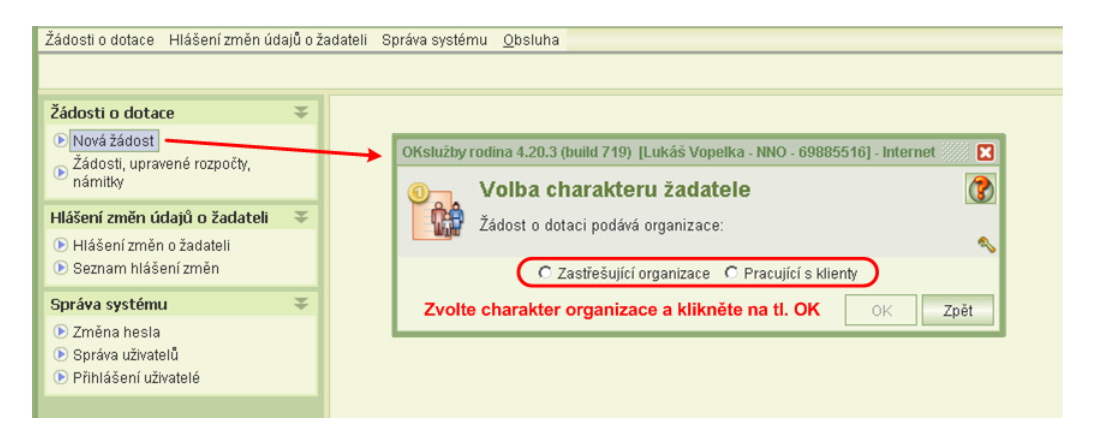

**Upozornění:** Charakter organizace se vztahuje na právě vytvářenou žádost o dotace. Volba se zobrazuje pouze při prvním otvíráním formuláře. Jestliže po rozepsání žádosti zjistíte, že jste charakter zvolili omylem chybně, musíte rozepsanou žádost smazat (tlačítkem **Smazat žádost** na formuláři *Žádost o dotace na rok XXXX*) a vytvořit žádost novou.

Copyright © 2022 OKsystem a.s. verze 3.2 Strana 13

Pokud jste již jednou úlohu *Nová žádost* spustili a uložili data na formuláři, pak se při opětovném spouštění úlohy zobrazuje dotaz, zda si chcete vyplněná data žádosti pouze prohlížet anebo chcete žádost dále vyplňovat.

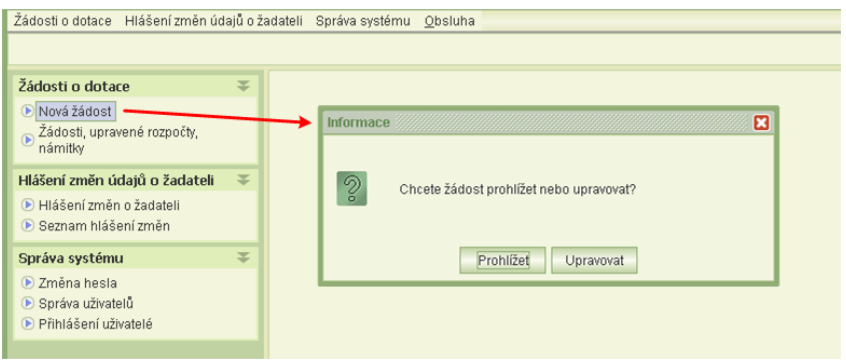

Poznámka: toto hlášení se nezobrazuje v případě, kdy nelze žádost upravovat (např. je-li zamčena pro závěrečnou kontrolu před podáním žádosti, viz kap. [7.3](#page-32-0) [Podání žádosti](#page-32-0)). V takovém případě je žádost rovnou otevřena pro prohlížení.

## <span id="page-13-0"></span>**7.2.2 Základní údaje žádosti**

Centrálním formulářem žádosti je formulář *Žádost o dotace na rok XXXX.* Otevře se po spuštění úlohy *Nová žádost* hlavního menu aplikace*.*

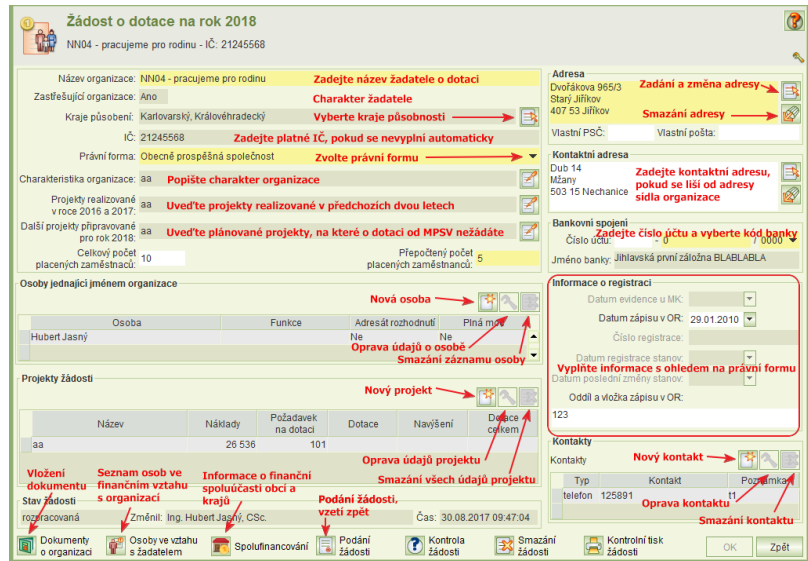

Formulář obsahuje identifikační a kontaktní údaje o žadateli a seznam projektů, na které žadatel prostřednictvím této žádosti žádá o dotace.

• Některé údaje na formuláři se při jeho prvním otevření automaticky načtou z dat předcházející žádosti anebo z údajů registrace uživatelských účtů. Proto předvyplněné údaje překontrolujte a případně změňte.

Vyplňte všechny údaje formuláře.

• Charakteristiku organizace popíšete do formuláře, který se otevře po kliknutí na tlačítko zápisu anebo na dvojklik na políčku charakteristiky.

Poznámka: tato vlastnost (otevření dvojklikem) platí pro všechny údaje, které se zadávají prostřednictvím uvedeného tlačítka poznámky.

- Obdobně se otevře formulář pro popis projektů realizovaných v předcházejících dvou letech i formulář pro popis jiných připravovaných projektů, na které o dotaci od MPSV nežádáte.
- Postup pro vyplnění anebo změnu adresy sídla nebo kontaktní adresy je uveden v kap. [7.2.13](#page-29-1) [Adresa.](#page-29-1) Kontaktní adresu vyplňte pouze v případě, že se liší od adresy sídla organizace.
- Informace o registraci je nutné zadat podle právní formy organizace. V případě obecně prospěšné společnosti uveďte, který rejstříkový soud vede OR, v němž je organizace zapsaná, oddíl a číslo vložky. Žádost o dotaci mohou podat organizace, které k termínu podání žádosti jsou registrované minimálně jeden rok.
- V seznamu osob jednajících jménem organizace uveďte statutární zástupce organizace a také osoby jednající jménem organizace na základě plné moci. Rozhodnutí o poskytnutí dotace je adresováno pouze jednomu ze statutárních zástupců organizace. Osobu, které chcete, aby bylo rozhodnutí zasláno, označte příznakem *Adresát rozhodnutí*. Takto označena může být pouze jedna osoba z uvedeného seznamu. Pole *Funkce* vyplňte hlavně u osoby, která je označena jako adresát rozhodnutí.

V seznamu musí být uvedena také osoba – uživatel aplikace, která bude žádost prostřednictvím aplikace podávat, tedy osoba, která má k podání nastaveno příslušné oprávnění (podání žádosti, delegování podání). Aplikace neumožní podat žádost, jestliže uživatel, který sice má uživatelské oprávnění žádost podat, nebude uveden v seznamu osob jednajících jménem organizace – viz kap. [7.3.2](#page-33-1) [Vlastní podání žádosti](#page-33-1).

Kontrolu, zda alespoň jeden uživatel aplikace s příslušnými oprávněními k podání žádosti je uveden v seznamu osob jednajících jménem organizace, aplikace provádí porovnáním jmen a příjmení. Proto aplikace vyhodnotí chybu i v případě formálního překlepu, který je nutno opravit.

- Jelikož se žádost neposílá písemně, je nutné požadované dokumenty o organizaci digitalizovat a tyto digitální kopie vložit do aplikace. Seznam dokumentů, podmínky a postup vkládání je uveden v kap. [7.2.14](#page-30-0) [Dokumenty.](#page-30-0)
- Seznam projektů, na které žádáte o dotace, vyplníte tím, že o jednotlivých projektech uvedete požadované údaje. Dále viz kap. [7.2.3](#page-15-0) [Projekt.](#page-15-0)
- Informace o spolufinancování se zadávají na zvláštním formuláři. Dále viz kap. [7.2.10](#page-27-0) Spolufinancování z [krajských a obecních rozpočtů](#page-27-0).
- Od dotačního roku 2014 je nutno v souladu se zákonem o rozpočtových pravidlech uvést seznam osob s podílem v právnické osobě žadatele, seznam osob, ve kterých má žadatel podíl a seznam osob, které jsou s žadatelem v obchodním vztahu a mají z jeho podnikání nebo jiné výdělečné činnosti prospěch, který se liší od prospěchu, který by byl získán mezi nezávislými osobami v běžných obchodních vztazích za stejných nebo obdobných podmínek. Dále viz kap. [7.2.15](#page-31-0) [Osoby ve vztahu s](#page-31-0) žadatelem.

• Vyberte kraje (alespoň jeden), kde Vaše organizace působí:

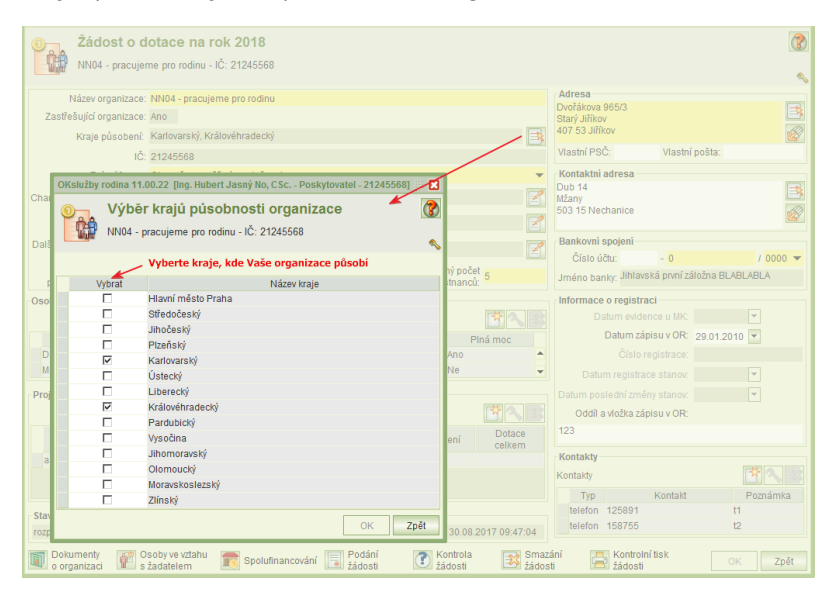

<span id="page-15-0"></span>Údaje o stavu žádosti a uživateli, který data žádosti naposled změnil, aplikace doplňuje automaticky.

## **7.2.3 Projekt**

Společné pro organizace pracující s klienty i zastřešující organizace:

Formulář *Projekt* je hlavním formulářem pro vyplnění všech náležitostí žádosti o dotace pro daný projekt.

Formulář *Projekt* otevřete z formuláře *Žádost o dotace na rok XXXX* kliknutím na tlačítko pro zadání nového projektu anebo jeho údržbu.

Postupným zapisováním jednotlivých projektů, na které žádáte o dotaci, se na formuláři *Žádost o dotace na rok XXXX* vytváří seznam projektů. Žádost musí pochopitelně obsahovat minimálně jeden projekt, maximální počet projektů není omezen.

Formulář obsahuje identifikační a popisné údaje o projektu. Na spodním okraji jsou umístěny tlačítka pro:

- otevření dalších povinně vyplňovaných formulářů:
	- o **Aktivity a způsoby realizace projektu** viz kap. [7.2.4](#page-18-0) [Aktivity a realizace](#page-18-0)  [projektu](#page-18-0)
	- o **Vyjádření obce nebo kraje** (vložení dokumentů vyjádření obce nebo kraje o návaznosti služeb uvedených v projektu na služby v regionu) – viz kap. [7.2.6](#page-21-0) [Vyjádření obce nebo kraje k projektu](#page-21-0)
	- o **Personální zajištění** viz kap. [7.2.7](#page-21-1) [Personální zajištění](#page-21-1)
	- o **Náklady** viz kap. [7.2.8](#page-24-2) [Náklady projektu](#page-24-2)
	- o **Příjmy** viz kap. [7.2.9](#page-26-0) [Příjmy projektu](#page-26-0)
- kontrolní úlohy:
	- o **Kontrola projektu** (kontrola formální správnosti vyplnění žádosti na projekt)
	- o **Kontrolní tisk** (kontrolní tisk žádosti na projekt)
- otevření formuláře s ohodnocením podaného projektu:
	- o **Hodnocení projektu**  viz kap. [8.2](#page-36-0) [Zveřejněné hodnocení projektu](#page-36-0)
- otevření formulářů úloh v případě přiznáni dotace na projekt:
	- o **Upravený rozpočet** (vytvoření a podání upraveného rozpočtu projektu s přiznanou dotací) – viz kap. [9](#page-41-0) [Upraven](#page-41-0)ý rozpočet
	- o **Námitka** (vytvoření a podání námitky proti výši přiznané dotace na projekt nebo proti nepřiznání dotace) – viz kap. [10](#page-45-0) [Námitka](#page-45-0)
	- o **Upravený rozpočet po navýšení** (vytvoření a podání upraveného rozpočtu po přiznání navýšení dotace na projekt) – viz kap. [11](#page-49-0) [Upravený rozpočet po](#page-49-0)  [navýšení](#page-49-0)
	- o **Vzdání se dotace** (podání oznámení o vzdání se dotace v plné nebo částečné výši) – viz kap. [12](#page-53-0) [Vzdání se dotace](#page-53-0)
	- o **Výroční zpráva**

Vyplňte všechny údaje formuláře *Projekt*.

- Jestliže zvolíte dotační oblast týkající se sociálně právní ochrany dětí, vložte kopii pověření k této činnosti a dokument dokládající kazuistiku – viz kap. [7.2.14](#page-30-0) [Dokumenty.](#page-30-0)
- **Seznam aktivit projektu**:
	- Seznam aktivit má tzv. formát tabulky. Postupujte takto:
		- Nový řádek pro zápis nového cíle aktivit vytvoříte kliknutím na tlačítko nového řádku.
		- Název cíle zapíšete do příslušného sloupce vytvořeného řádku.
		- Cíl popíšete kliknutím na tlačítko poznámky (anebo dvojklikem na políčku sloupce Popis). Otevře se zvláštní okno pro zápis.
		- Již zadaný název cíle opravíte přímou úpravou v příslušném políčku v tabulce seznamu cílů,
		- Popis cíle opravíte tak, že kurzor umístíte na příslušný řádek tabulky seznamu cílů a vyvoláte formulář pro zápis popisu: dvojklikem na políčku popisu anebo kliknutím na tlačítko poznámky.

#### <span id="page-16-0"></span>**7.2.3.1 Formulář projektu organizace pracující s klienty**

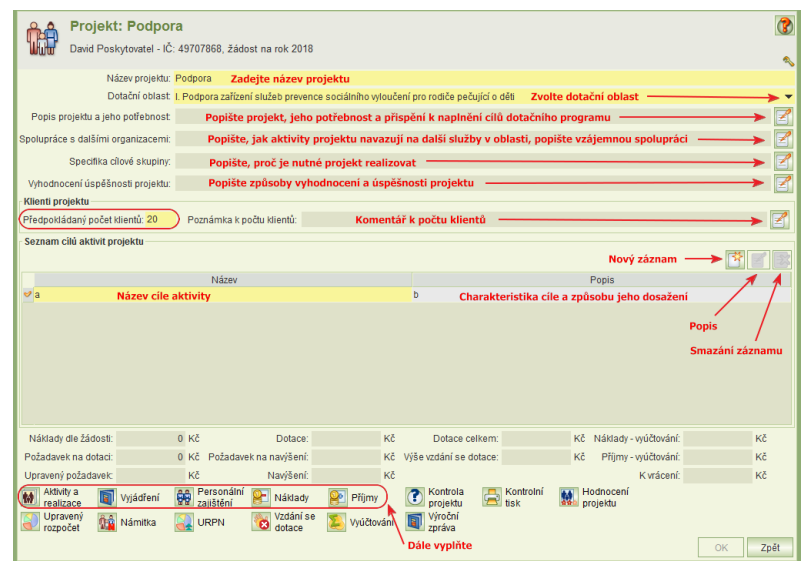

• Poznámka k počtu klientů není povinná.

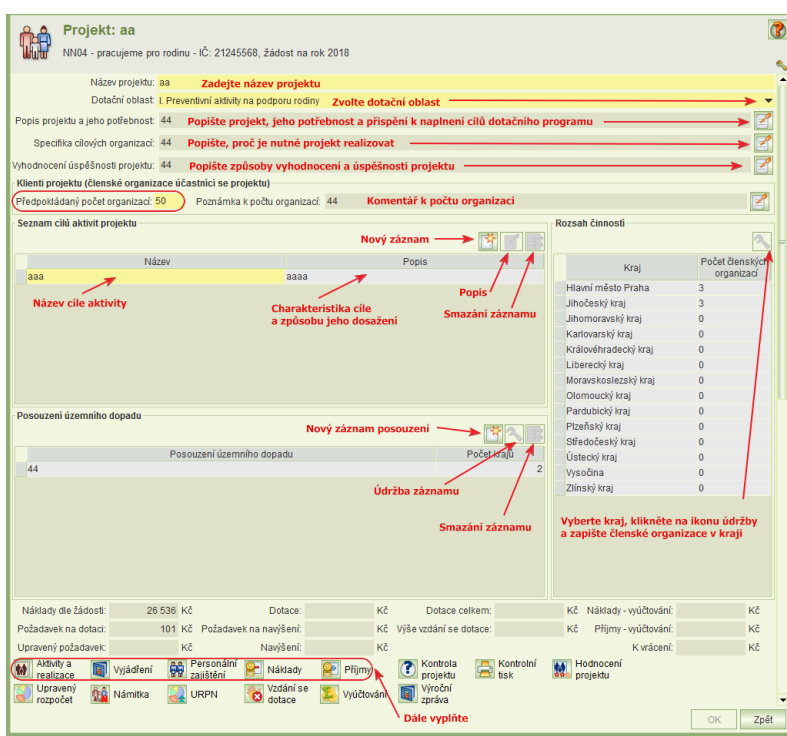

### <span id="page-17-0"></span>**7.2.3.2 Formulář projektu zastřešující organizace**

• Poznámka k počtu organizací není povinná.

#### **Rozsah činností projektu**

- Uveďte alespoň 2 kraje v rozsahu činnosti.
- Pro každý kraj, který spadá do územního rozsahu činností projektu, uveďte minimálně 3 a max. 5 členských organizací, které v daném kraji sídlí anebo v něm mají pobočku:
	- o Umístěte kurzor na zvolený kraj a klikněte na tlačítko údržby.
	- o Zobrazí se formulář pro zadání seznamu členských organizací v daném kraji.
	- o Členskou organizaci zapíšete do řádku, který se vytvoří po kliknutí na tlačítko nového řádku.
	- o Na jeden řádek zapište pouze jednu organizaci.
	- o Jestliže organizace působí ve více krajích, použijte funkci pro převzetí již zapsaných organizací.
	- o Chybně zapsaný název organizace opravíte přímo přepisem chybného názvu.

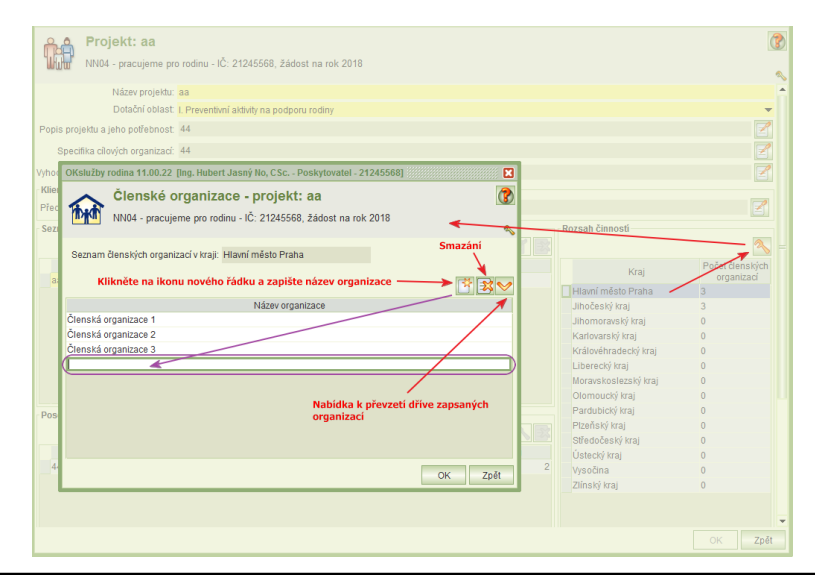

#### **Posouzení územního dopadu**

- Posouzení se týká krajů rozsahu činnosti. Proto posouzení územního dopadu lze zapisovat až po vyplnění tabulky Rozsah činnosti.
- K danému územnímu dopadu zvolíte kraje, kterých se dopad týká.
- Jestliže projekt bude mít více druhů dopadů v různých krajích, je nutné jednotlivé dopady popsat v samostatných záznamech.
- Na formuláři *Projektu* jsou v části územního dopadu k dispozici tlačítka pro vložení nového záznamu popisu dopadu, údržbu tohoto záznamu anebo jeho smazání.
- Kliknutím na tlačítko nového záznamu (nebo údržby) se zobrazí formulář pro zadání územního dopadu na zvolené kraje:

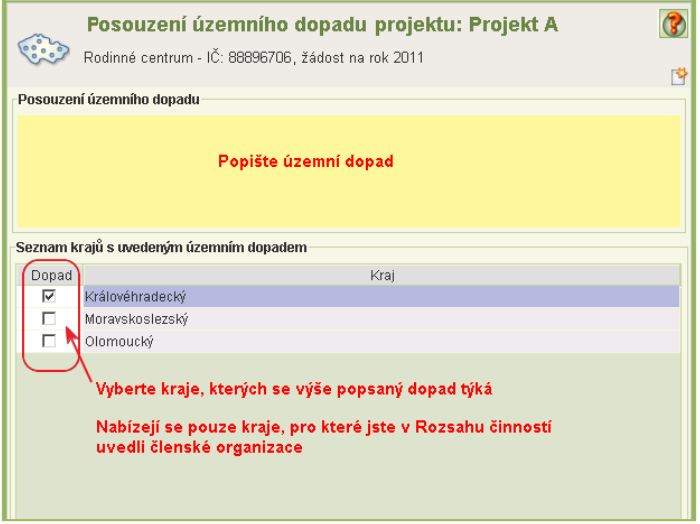

## <span id="page-18-0"></span>**7.2.4 Aktivity a realizace projektu**

Společné pro organizace pracující s klienty i zastřešující organizace:

Formulář *Aktivity a realizace projektu* se spouští z formuláře *Projekt* a slouží k dalšímu popisu projektu, na který je žádáno o dotaci.

#### Vyplňte všechny údaje.

Společné pro organizace pracující s klienty i zastřešující organizace:

- Označte výstižně aktivitu.
- V poli jejího popisu ji charakterizujte.
- Ke každému záznamu aktivity zadejte místa a termíny realizace.
- K propagaci: Jestliže projekt propagujete na webových stránkách, pak periodicitu a počet zvolte podle odhadu aktualizace svých stránek. V případě volby "jiné" popište formu.

### <span id="page-19-1"></span><span id="page-19-0"></span>**7.2.4.1 Formulář aktivity a realizace projektu organizace pracující s klienty**

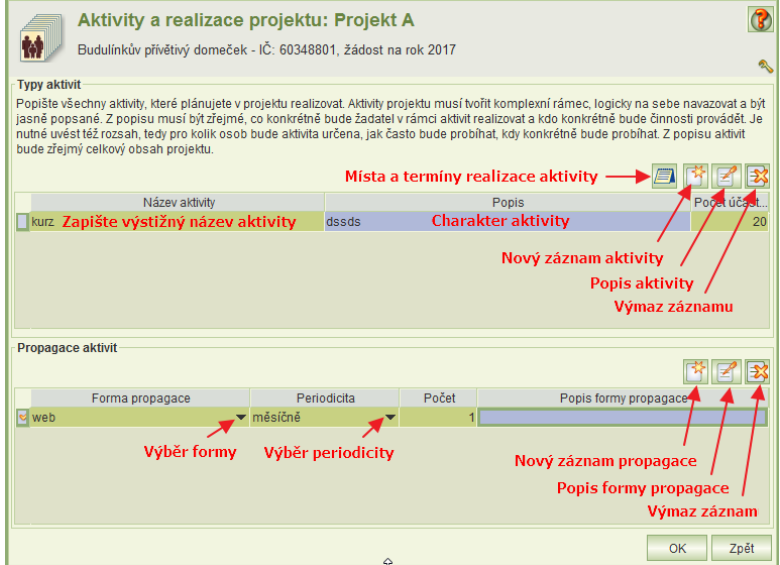

#### **7.2.4.2 Formulář aktivity a realizace projektu zastřešující organizace**

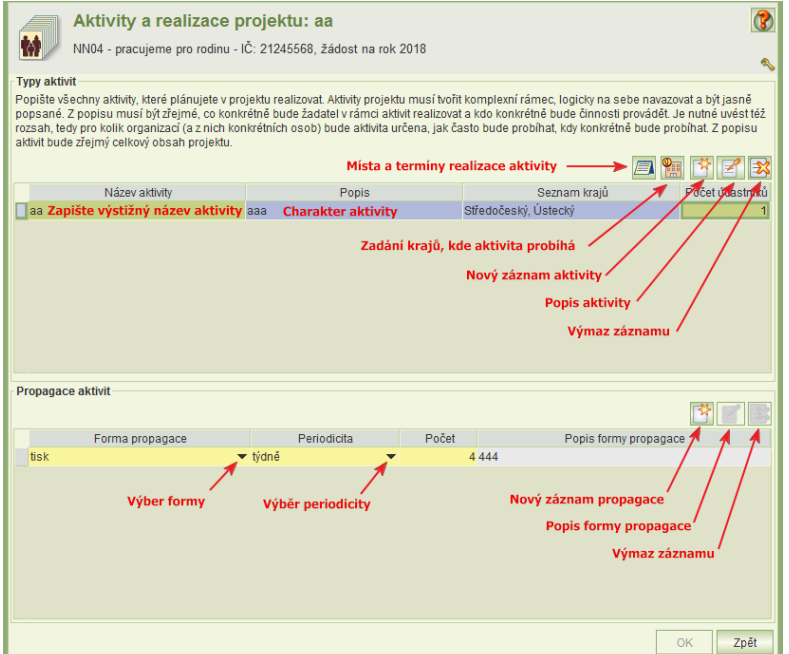

• Ke každé aktivitě zadejte alespoň jeden kraj, kde aktivita probíhá:

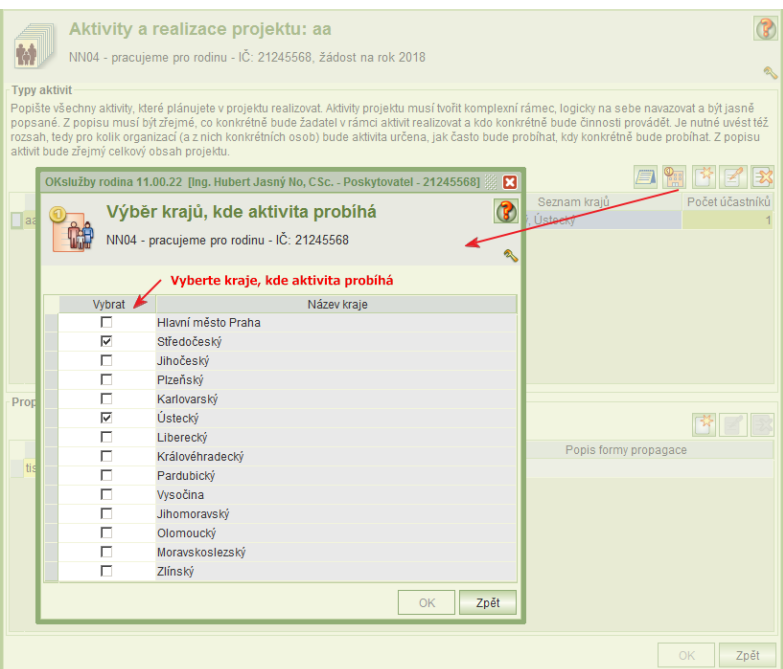

## <span id="page-20-0"></span>**7.2.5 Místa a termíny realizace aktivity**

Na formuláři se uvedou všechna místa realizace aktivity a termíny aktivity. U termínů aktivit se neurčuje, ke kterému místu realizace se vztahuje. Komentář je ke všem termínům povinný.

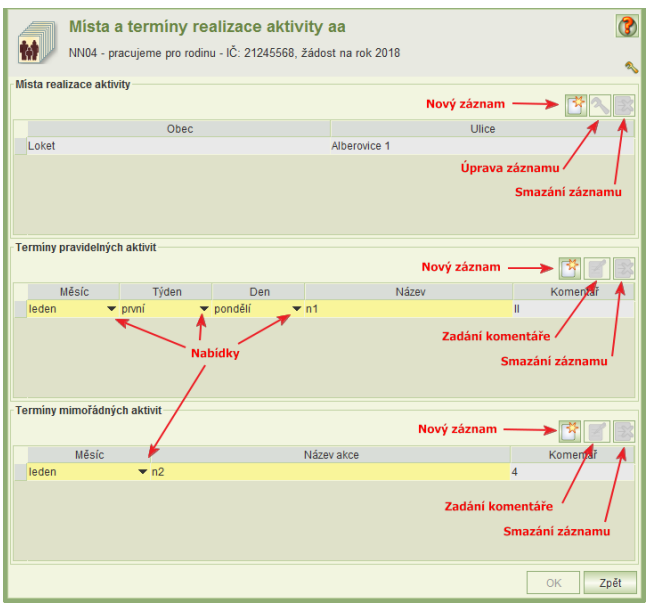

Zatímco záznamy termínů jsou přímo editovatelné, detail záznamu místa realizace má vlastní formulář, který se otevře kliknutím na tlačítko **Přidat místo realizace aktivity** nebo **Upravit vybraný záznam.**

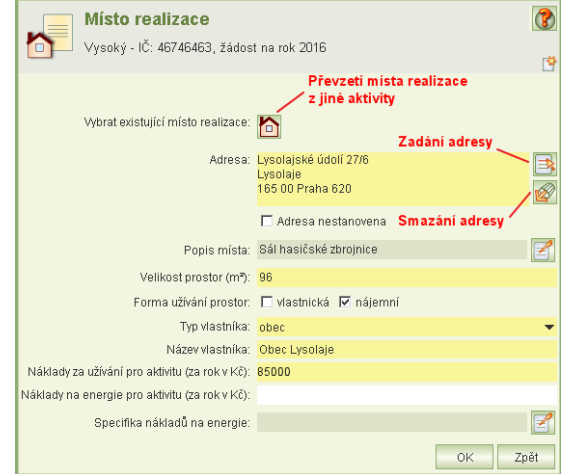

Jestliže je aktivita realizována v místě, které jste již zadali u jiné aktivity téhož nebo jiného projektu, aplikace nabídne seznam těchto adres k převzetí.

Na vybrané místo umístěte kurzor a klikněte na tlačítko **OK**.

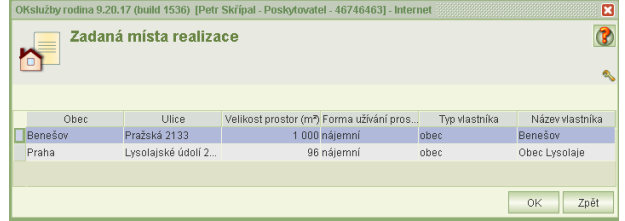

- Způsob zadávání adresy je uveden v kap. [7.2.13](#page-29-1) [Adresa.](#page-29-1) Jestliže místo není ještě stanoveno, zaškrtněte políčko **Adresa nestanovena** a v popisu místa uveďte, proč není ještě místo stanoveno.
- Popis místa realizace a specifika nákladů na energie uveďte tehdy, jestliže se domníváte, že tyto informace mají význam na žádost o dotaci a její posuzování.
- Jestliže prostoty pro realizaci projektu máte pronajaty a adresa je zadána, uveďte typ vlastníka a jeho název.

## <span id="page-21-0"></span>**7.2.6 Vyjádření obce nebo kraje k projektu**

<span id="page-21-1"></span>Popis organizační struktury pracovního týmu v digitální formě vložte do aplikace obdobně jako kopie dokumentů o organizaci – viz kap. [7.2.14](#page-30-0) [Dokumenty.](#page-30-0)

## **7.2.7 Personální zajištění**

Formulář *Personální zajištění* se spouští z formuláře *Projekt.* Obsahuje souhrnné informace o počtu dobrovolníků, o pracovních smlouvách, dohodách o provedení práce a dohodách o pracovní činnosti a nákladech na tyto smlouvy a dohody a výše požadovaných dotací na tyto náklady.

• Dotace na náklady na mzdy a na dohody se zadávají za jednotlivé pracovní smlouvy a dohody.

Celkový součet požadované výše dotace na tyto náklady se automaticky převádí do tabulky nákladů projektu, kde nejde upravovat.

• V poli **Odborná způsobilost** uveďte informace o předchozích odborných zkušenostech či vzdělání realizátora projektu vztahující se k předkládanému projektu.

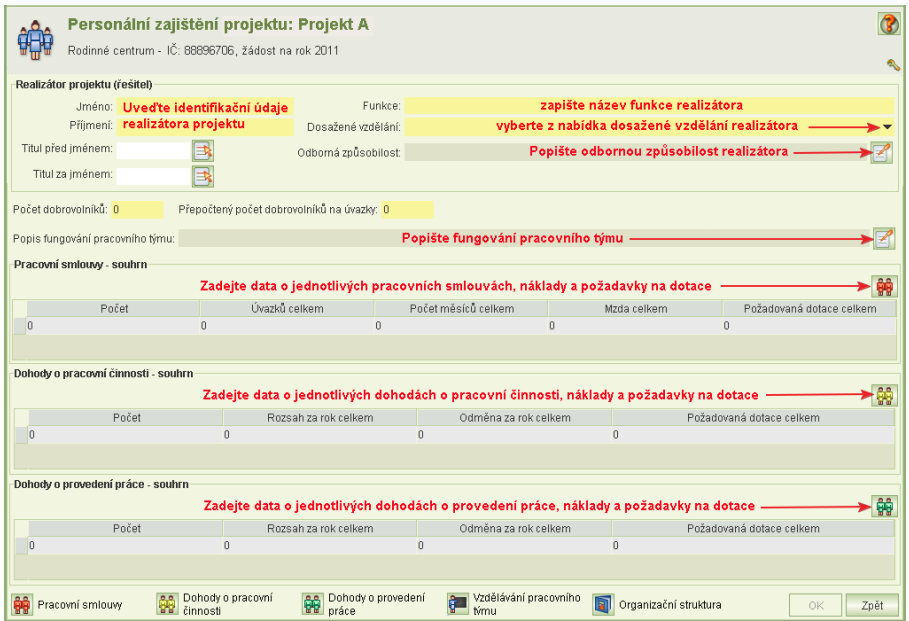

#### <span id="page-22-0"></span>**7.2.7.1 Pracovní smlouvy**

Formulář pro vyplnění nebo úpravy záznamů pracovních smluv, nákladů na ně a požadavku na dotace na tyto náklady se otevře z formuláře *Personálního zajištění* kliknutím na tlačítko **Pracovní smlouvy***.* 

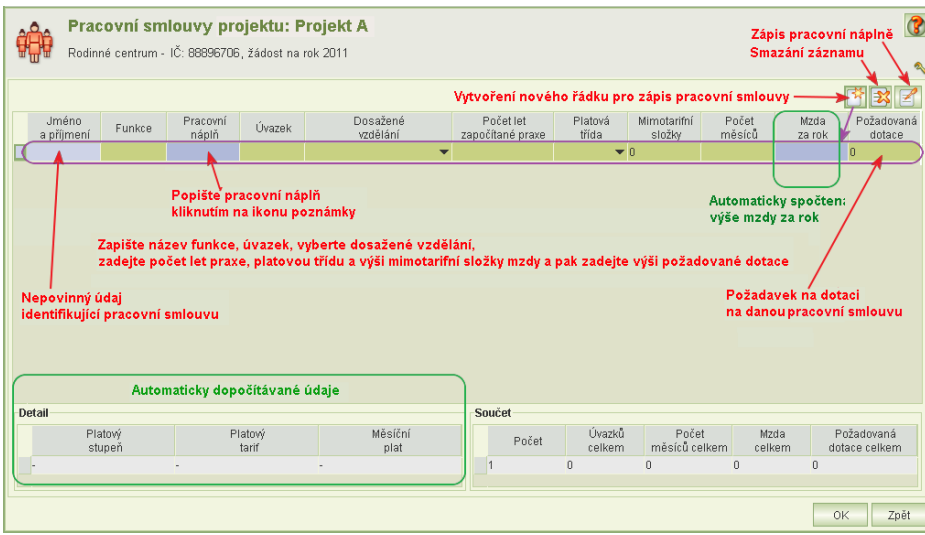

- Každá pracovní smlouva se zadává samostatně na nový řádek.
- Nový řádek vytvoříte kliknutím na tlačítko **Nový záznam**.
- Zapište všechny pracovní smlouvy, které jsou součásti personálního zajištění projektu, a to i ty, na které nežádáte o dotaci.
- Požadovaná dotace na náklady na mzdy se zadává jednotlivě za každou pracovní smlouvu.
- Výše mzdy za rok aplikace počítá na základě úvazku, počtu let započítané praxe, platové třídy, výše mimotarifní složky a počtu měsíců trvání smlouvy v roce, na který žádáte o dotaci.
- Požadované dotace nesmí překročit roční mzdu bez mimotarifní složky.
- Mezivýsledky výpočtu roční mzdy se zobrazují na spodním řádku a mění se podle smlouvy, na které je kurzor.

#### <span id="page-23-0"></span>**7.2.7.2 Dohody o pracovní činnosti**

Formulář pro vyplnění nebo úpravy záznamů dohod o pracovní činnosti se otevře z formuláře *Personálního zajištění* kliknutím na tlačítko **Dohody o pracovní činnosti***.* 

- Každá dohoda se zadává samostatně na nový řádek.
- Nový řádek vytvoříte kliknutím na tlačítko **Nový záznam**.
- Zapište všechny dohody o pracovní činnosti, které jsou součásti personálního zajištění projektu, a to i ty, na které nežádáte o dotaci.
- Požadovaná dotace na náklady na odměny se zadává jednotlivě za každou dohodu.
- Výše odměny za rok aplikace počítá na rozsahu a hodinové sazby odměny.
- Požadované dotace nesmí překročit roční výši odměny.

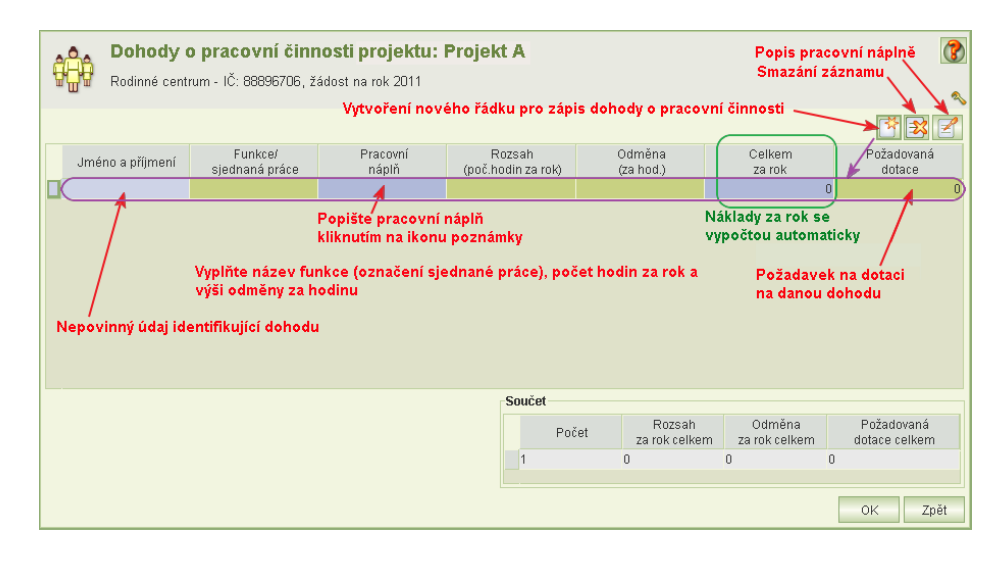

#### <span id="page-23-1"></span>**7.2.7.3 Dohody o provedení práce**

Formulář pro vyplnění nebo úpravy záznamů dohod o provedení práce se otevře z formuláře *Personálního zajištění* kliknutím na tlačítko **Dohody o provedení práce***.*

Ovládání prvků formuláře a zápis dohod je obdobný jako u dohod o pracovní činnosti.

- Každá dohoda se zadává samostatně na nový řádek.
- Nový řádek vytvoříte kliknutím na tlačítko **Nový záznam**.
- Zapište všechny dohody o provedení práce, které jsou součásti personálního zajištění projektu, a to i ty, na které nežádáte o dotaci.
- Požadovaná dotace na náklady na odměny se zadává jednotlivě za každou dohodu.
- Výše odměny za rok aplikace počítá na rozsahu a hodinové sazby odměny.
- Požadované dotace nesmí překročit roční výši odměny.

### <span id="page-24-0"></span>**7.2.7.4 Vzdělávání pracovního týmu**

Formulář *Vzdělávání pracovního týmu* je přístupný z formuláře *Personální zajištění.* 

- Jestliže žádné vzdělávání neplánujete, formulář nevyplňujte
- Plánované vzdělávání zdůvodněte

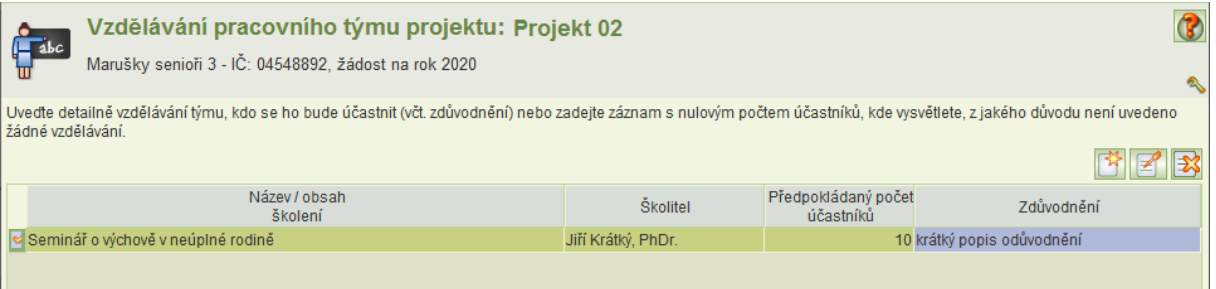

#### <span id="page-24-1"></span>**7.2.7.5 Organizační struktura**

<span id="page-24-2"></span>Popis organizační struktury pracovního týmu v digitální formě vložte do aplikace obdobně jako kopie dokumentů o organizaci – viz kap. [7.2.14](#page-30-0) [Dokumenty.](#page-30-0)

## **7.2.8 Náklady projektu**

Formulář *Náklady projektu* otevřete z formuláře *Projekt.*

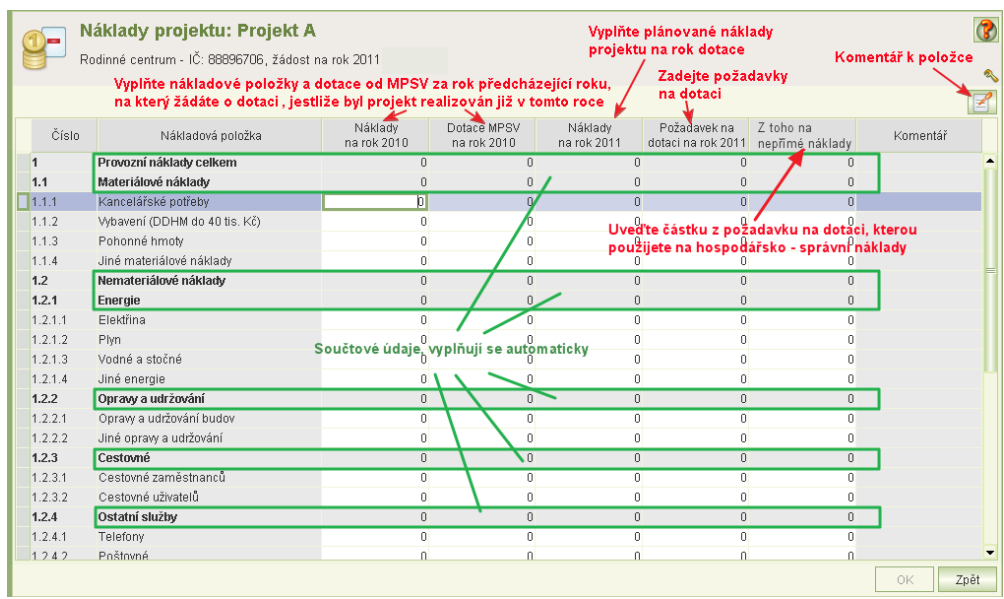

- Náklady rozpočtu projektu je nutno vyplňovat až po zadání personálního zajištění projektu, jelikož se náklady na personální zajištění včetně požadované výše dotace přenášejí do příslušných nákladových položek, na formuláři *Náklady projektu* je nelze zadávat ani měnit. Mění se na příslušných formulářích personálního zajištění.
- Vyplňte všechna bílá políčka. Součtové řádky se dopočítávají samy.
- Jestliže byl projekt realizován již v roce předcházejícím roku, na který žádáte o dotaci, uveďte částky nákladových položek za tento rok včetně dotace, která vám byla na projekt přiznána.
- Náklady položek můžete zdůvodnit v komentáři.
- Komentář nelze zadat za součtový řádek.
- Komentář vyplníte k položce, na které je kurzor, otevřením okna pro zápis komentáře, které se otevře kliknutím na tlačítko komentáře anebo po dvojkliku na poli komentáře.
- Nákladové položky jsou předdefinovány a nelze je měnit.

Seznam nákladových položek:

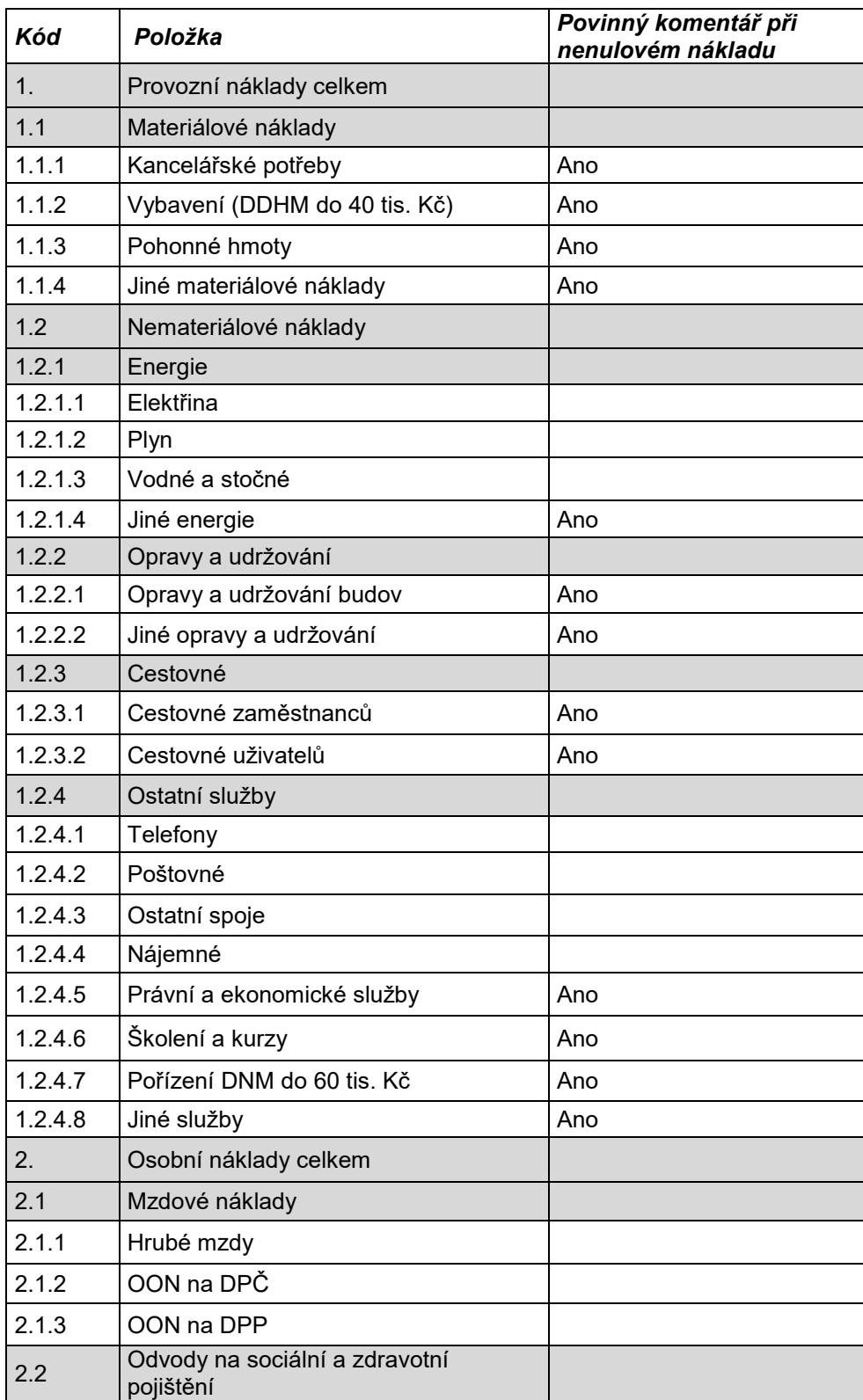

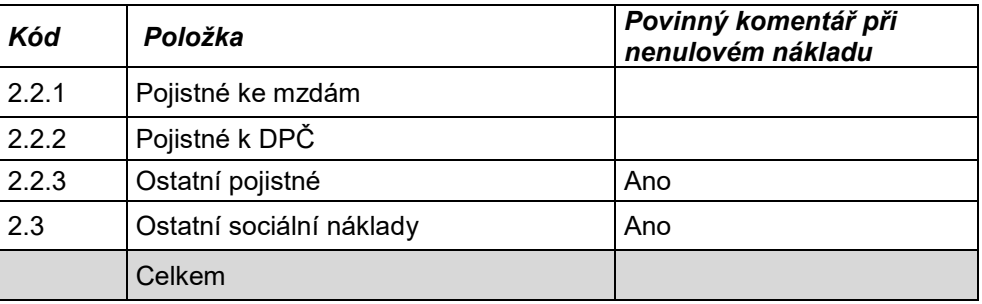

## <span id="page-26-0"></span>**7.2.9 Příjmy projektu**

Formulář *Příjmy projektu* otevřete z formuláře *Projekt.*

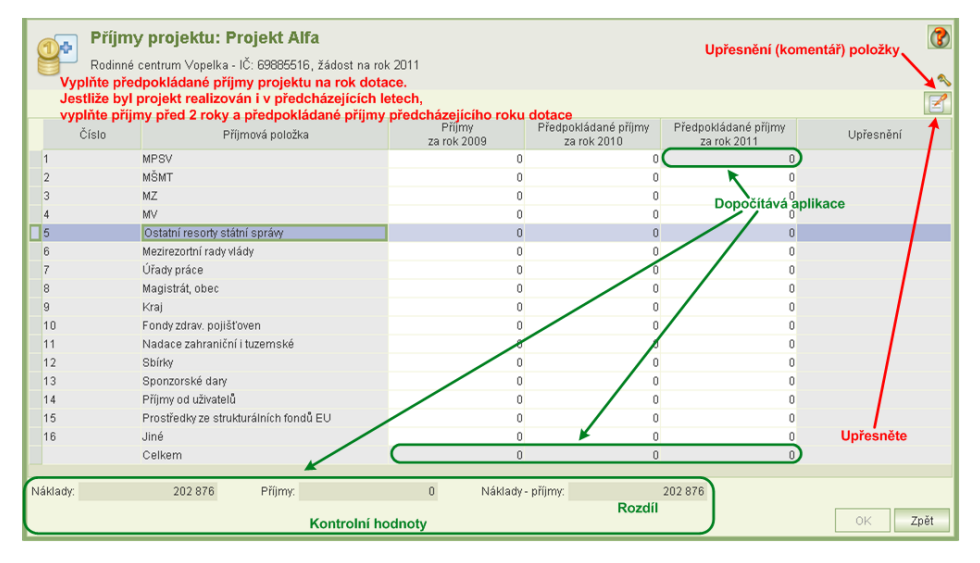

- Příjmové položky vyplňujte až po vyplnění nákladů projektu.
- Předpokládané příjmy za rok dotace od MPSV se přenášejí z formuláře *Náklady projektu*, a to celkový součet požadavku na dotaci. Na formuláři *Příjmy projektu* je hodnota needitovatelná.
- Příjmové položky jsou předdefinovány a nelze je měnit.
- Jestliže byl projekt realizován v roce předcházejícím roku dotace, vyplňte předpokládané příjmy za předcházející rok.
- Jestliže byl projekt realizován i před rokem předcházejícího roku, vyplňte příjmy i za tento rok.
- Celkové příjmy za rok dotace musí být ve výši celkových nákladů.
- Výši příjmových položek můžete okomentovat. Povinné upřesnění platí jen pro položky "Jiné".
- Upřesnění komentář nelze zadat za součtový řádek.

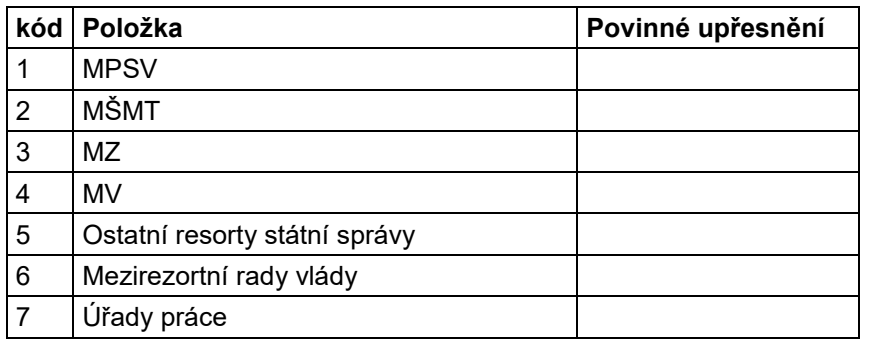

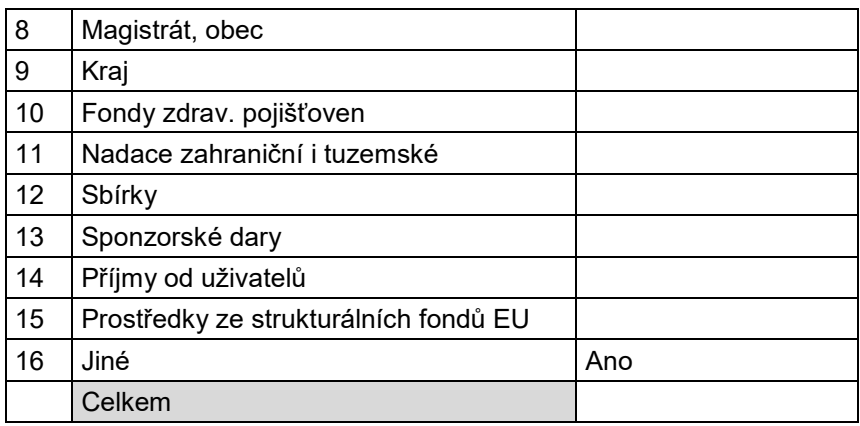

## <span id="page-27-0"></span>**7.2.10 Spolufinancování z krajských a obecních rozpočtů**

Po zadání všech informací o projektech je nutno vyplnit informace o spolufinancování.

- Jestliže žadatel za uplynulé dva roky o žádnou dotaci od MPSV v oblasti podpory rodiny nežádal anebo sice žádal, ale žádné projekty nerealizoval, vyplní informace o příslibu spolufinancování projektů, uvedených na žádosti.
- Jestliže žadatel za uplynulé dva roky podal alespoň jednu žádost o dotaci od MPSV v oblasti podpory rodiny a projekt(y) realizoval (bez ohledu na to, zda dotace byla poskytnuta), uvede informace o spolufinancování těchto realizovaných projektů.

Jelikož aplikace některé informace načítá z aktuální žádosti, doporučujeme tabulku spolufinancování vyplňovat až po vyplnění všech informací o projektech žádostí, zejména o jejich nákladech.

Formulář spolufinancování obsahuje tři sloupce:

- 1. příslib spolufinancování (na projekty uvedené v aktuální žádosti o dotace)
- 2. informace o spolufinancování projektů za minulý rok
- 3. informace o spolufinancování projektů za rok předminulý.
- Informace za předminulý dotační rok
	- o Jestliže byla dotace poskytnuta na všechny podané projekty, aplikace informace za předminulý rok automaticky vyplní z podaných vyúčtování projektů.
	- o Jestliže dotace nebyla na všechny projekty žádostí poskytnuta, je nutno informace o spolufinancování za předminulý rok vyplnit ručně.
	- o Jestliže na předminulý rok nebyla podána žádná žádost o dotace, informace o spolufinancování za předminulý rok se neuvádějí, a to ani tehdy, kdy žadatel nějaké projekty realizoval.
- Informace za minulý dotační rok
	- o Jestliže na minulý rok nebyla podána žádná žádost o dotace v oblasti podpory rodiny, informace o spolufinancování za minulý dotační rok se neuvádějí, a to ani tehdy, kdy žadatel nějaké projekty realizoval.
	- o Jestliže žádost o dotace byla podána, aplikace tyto informace vyplnit automaticky nemůže, protože nezná současný odhad nákladů a neví, zda jsou všechny projekty realizovány a v jakém rozsahu. Je proto nutno informace vyplnit ručně.
	- o Jestliže jsou Celkové náklady projektů za minulý dotační rok nulové a nulové jsou také Celkové náklady projektů za předminulý rok, je nutno vyplnit informace o příslibu spolufinancování.
- Informace o příslibu finanční spoluúčasti
	- o Informace o příslibu se týkají projektů uvedených na aktuální žádosti o dotace.
	- o Upozornění: Jestliže jste na minulý nebo předminulý dotační rok podali žádost o dotaci od MPSV v oblasti podpory rodiny a alespoň 1 projekt jste realizovali, vyplňte prvně informace o spoluúčasti za tyto roky. Viz text výše.
	- o Informace o příslibu finanční spoluúčasti se vyplňují pouze tehdy, jestliže Celkové náklady projektů za minulý a předminulý roky jsou nulové.
	- o **Celkové náklady projektů** aplikace vyplní z formuláře nákladů.
	- o V položkách **Přislíbeno kraji** a **Přislíbeno obcemi** uveďte částky, na které máte písemně doložen příslib. Uvedené částky nesmí být vyšší, než příslušné položky na formuláři *Příjmů.*
	- o Kopie dokumentů dokládajících výši přislíbených částek vložte do žádosti prostřednictvím úlohy *Dokumenty o organizaci* viz kap. [7.2.14](#page-30-0) [Dokumenty.](#page-30-0)

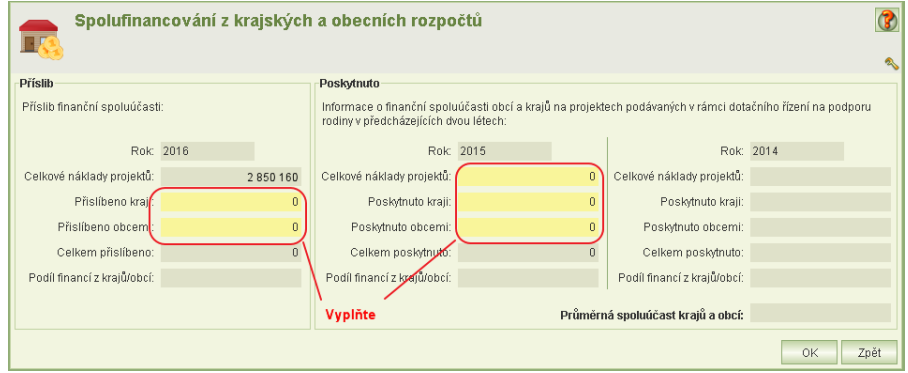

## <span id="page-28-0"></span>**7.2.11 Tisk žádosti**

#### <span id="page-28-1"></span>**7.2.11.1 Kontrolní tisk**

Nepodanou žádost lze tisknout jako kontrolní tisk ve dvou variantách:

- 1) Kontrolní tisk celé žádosti
- 2) Kontrolní tisk projektu (části žádosti týkající se jednoho projektu)

Kontrolní tisk celé žádosti se vygeneruje pomocí příslušného tlačítka na formuláři *Žádost o dotace na rok XXXX.* Vytvořenou tiskovou sestavu lze vytisknout nebo uložit ve formátu PDF. Kontrolní tisk celé žádosti lze také vyvolat z formuláře *Podání žádosti.*

<span id="page-28-2"></span>Kontrolní tisk projektu se vygeneruje pomocí příslušného tlačítka na formuláři *Projekt.*  Vytvořenou tiskovou sestavu lze vytisknout nebo uložit ve formátu PDF.

#### **7.2.11.2 Tisk podané žádosti**

Pokud je žádost podána, pak údaje na formulářích žádosti již nelze změnit a tisková podoba podané žádosti je systémem archivována ve formátu PDF.

- Náhled PDF podané žádosti, jeho tisk nebo uložení do adresáře lze vyvolat z
	- a) formuláře *Podání žádosti* (historie), viz kap. [7.3](#page-32-0) [Podání žádosti](#page-32-0), nebo
	- b) úlohy *Podané žádosti* viz kap. [8](#page-35-1) [Podané žádosti](#page-35-1).

## <span id="page-29-0"></span>**7.2.12 Aplikační kontrola formální správnosti žádosti**

Formální kontrolu správnosti vyplnění formulářů lze spustit buď:

- a) nad celou žádostí z formuláře *Žádost o dotace na rok XXXX* kliknutím na tlačítko **Kontrola žádosti,**
- b) jen nad zvoleným projektem z formuláře *Projekt* kliknutím na tlačítko **Kontrola projektu**.

Výsledek kontroly se zobrazí v náhledu a lze jej vytisknout anebo uložit ve formátu PDF. Aplikace samozřejmě zjišťuje jen formální nedostatky a komplexnost vyplnění údajů a jejich logickou provázanost. Zjištěné skutečnosti rozděluje do dvou skupin:

- 1) chyby bránící podání žádosti a
- 2) varování, které podání žádosti nebrání.

<span id="page-29-1"></span>Automaticky se kontrola celé žádosti spouští při zamknutí žádosti a znovu při vlastním podáním žádosti.

### **7.2.13 Adresa**

Adresu je nutno v aplikaci zadávat v tzv. formátu UIR ADR. Jedná se o formát celostátního registru adres.

Zobrazovací formulář adresy umožňuje její zadání, změnu a smazání:

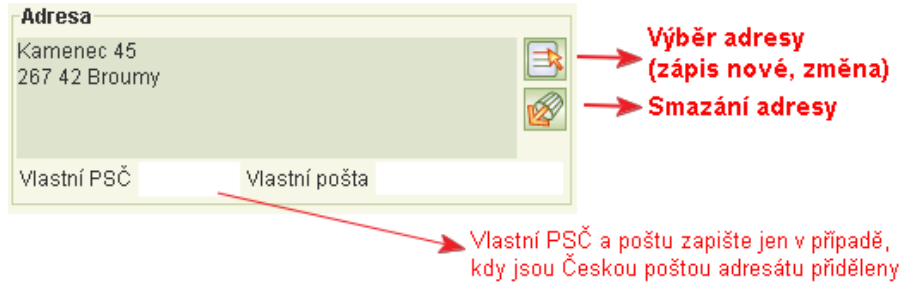

Při zápise adresy nebo její změně klikněte na tlačítko **Výběr adresy.** Zobrazí se formulář pro výběr adresy z registru:

- Formulář obsahuje šest položek, ze kterých se adresa skládá. Každá z položek slouží k výběru hledané adresy z registru.
- Položky můžete vyplnit ručně a pak kliknout na tlačítko **OK** anebo je postupně vybírat z nabídek pro jednotlivé položky.
- Po kliknutí na tlačítko **OK** aplikace na základě vyplněných položek vyhledá z registru příslušnou adresu.
- **Není nutno vyplňovat všechny položky.** Často stačí jen obec, ulici a číslo popisné. Jestliže aplikace podle zadaných podmínek nalezne více adres, zobrazí jejich seznam a vy již snadno potřebnou adresu ze seznamu vyberete.

Wiber adresy Výběr adresy<br>
Vyplňte údaje adresy Standardní Poštovní spojení Nestandardní Zahraničn Okroot Obec<sup>Praha</sup> Část obce Číslo dom. popisné v 3400 Ulice Sofijské náměstí 民家 číslo or: L G Zapište alespoň obec, ulici a číslo a klikněte na tl. OK  $-$  OK Storno

Nestandardní adresa není povolena.

## <span id="page-30-0"></span>**7.2.14 Dokumenty**

Jelikož se žádosti o dotaci nezasílají poštou, je nutné vložit do aplikace jako přílohy žádosti příslušné dokumenty v digitální podobě. V případě, kdy potřebné dokumenty v digitální podobě nemáte, je nutné je do digitální podoby převést naskenováním.

- Kvalitu skenování zvolte takovou, aby obrazy stránek byly čitelné ale současně minimálně veliké.
- Pokud budete skenovat vícestránkový dokument, nevkládejte do aplikace naskenované stránky jako samostatné soubory, ale soubory vložte např. do wordovského dokumentu a ten načtěte do aplikace.

Pro dokumenty vkládané do aplikace musí platit:

- Jsou povoleny pouze tyto formáty souborů: doc, docx, txt, rtf, pdf, xls, xlsx, csv, ipg, jpeg, tif, gif, png
- Max. velikost vkládaného souboru je 30 MB.
- Max. počet příloh je 20.

Upozorňujeme, že dokumenty **nemusí** být digitálně podepsány.

Pokud došlo ke změně IČ nebo právní formy, pro upřesnění příloh kontaktujte pracovníka MPSV pro dotační řízení.

#### **Dokumenty organizace**

• Aplikace vyžaduje vložit dokumenty (přílohy) těchto typů (v závislosti na právní formě organizace, jejím charakteru a vybrané dotační oblasti):

| právní forma organizace            | povinné dokumenty                                             |
|------------------------------------|---------------------------------------------------------------|
| církve a náboženské<br>společnosti | výpis z registru církví a náb. spol.                          |
| obecně prospěšná společnost        | výpis z Obchodního rejstříku                                  |
| ústav                              | registrační osvědčení / zakládací listina                     |
| spolek                             | stanovy, výpis z Veřejného rejstříku a Sbírky listin          |
| pobočný spolek                     | stanovy, výpis z Veřejného rejstříku a Sbírky listin          |
| všechny právní formy               | pověření k výkonu sociálně-právní ochrany dětí <sup>1</sup>   |
| všechny právní formy               | příslib finanční spoluúčasti <sup>2</sup>                     |
| všechny právní formy               | identifikace bankovního účtu potvrzená bankou a<br>statutárem |
| všechny právní formy               | dokument dokládající změnu IČ <sup>3</sup>                    |
| všechny právní formy               | dokument dokládající změnu právní formy <sup>4</sup>          |
| všechny právní formy               | informace o podílech v právnických osobách <sup>5</sup>       |

<sup>1</sup> Jen v případě, že v popisu alespoň jednoho projektu na žádosti je zvolena dotační oblast, která se týká sociálně právní ochrany dětí.

 $\overline{a}$ 

 $2$  Jen v případě, že žadatel vyplnil informace o příslibu finanční spoluúčasti krajů nebo obce.

<sup>3</sup> Jen v případě, že došlo ke změně IČ. Pro upřesnění příloh kontaktujte pracovníka MPSV pro dotační řízení.

<sup>4</sup> Jen v případě, že došlo ke změně právní formy. Pro upřesnění příloh kontaktujte pracovníka MPSV pro dotační řízení.

<sup>5</sup> Dokument je povinný i v případě, že žádný podíl v právnických osobách není.

Uživatelská příručka

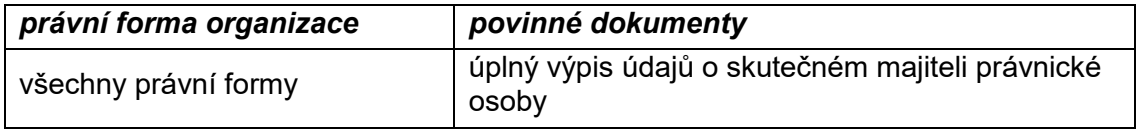

#### **Dokument typu "organizační struktura"**

• Pro povolené formáty a velikosti platí pravidla uvedená výše.

#### **Dokument typu "vyjádření obce/kraje k projektu"**

• Pro povolené formáty a velikosti platí pravidla uvedená výše.

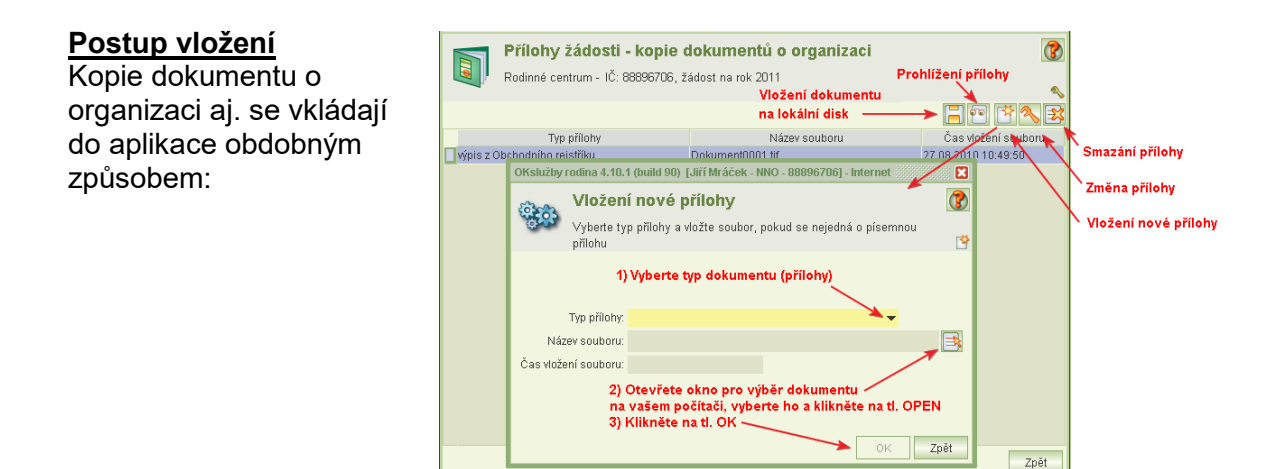

### <span id="page-31-0"></span>**7.2.15 Osoby ve vztahu s žadatelem**

V žádosti je nutno uvést seznam fyzických a právnických osob s podílem v právnické osobě žadatele a seznam právnických osob, ve kterých má žadatel podíl.

Výše podílů se zadává pouze u právnických osob, v nichž má žadatel podíl.

#### Kliknutím na ikonu **Osoby ve vztahu s žadatelem** se otevře formulář:

Zatím co fyzické osoby se zadávají obdobným způsobem jako osoby jednající jménem organizace, právnické osoby se zadávají podobně jako např. záznamy pracovních smluv: pro nový záznam nebo smazání slouží speciální ikony, změny záznamu se provádějí přímou editací jednotlivých políček.

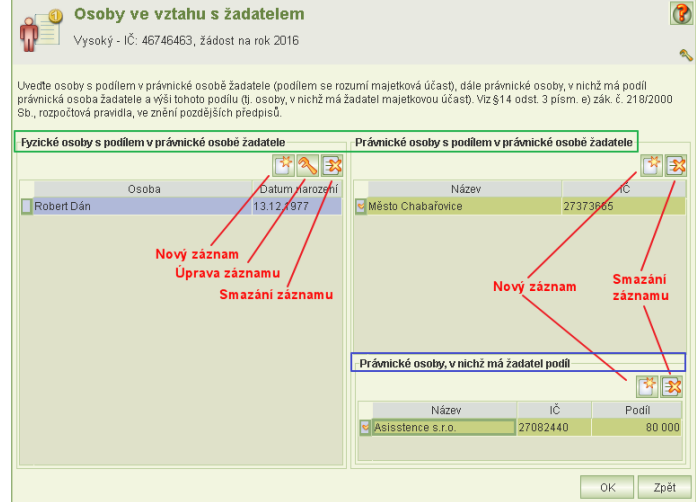

## <span id="page-32-0"></span>7.3 Podání žádosti

Formulář *Podání žádosti* se otevře z formuláře *Žádost o dotace na rok XXXX* a slouží k provedení těchto akcí:

- uzamknout žádost pro závěrečnou kontrolu,
- odemknout žádost pro její změnu,
- podat žádost,
- vzít naposledy podanou žádost zpět.

Pro tyto akce musíte mít oprávnění *Podání žádosti* anebo *Delegování podání žádosti.*

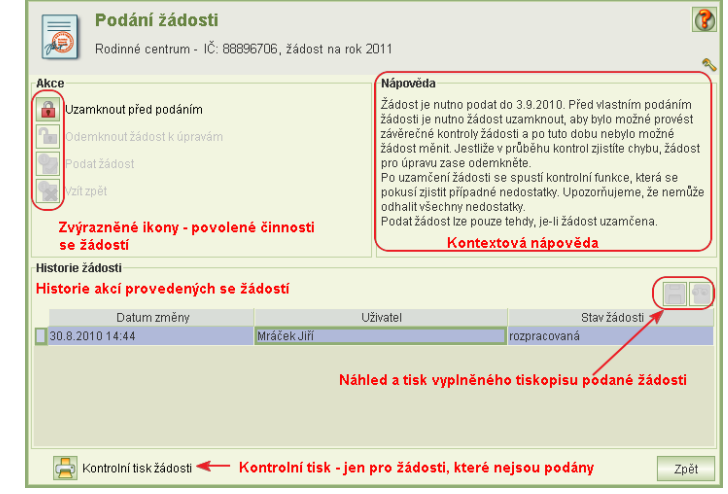

Dále formulář obsahuje historii akcí, které byly provedeny se žádostí a umožňuje podanou žádost zobrazit, vytisknout a ve formátu PDF uložit na váš počítač.

Text nápovědy vás informuje, co nyní se žádostí můžete dělat. Nabídka akcí stejně jako text nápovědy se kontextově mění podle stavu žádosti.

Podání žádosti je nutno provést ve dvou krocích:

- 1) uzamčení žádosti pro závěrečnou kontrolu žádosti a
- 2) podání žádosti. Podání žádosti má rovněž dva kroky:
	- a) vyplnění čestného prohlášení
	- b) vlastní podání

V historii žádosti jsou uvedeny změny stavu žádostí, které byly akcemi vyvolány. V záznamu historie se uvádí datum změny, jméno uživatele, který změnu (akci) inicializoval a stav žádosti. U záznamů historie se stavem žádosti *podaná* je archivována tisková podoba žádosti ve formátu PDF, jejíž náhled lze vyvolat, tisknout a případně uložit na váš lokální disk. Naposled podanou žádost lze vzít zpět pouze do termínu podání žádosti. Po tomto termínu již nelze podanou žádost vzít zpět.

 $\circledR$ 

## <span id="page-33-0"></span>**7.3.1 Uzamčení žádosti před podáním**

Kliknutím na tlačítko **Uzamknout před podáním <sup>na j</sup>ise** spustí aplikační kontroly vyplněné žádosti a jejich výsledek se zobrazí v náhledu. Výsledek kontroly lze vytisknout nebo uložit.

Náhled sestavy

Kliknutím na tlačítko **Pokračovat** dojde, nejsou-li zjištěny chyby, k uzamčení žádosti. Pokud kontrola zjistí chyby bránící podání žádosti, žádost se nezamkne. Zjištěné chyby je třeba odstranit.

Pokud nejsou chyby zjištěny, ale pouze upozornění **nebránící podání žádosti**, žádost se uzamkne.

Zjistíte-li po uzamčení při kontrole nějaký nedostatek či neúplnost žádosti, prostřednictvím formuláře *Podání žádosti* 

ji opět odemkněte a upravte

Odemknout žádost anebo podat může jiný uživatel než ten, kdo žádost uzamknul. Je však nutná vzájemná dohoda, aby uživatel, který žádost zamknul, ukončil její kontrolu a aby věděl, že někdo jiný bude provádět změny anebo již chce žádost podat.

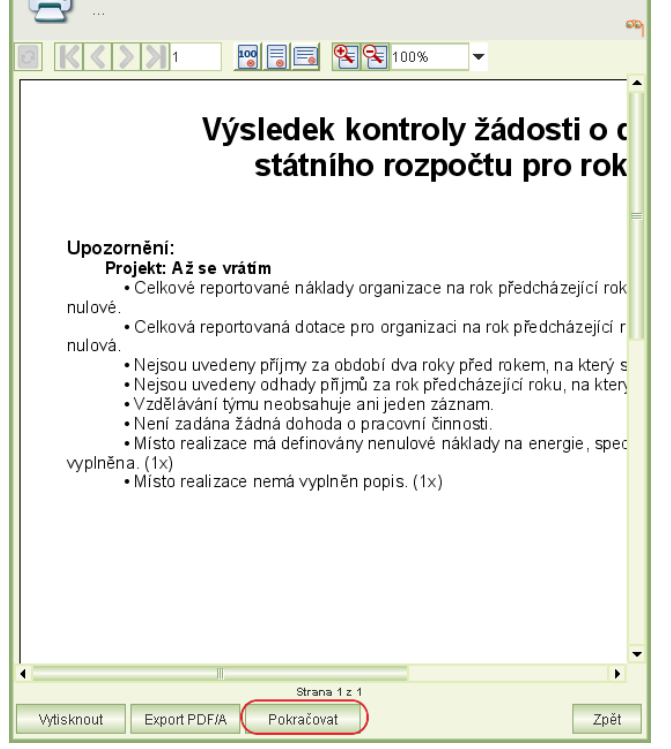

**Upozorňujeme**, že před zamknutím

služby je nutné se přesvědčit, že již žádný z vašich kolegů není k aplikaci přihlášen a že neprovádí žádné úpravy – viz kap. [18](#page-67-2) [Přihlášení uživatelé](#page-67-2). Zamknutím totiž znemožníte uložení změn, které jiný uživatel provádí.

### <span id="page-33-1"></span>**7.3.2 Vlastní podání žádosti**

Je-li žádost v pořádku a je uzamčena, lze kliknout na tlačítko **Podat žádost**.

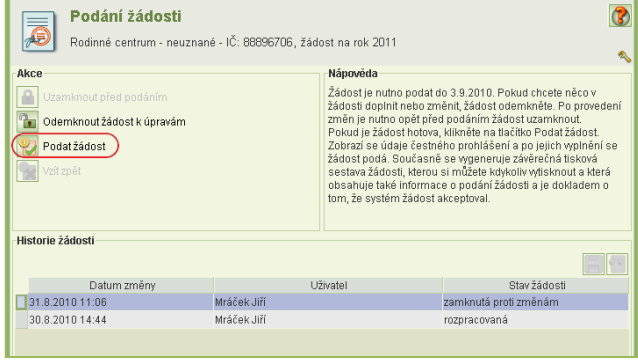

Porovnáním Vašeho jména a příjmení aplikace zjistila, že

neiste uveden v seznamu osob jednajících iménem organizace a proto nemůžete podat žádost o dotaci.

 $\overline{\text{OK}}$ 

 $\overline{\mathbf{a}}$ 

Aplikace se podle shody jména a příjmení uživatele pokusí uživatele vybrat v seznamu osob jednajících

Po kladném vyplnění čestného prohlášení se zaktivuje tlačítko **Podat***.* Kliknutím na tlačítko **Podat**

> 1) znovu provede aplikační kontrola žádosti a výsledek kontroly se zobrazí. Zjištěná upozornění nebrání podání žádosti. Kliknutím na tlačítko

> 2) vygeneruje náhled žádosti k poslední vizuální kontrole. Tento náhled **nelze** vytisknout ani uložit. Je-li vše v pořádku, klikněte na tlačítko **Podat***.*

**Pokračovat** se

**Tím je žádost o dotace podána.**

**Vytištěnou žádost v žádném případě neposílejte na MPSV!**

**Podání prostřednictvím této aplikace je zcela dostačující!**

se:

Uživatelská příručka

jménem organizace. Pokud v seznamu nenajde záznam osoby, jejíž jméno a příjmení se shoduje se jménem a příjmením uživatele, zobrazí hlášení:

Pokud došlo jen k pravopisné chybě buď ve jménu

nebo příjmení, opravte ji v seznamu osob jednajících jménem organizace. Pokud uživatel v seznamu není uveden, je nutné jej doplnit, protože jménem organizace jedná a podává žádost. Čestné prohlášení  $\circ$ 

Upozornění

 $\int_{0}^{0}$ 

Epsilon - IČ: 16954203, žádost na rok 2013

Pokud aplikace uživatele, který podává žádost, v seznamu osob jednajících jménem organizace nalezne, zobrazí se formulář čestné pro

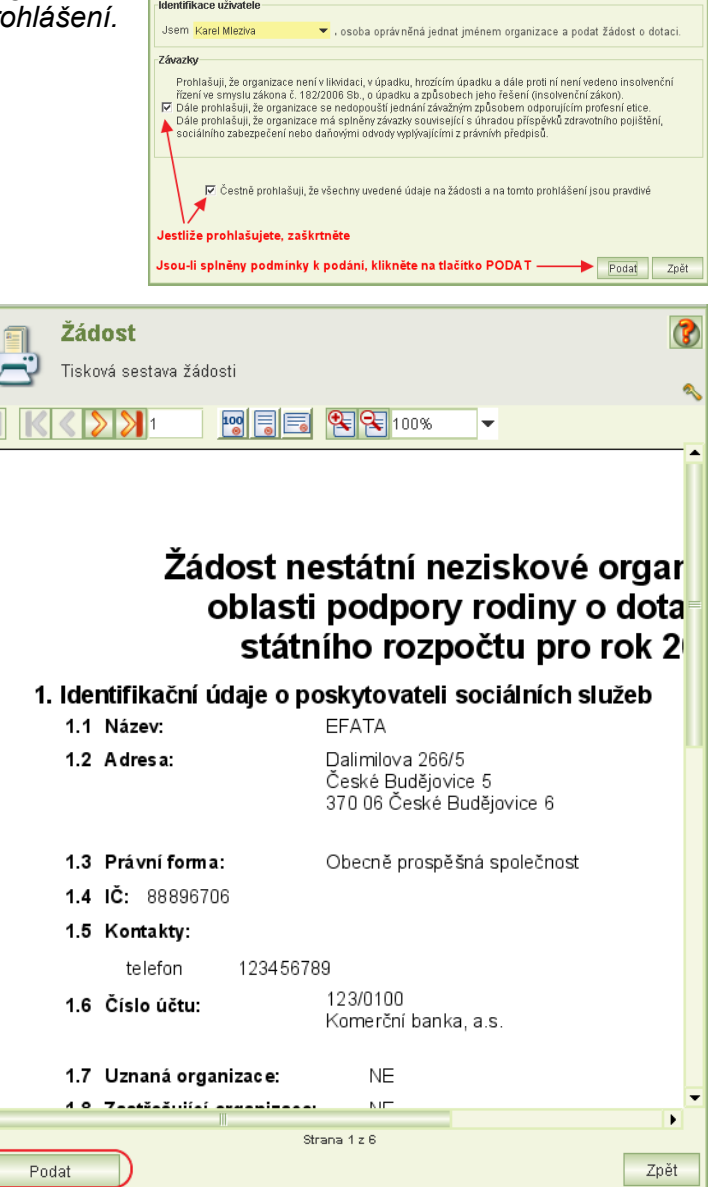

Pokud byste chtěli vzít žádost zpět, například z důvodu jejího dopracovaní, je to až do termínu pro podání žádosti možné pomocí tlačítka **Vzít zpět** na formuláři *Podané žádosti*. Více o vzetí žádosti zpět naleznete viz kap. [8.1](#page-36-1) [Vzít žádost zpět](#page-36-1).

## <span id="page-35-0"></span>**7.3.3 Jak si ověřím, že žádosti byla podána**

Že je žádost podána si můžete ověřit náhledem do seznamu podaných žádostí anebo vytištěním podané žádosti – viz kap. [8](#page-35-1) [Podané žádosti](#page-35-1).

Tisková sestava podané žádosti obsahuje mimo vlastní žádost datum podání, kdo žádost podal a čestné prohlášení.

#### **Upozornění:**

- a) Pouze "uzamčení žádosti" není podání žádosti.
- b) Pokud chcete doklad o podání, vytiskněte si podanou žádost. Výtisk **musí obsahovat**  část čestné prohlášení, datum podání a identifikaci osoby, která žádost podala.
- <span id="page-35-1"></span>c) Kontrolní tisk žádosti **není** dokladem o podání.

## **8 Podané žádosti**

Spuštěním úlohy *Žádosti, upravené rozpočty, námitky, vzdání se dotace* z hlavního menu aplikace se zobrazí formulář obsahující seznam podaných žádostí o dotace. Umístěním kurzoru na příslušný řádek žádosti žádost vyberete.

Takto vybranou žádost lze:

- Prohlížet a následně:
	- o Vzít žádost zpět viz kap. [8.1](#page-36-1) [Vzít žádost zpět](#page-36-1).
	- o Prohlížet historii podání žádosti včetně tiskových sestav žádostí vzatých zpět.
	- o Prohlížet hodnocení projektů a vyčíslení zbytných nákladů viz kap. [8.2](#page-36-0) [Zveřejněné hodnocení projektu](#page-36-0).
	- o Vytvořit a podat podané upravené rozpočty za jednotlivé projekty žádosti viz kap. [9](#page-41-0) [Upraven](#page-41-0)ý rozpočet .
- Prohlížet a tisknout tiskovou sestavu žádosti přímo ze seznamu žádostí.
- Uložit tiskovou sestavu žádosti ve formátu PDF do vašeho počítače přímo ze seznamu žádostí.

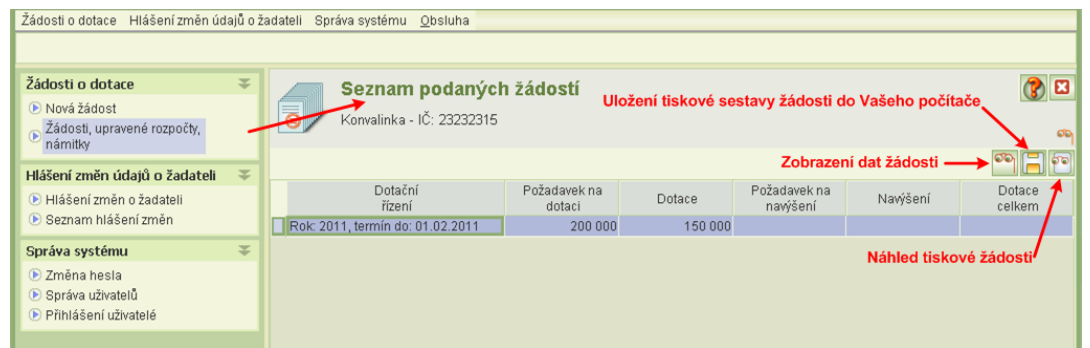

V seznamu je vždy za celou žádost (za všechny její projekty) uvedeno: požadavek na dotaci, přiznaná dotace, požadavek na navýšení, přiznané navýšení a celková výše dotace (včetně navýšení).

Copyright © 2022 OKsystem a.s. verze 3.2 Strana 36

Podmínkou pro práci s podanými žádostmi je uživatelské oprávnění *Práce se žádostí*, pro vzetí zpět navíc *Podání žádosti* anebo *Delegování podání žádosti.* Podrobněji v kap. [17.2](#page-65-0) O[právnění](#page-65-0).

### <span id="page-36-1"></span>8.1 Vzít žádost zpět

Pokud chcete podanou žádost přepracovat, můžete její podání zrušit vzetím zpět. Vzetím zpět je žádost odebrána ze seznamu podaných žádostí a MPSV k ní nebude přihlížet. Podanou žádost lze vzít zpět, pokud neuplynul termín podání žádosti. Když vezmete žádost zpět, můžete ji znovu upravovat a do termínu podání žádosti opět podat.

Postup pro vzetí žádosti zpět je: v úloze *Žádosti, upravené rozpočty, námitky, vzdání se dotace*, kterou spustíte z hlavního menu aplikace, vyberte žádost a klikněte na tlačítko **Zobrazení dat žádosti**. Otevře se vám formulář *Žádost o dotace na rok XXXX*, na kterém klikněte na tlačítko **Podání žádosti***.* Vzetí zpět provedete kliknutím na tlačítko **Vzít zpět**. Tímto se stav žádostí změní na *rozpracovaná*.

Chcete-li žádost upravit a znovu podat (pouze pokud neuplynul termín podání žádosti), otevřete ji úlohou *Nová žádost* spouštěnou z hlavního menu aplikace – viz kap. [7.2.1](#page-12-0) [Otevření formuláře žádosti](#page-12-0).

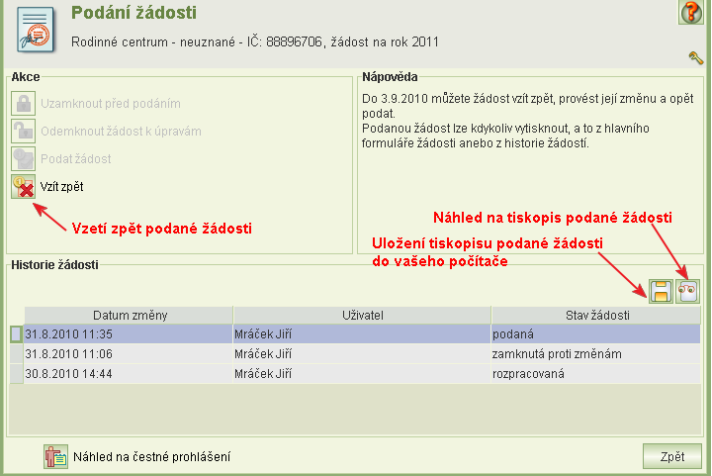

## <span id="page-36-0"></span>8.2 Zveřejněné hodnocení projektu

Informace o výši přidělené dotace a detaily hodnocení každého projektu jsou přístupné po ukončení dotačního řízení.

Postup pro náhled hodnocení projektu je: v úloze *Žádosti, upravené rozpočty, námitky, vzdání se dotace*, kterou spustíte z hlavního menu aplikace, vyberte žádost a klikněte na tlačítko **Zobrazení dat žádosti**. Otevře se vám formulář *Žádost o dotace na rok XXXX*, na kterém vyberte a otevřete projekt. Na formuláři *Projekt* pak zmáčkněte tlačítko **Hodnocení projektu**.

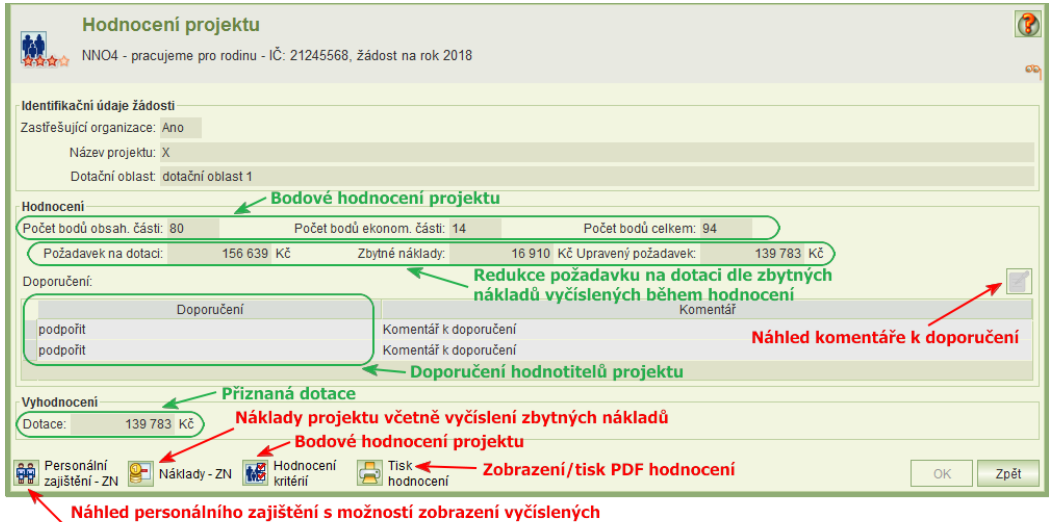

zbytných nákladů pro jednotlivé kategorie personálního zajištění

Hodnocení projektu zahrnuje ohodnocení sledovaných kritérií včetně vyčíslení zbytných nákladů a doporučení hodnotitelů, zda projekt podpořit a přiznanou dotaci.

Zbytné náklady jsou vyčísleny na jednotlivé položky nákladové části projektu.

U personálního zajištění projektu jsou zbytné náklady vyčísleny na jednotlivé pracovní smlouvy, dohody o provedení práce a dohody o pracovní činnosti. Zbytné náklady jsou vyčísleny z požadavku na dotaci, ostatní náklady, tedy ty, na jejichž pokrytí není dotace požadována, hodnoceny nejsou. Požadavek na dotaci je o zbytné náklady snížen na tzv. upravený požadavek, který je v následném procesu posuzování žádosti a rozhodování o výši dotace použit namísto původního požadavku o dotaci.

Další body jsou hodnotiteli přiděleny v hodnocení kritérií projektu, které obsahuje řadu kritérií stanovených MPSV, na základě kterých hodnotitel posuzuje kvalitu projektu.

Z formuláře *Hodnocení projektu* si můžete zobrazit:

- Zbytné náklady pracovních smluv, dohod o provedení práce a dohod o pracovní činnosti (kliknutím na tlačítko **Personální zajištění – ZN**) podrobněji – viz kap. [8.2.2](#page-39-1) [Zbytné náklady personálního zajištění projektu](#page-39-1).
- Zbytné náklady nákladových položek (kliknutím na tlačítko **Náklady – ZN**) viz kap. [8.2.1](#page-39-0) [Zbytné náklady projektu](#page-39-0).
- Formulář *Výsledné hodnocení projektu* obsahující bodové hodnocení dle kritérií stanovených MPSV (kliknutím na tlačítko **Hodnocení kritérií**).
- PDF hodnocení s možností tisku a uložení na disk

Formulář *Výsledné hodnocení projektu* obsahuje přehled kritérií, podle kterých byl projekt organizace hodnocen a bodové hodnocení obou hodnotitelů projektu. V případě, že hodnotitel kritérium neohodnotil maximálním počtem bodů, připojil k svému hodnocení komentář. U většiny kritérií, u kterých přidělil maximální počet bodů, komentář být vyplněn nemusí.

Body za kritéria "podíl zbytných nákladů" a "podíl spolufinancování kraje/obce" jsou počítány aplikací, komentář se nevyplňuje.

V případě, že započítaná hodnocení neobsahují všechna kritéria ekonomické části, zobrazí se další dva sloupce, kde jsou vyplněné body a případné komentáře pouze k těmto kritériím:

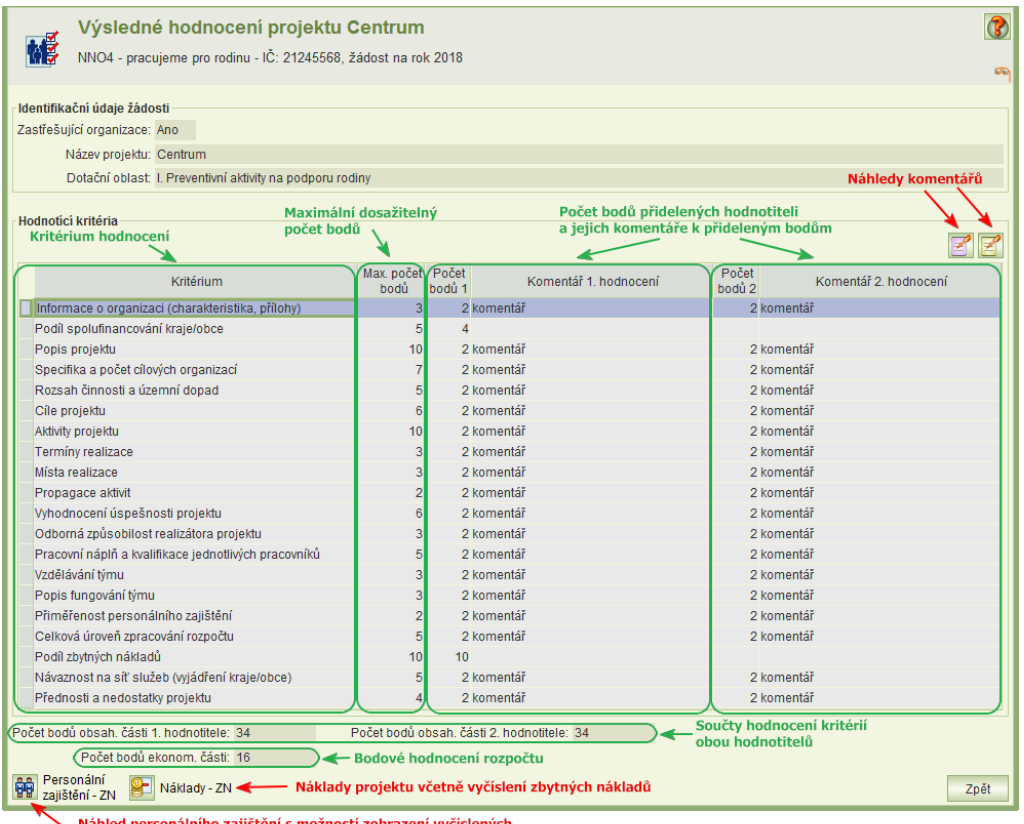

Náhled personálního zajištění s možností zobrazení vyčíslených<br>zbytných nákladů pro jednotlivé kategorie personálního zajištění

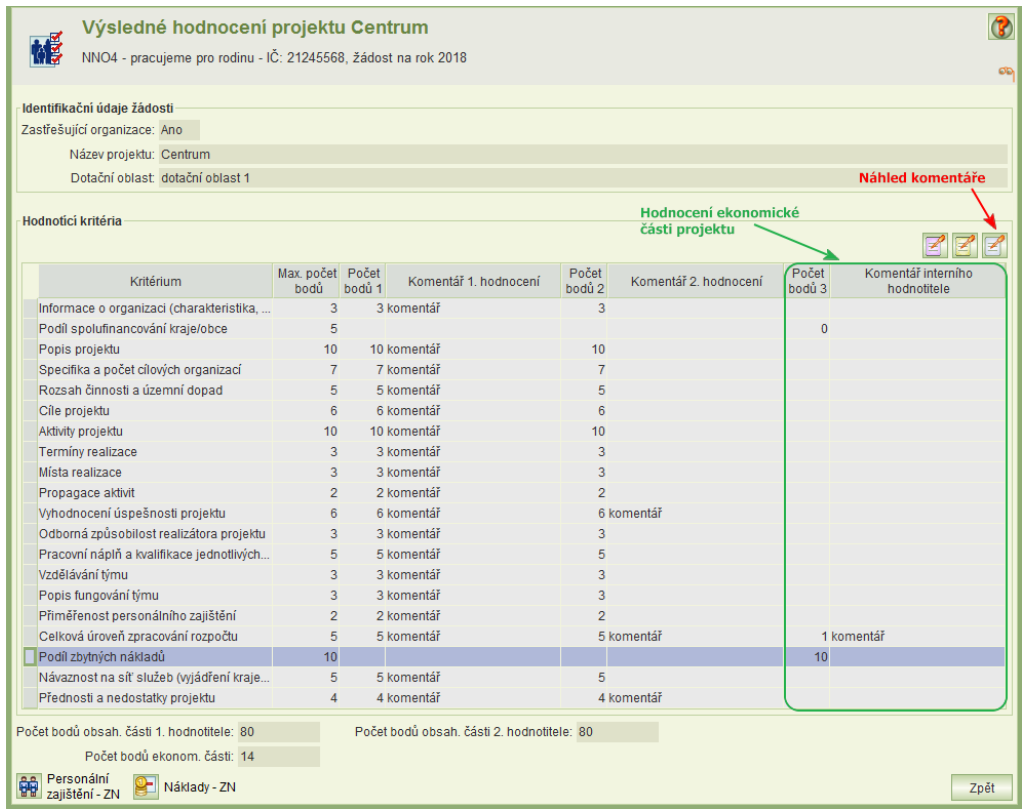

## <span id="page-39-0"></span>**8.2.1 Zbytné náklady projektu**

Formulář *Zbytné náklady projektu* obsahuje pro jednotlivé nákladové položky, na které bylo o dotaci žádáno, vyčíslení zbytných nákladů. K vyčíslení zbytných nákladů je připojen komentář hodnotitele.

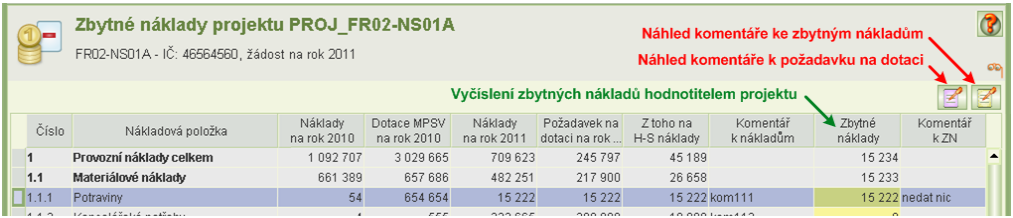

## <span id="page-39-1"></span>**8.2.2 Zbytné náklady personálního zajištění projektu**

Formulář *Zbytné náklady person. zajištění projektu* obsahuje souhrny pracovních smluv, dohod o provedení práce a dohod o pracovní činnosti včetně souhrnů zbytných nákladů k jednotlivým typům personálního zajištění. Z formuláře můžete spustit úlohy pro zobrazení detailních informací pro jednotlivé dohody a smlouvy, u kterých žádáte o dotaci.

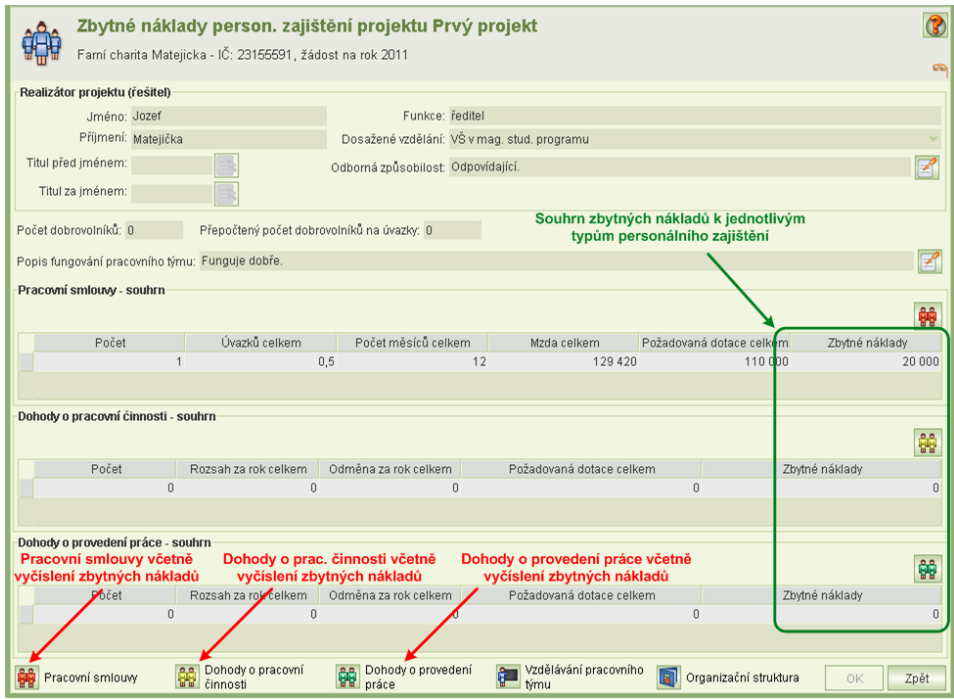

Například po zmáčknutí tlačítka **Dohody o pracovní činnosti** se otevře seznam dohod o pracovní činnosti (formulář *Zbytné náklady dohod o pracovní činnosti projektu*), jak byly stanoveny v žádosti o dotaci na tento projekt. Ke každému záznamu jsou zobrazeny zbytné náklady a komentář ke zbytným nákladům, jak byly vyčísleny během hodnocení žádosti. Formuláře *Zbytné náklady pracovních smluv projektu* a *Zbytné náklady dohod o provedení práce projektu* jsou zpracovány obdobně.

Uživatelská příručka

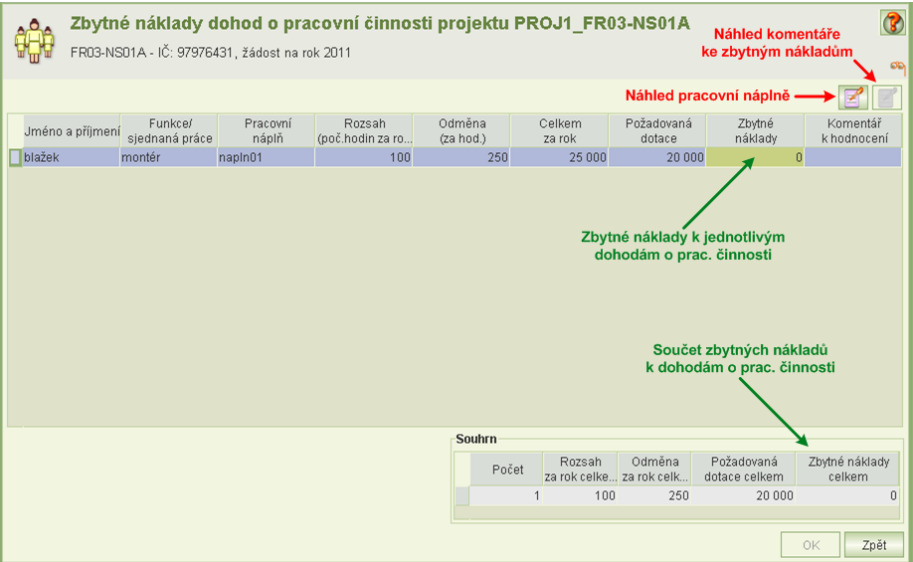

## <span id="page-40-0"></span>8.3 Zveřejnění rozhodnutí o poskytnutí dotace

Rozhodnutí o poskytnutí dotace ve formátu PDF si žadatel může stáhnout z hlavní obrazovky žádosti o dotace:

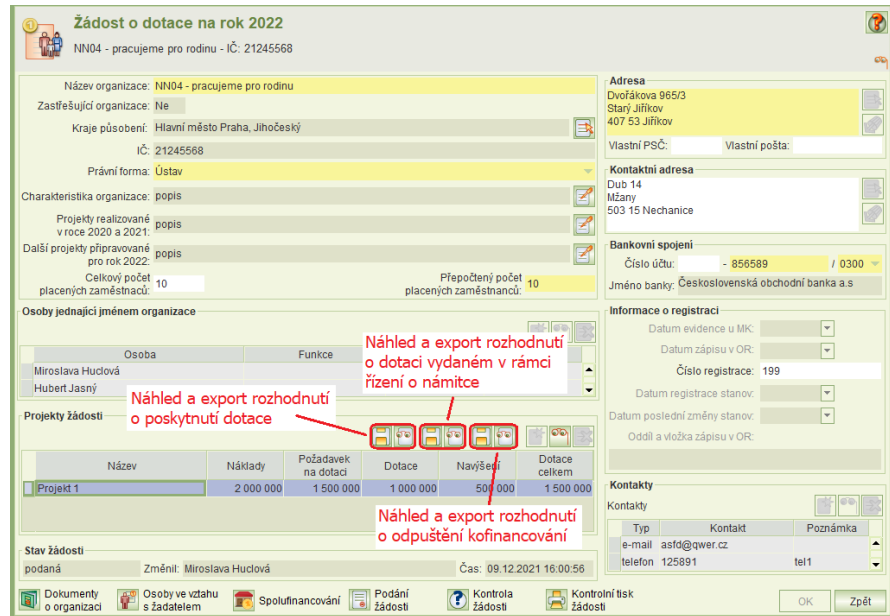

Rozhodnutí k jednotlivým projektům jsou k dispozici po jejich vydání.

Pokud je dokument elektronicky podepsán, je na poslední stránce rozhodnutí dole uvedena informace o podpisovém certifikátu. V prohlížeči Adobe Reader se po kliknutí na tuto informaci zobrazí podrobné informace o elektronickém podpisu. Uchovávejte proto nikoli papírovou podobu rozhodnutí, ale digitální soubor rozhodnutí ve formátu PDF.

Copyright © 2022 OKsystem a.s. example and the verze 3.2 Strana 41

# <span id="page-41-0"></span>**9 Upravený rozpočet**

Byla-li na projekt přiznána dotace, podejte v termínu předepsaném MPSV upravený rozpočet, což je přerozdělení přiznané dotace na jednotlivé nákladové položky rozpočtu.

Podmínkou pro vyplnění a podání upraveného rozpočtu je uživatelské oprávnění *Podat žádost* nebo *Delegování podání*. Pokud bude uživatel pouze upravený rozpočet připravovat, stačí oprávnění *Práce se žádostí.* Podrobněji v kap. [17.2](#page-65-0) O[právnění](#page-65-0).

<span id="page-41-1"></span>9.1 Jak na to – doporučený postup

#### **1) Spusťte úlohu** *Žádosti, upravené rozpočty, námitky, vzdání se dotace*

V seznamu podaných žádostí vyberte a otevřete žádost a následně vyberte a otevřete projekt, pro který budete podávat upravený rozpočet.

**2) Spusťte úlohu** *Upravený rozpočet* **a přerozdělte přiznanou dotaci na nákladové položky projektu**

Na formuláři *Projekt* klikněte na tlačítko **Upravený rozpočet**. Na formuláři *Upravený rozpočet* klikněte na tlačítko **Upravené náklady projektu** a zadejte v předepsané struktuře nákladových položek přerozdělení přiznané dotace.

Podrobněji v kap. [9.2](#page-41-2) [Otevření formuláře Upravený rozpočet](#page-41-2) a [9.3](#page-42-0) P[řerozdělení](#page-42-0)  [přiznané dotace na nákladové položk](#page-42-0)y projektu.

#### **3) Podejte upravený rozpočet**

Na formuláři *Upravený rozpočet* klikněte na tlačítko **Podání**. Následně se otevře formulář *Podání upraveného rozpočtu projektu*, na kterém klikněte na tlačítko **Podat upravený rozpočet**. Automaticky se provedou kontroly formální správnosti zadaných hodnot upraveného rozpočtu. V případě zjištěných chyb, máte možnost se vrátit k editaci upraveného rozpočtu a chyby opravit. V případě, že žádné chyby bránící podání nebyly zjištěny, otevře se formulář *Čestného prohlášení*, ve kterém uvedete svou aktuální pracovní pozici v organizaci a aktuální statutární orgán vaší organizace. Kliknutím na tlačítko **Podat** se vygeneruje tisková podoba upraveného rozpočtu, která se v aplikaci archivuje, a upravený rozpočet se označí za podaný. Oproti podávání žádosti se upravený rozpočet před podáním nezamyká.

Podrobněji v kap. [9.4](#page-43-0) [Podání/vzetí zpět upraveného rozpočtu](#page-43-0).

#### **4) Ověřte si podání upraveného rozpočtu**

Jako doklad o podání si můžete upravený rozpočet kdykoli vytisknout. Na výtisku je uvedeno nejen čestné prohlášení, ale také datum a čas podání, včetně jména osoby, která upravený rozpočet podala. Vytištěný upravený rozpočet neposílejte na MPSV, podání prostřednictvím aplikace je plně postačující. Připomínáme, že kontrolní tisk vytištěný před podáním není dokladem o podání.

Stav podání upraveného rozpočtu si rychle ověříte také na formuláři *Upravený rozpočet*, kde je uvedena aktuální hodnota stavu jeho podání.

## <span id="page-41-2"></span>9.2 Otevření formuláře Upravený rozpočet

Po zmáčknutí tlačítka **Upravený rozpočet** na formuláři *Projekt* se otevře formulář *Upravený rozpočet projektu*.

Na formuláři jsou uvedeny náklady a požadavek na dotaci dle žádosti projektu, upravený požadavek na dotaci (tj. požadavek na dotaci snížený o zbytné náklady), výše přiznané dotace a informace o stavu podání upraveného rozpočtu.

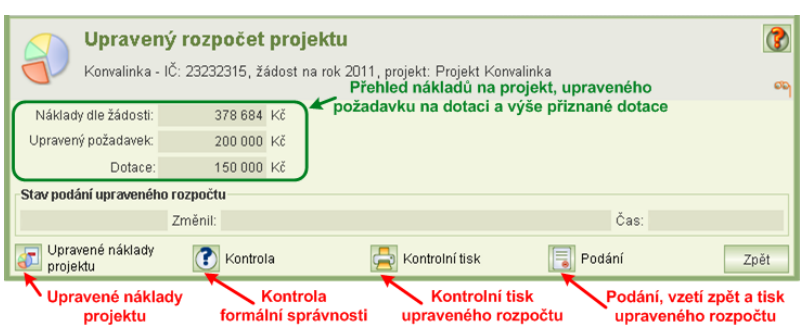

Z tohoto formuláře můžete spustit úlohy pro:

- Vlastní zadání upravených nákladů projektu, což je vlastně přerozdělení přiznané dotace na nákladové položky projektu – viz kap. [9.3](#page-42-0) P[řerozdělení přiznané dota](#page-42-0)ce na [nákladové položk](#page-42-0)y projektu.
- Kontrolu formální správnosti zadaných hodnot upravených nákladů projektu. Výsledkem kontroly je protokol se seznamem případných chyb a varování. Úloha je přístupná až po přerozdělení (i jen částečném) přiznané dotace na nákladové položky projektu.
- Kontrolní tisk, tj. přípravu tiskové sestavy upraveného rozpočtu, kterou si můžete vytisknout nebo uložit na váš počítač. Kontrolní tisk vytištěný před podáním není dokladem o podání. Úloha je přístupná až po přerozdělení (i jen částečném) přiznané dotace na nákladové položky projektu.
- Podání upraveného rozpočtu. Tato úloha též slouží k vzetí zpět upraveného rozpočtu – viz kap. [9.4](#page-43-0) [Podání/vzetí zpět upraveného rozpočtu](#page-43-0).

### <span id="page-42-0"></span>9.3 Přerozdělení přiznané dotace na nákladové položky projektu

Po zmáčknutí tlačítka **Upravené náklady projektu** na formuláři *Upravený rozpočet projektu* se otevře formulář *Upravené náklady projektu*. Na jednotlivé položky, které odpovídají položkám z žádosti o dotaci, přerozdělte celou přiznanou dotaci. Pro informaci jsou na formuláři u jednotlivých nákladových položek uvedeny náklady a požadavek, jak byly zadány do žádosti o dotaci, a upravený požadavek na dotaci, tj. požadovaná dotace snížena o zbytné náklady.

#### Uživatelská příručka

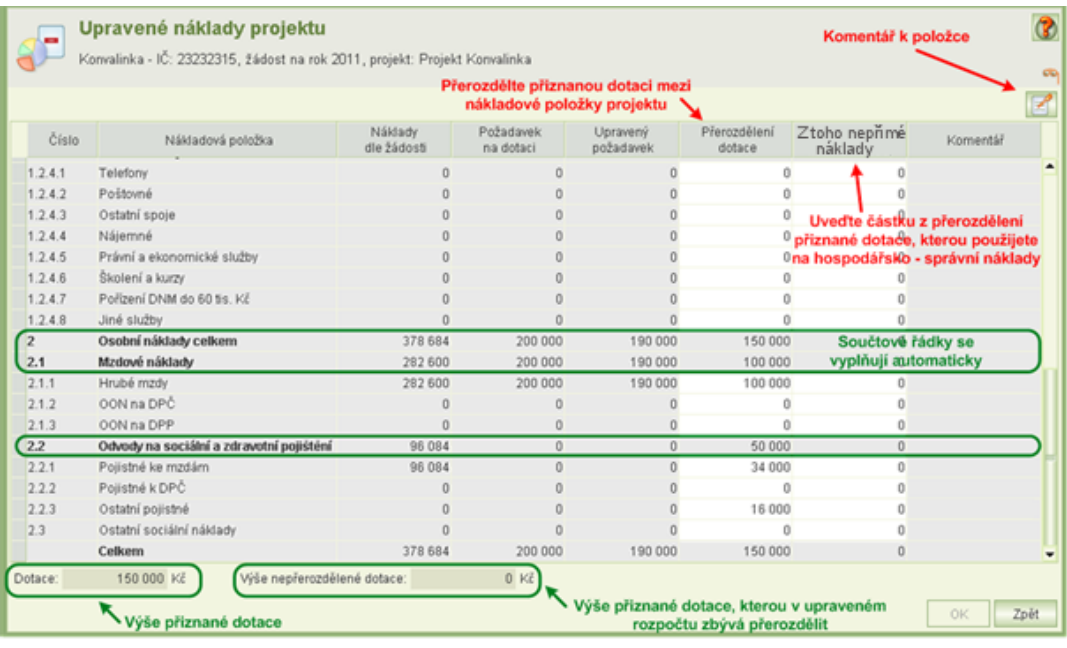

- Na nákladovou položku lze přerozdělit i vyšší částku, než je k ní odpovídající upravený požadavek. Částku lze přerozdělit i na takové položky, na které původně o dotaci žádáno nebylo vůbec. V obou případech je ale nutné toto přerozdělení zdůvodnit v komentáři k položce.
- Přerozdělení dotace na mzdové náklady se zadává pouze na tomto formuláři a to ve formě celkových částek pro pracovní smlouvy, dohody o pracovní činnosti a provedení práce. Oproti žádosti tedy nevyplňujete mzdové náklady jednotlivých smluv a dohod.

### <span id="page-43-0"></span>9.4 Podání/vzetí zpět upraveného rozpočtu

Po zmáčknutí tlačítka **Podání** na formuláři *Upravený rozpočet projektu* se otevře formulář *Podání upraveného rozpočtu projektu*. Na formuláři jsou uvedeny informace o stavu a historii podání upraveného rozpočtu a je z něj možné spustit úlohy pro Podání/vzetí zpět upraveného rozpočtu (obojí pouze v období pro podání upraveného rozpočtu určeném MPSV) a prohlédnout si čestné prohlášení podaného upraveného rozpočtu. Na rozdíl od podání žádosti se upravený rozpočet před podáním nezamyká.

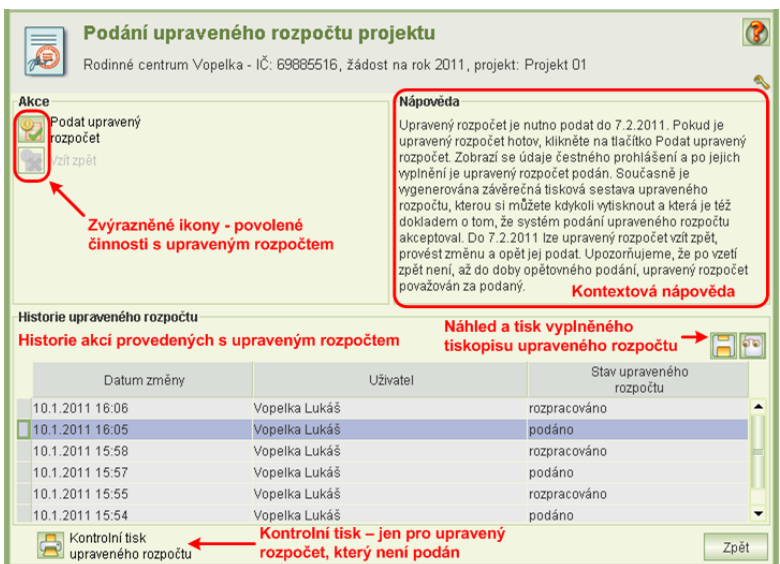

Pro podání upraveného rozpočtu klikněte na tlačítko **Podat upravený rozpočet**. Automaticky se provedou kontroly zadaných hodnot upraveného rozpočtu. V případě zjištěných chyb, máte možnost se vrátit k editaci upraveného rozpočtu a chyby opravit. V případě, že žádné chyby bránící podání nebyly zjištěny, otevře se formulář *Čestné prohlášení*, ve kterém uvedete svou aktuální pracovní pozici v organizaci a aktuální statutární orgán vaší organizace. Kliknutím na tlačítko **Podat** se vygeneruje tisková podoba upraveného rozpočtu, která se v aplikaci archivuje, a upravený rozpočet se označí za podaný.

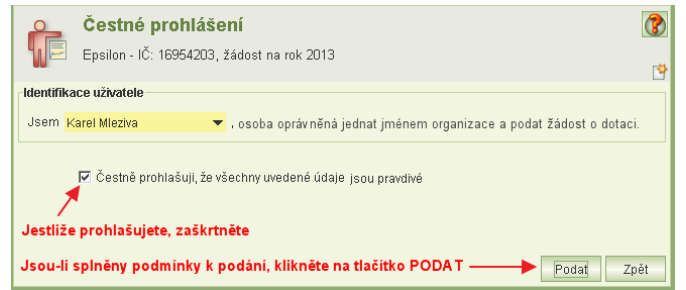

Po podání upraveného rozpočtu si ho můžete kdykoliv prohlédnout po kliknutí na tlačítko **Náhled souboru** nebo si uložit na svůj počítač (ve formátu PDF) po kliknutí na tlačítko **Export do souboru**. V souboru je uvedeno nejen čestné prohlášení, ale také datum a čas podání, včetně jména osoby, která upravený rozpočet podala. Kliknutím na tlačítko **Náhled čestného prohlášení** si zobrazíte čestné prohlášení platné pro podaný upravený rozpočet.

Tiskovou sestavu upraveného rozpočtu, nejste-li o to požádáni, na MPSV neposílejte. Podání prostřednictvím aplikace je plně postačující.

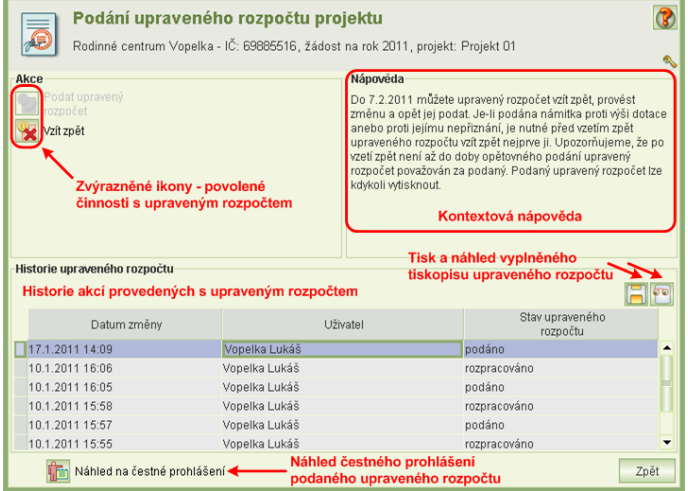

Pokud chcete podaný upravení rozpočet přepracovat, klikněte na tlačítko **Vzít zpět**. Tím se podání zruší a můžete upravený rozpočet editovat. Poté je nutné upravený rozpočet opět podat, neboť vzetím zpět bylo jeho podání zrušeno. Podaný upravený rozpočet lze vzít zpět pouze do termínu pro podání upraveného rozpočtu. V případě, že byla podána námitka, musí být před vzetím zpět upraveného rozpočtu nejdříve vzata zpět námitka – viz. kap. [10.5](#page-48-0) [Podání/vzetí zpět námitky](#page-48-0).

Copyright © 2022 OKsystem a.s. verze 3.2 Strana 45

# <span id="page-45-0"></span>**10 Námitka**

Nesouhlasíte-li s výší přiznané dotace či jejím nepřiznání, můžete v termínu předepsaném MPSV podat námitku proti rozhodnutí dotační komise. Námitka se skládá z přepracované příjmové a nákladové části rozpočtu, proces podání námitky je obdobný procesu podání upraveného rozpočtu.

Pokud byla vašemu projektu přiznána dotace, je nutné, aby před podáním námitky byl podán upravený rozpočet. V případě, že dotace projektu přiznána nebyla, upravený rozpočet projektu nepodáváte a můžete rovnou podat námitku.

Pokud je námitka rozpracována nebo podána a chcete vzít zpět upravený rozpočet (např. z důvodu jeho přepracování), je nutné podanou námitku vzít zpět (její stav se změní na rozpracovaná). Po podání upraveného rozpočtu můžete námitku podat znovu.

Podmínkou pro vyplnění a podání námitky je uživatelské oprávnění *Podat žádost* nebo *Delegování podání*. Pokud bude uživatel pouze námitku připravovat, stačí oprávnění *Práce se žádostí.* Podrobněji v kap. [17.2](#page-65-0) O[právnění](#page-65-0).

## <span id="page-45-1"></span>10.1 Jak na to – doporučený postup

#### **1) Spusťte úlohu** *Žádosti, upravené rozpočty, námitky, vzdání se dotace*

V seznamu podaných žádostí vyberte a otevřete žádost a následně vyberte a otevřete projekt, pro který budete podávat námitku.

#### **2) Spusťte úlohu** *Námitka*

Na formuláři *Projekt* klikněte na tlačítko **Námitka**, otevře se formulář *Námitka proti výši dotace anebo proti jejímu nepřiznání*. Na formuláři můžete zadat odůvodnění podání námitky.

Podrobněji viz kap. [10.2](#page-46-0) [Otevření formuláře Námitka proti výši dotace anebo proti](#page-46-0)  [jejímu nepřiznání](#page-46-0).

#### **3) Uveďte náklady projektu**

Na formuláři *Námitka proti výši dotace anebo proti jejímu nepřiznání* klikněte na tlačítko **Náklady** a zadejte v předepsané struktuře nákladových položek náklady projektu. Nejdříve vyplňte nové přerozdělení přiznané dotace a následně doplňte požadavek na navýšení dotace.

Podrobněji viz kap. [10.3](#page-47-0) [Zadání nákladů projektu dle námitky](#page-47-0).

#### **4) Uveďte příjmy projektu**

Na formuláři *Námitka proti výši dotace anebo proti jejímu nepřiznání* klikněte na tlačítko **Příjmy** a zadejte v předepsané struktuře příjmových položek předpokládané příjmy. Celková výše příjmů dle námitky musí odpovídat celkové výši nákladů včetně požadavku na navýšení.

Podrobněji viz kap. [10.4](#page-47-1) [Zadání příjmů projektu dle námitky](#page-47-1).

#### **5) Podejte námitku**

Na formuláři *Námitka proti výši dotace anebo proti jejímu nepřiznání* klikněte na tlačítko **Podání**. Následně se otevře formulář *Podání námitky proti výši dotace anebo proti jejímu nepřiznání*, na kterém klikněte na tlačítko **Podat námitku**. Automaticky se provedou kontroly formální správnosti zadaných hodnot námitky. V případě zjištěných chyb, máte možnost se vrátit k editaci námitky a chyby opravit. V případě, že žádné chyby bránící podání nebyly zjištěny, otevře se formulář *Čestné prohlášení*, ve kterém uvedete svou aktuální pracovní pozici v organizaci a aktuální statutární orgán vaší organizace. Kliknutím na tlačítko **Podat** se vygeneruje tisková podoba námitky, která se v aplikaci archivuje, a námitka se označí za podanou. Oproti podávání žádosti se námitka před podáním nezamyká.

Podrobněji viz kap. [10.5](#page-48-0) [Podání/vzetí zpět námitky](#page-48-0).

#### **6) Ověřte si podání námitky**

Jako doklad o podání si můžete námitku kdykoli vytisknout. Na výtisku je uvedeno nejen čestné prohlášení, ale také datum a čas podání, včetně jména osoby, která námitku podala. Kontrolní tisk vytištěný před podáním není dokladem o podání. Neposílejte ho na MPSV, podání prostřednictvím aplikace je plně postačující. Stav podání námitky si rychle ověříte také na formuláři *Námitka proti výši dotace anebo proti jejímu nepřiznání*, kde je uvedena aktuální hodnota stavu jeho podání.

### <span id="page-46-0"></span>10.2 Otevření formuláře Námitka proti výši dotace anebo proti jejímu nepřiznání

Po zmáčknutí tlačítka **Námitka** na formuláři *Projekt* se otevře formulář *Námitka proti výši dotace anebo proti jejímu nepřiznání*.

Na formuláři *Námitka proti výši dotace anebo proti jejímu nepřiznání* jsou uvedeny údaje o příjmech, nákladech a požadavku na dotaci dle námitky i dle žádosti projektu, výše přiznané dotace a informace o stavu podání námitky.

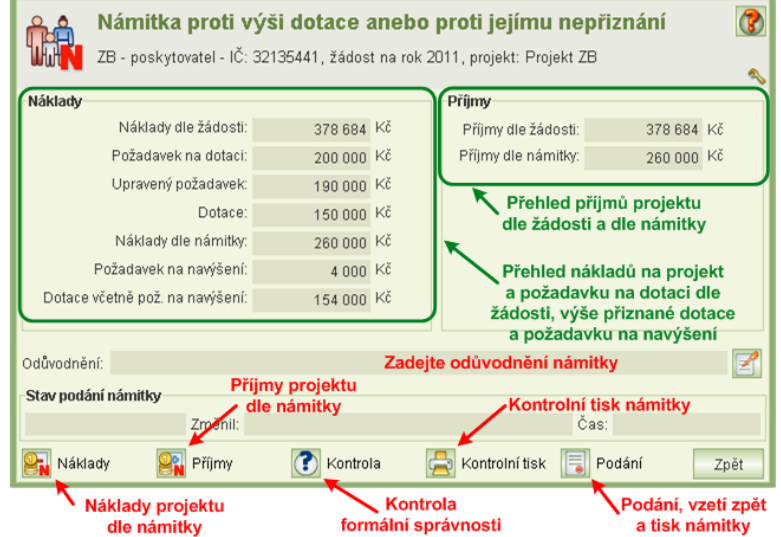

Z tohoto formuláře můžete spustit úlohy pro:

- Zápis odůvodnění podání námitky.
- Zadání nákladů projektu dle námitky, což je vlastně nové přerozdělení přiznané dotace na nákladové položky projektu a požadavek na navýšení dotace na tyto položky – viz kap. [10.3](#page-47-0) [Zadání nákladů projektu dle námitky](#page-47-0).
- Zadání příjmů projektu dle námitky viz kap. [10.4](#page-47-1) [Zadání příjmů projektu dle námitky](#page-47-1).
- Kontrolu formální správnosti zadaných hodnot příjmů a nákladů projektu dle námitky. Výsledkem kontroly je protokol se seznamem případných chyb a varování.
- Kontrolní tisk, tj. přípravu tiskové sestavy námitky, kterou si můžete vytisknout nebo uložit na váš počítač. Kontrolní tisk vytištěný před podáním není dokladem o podání, a ani po podání ho, nejste-li o to požádáni, nezasílejte na MPSV. Úloha je přístupná až po zadání (i jen částečném) částek příjmů a nákladů projektu dle námitky.
- Podání námitky. Tato úloha též slouží pro prohlížení stavu podání a vzetí zpět námitky – viz kap. [10.5](#page-48-0) [Podání/vzetí zpět námitky](#page-48-0).

## <span id="page-47-0"></span>10.3 Zadání nákladů projektu dle námitky

Po zmáčknutí tlačítka **Náklady** na formuláři *Námitka proti výši dotace anebo proti jejímu nepřiznání* se otevře formulář *Náklady projektu pro námitku*. Na jednotlivé položky, které odpovídají položkám z žádosti o dotaci, stejně jako při vyplňování upraveného rozpočtu (pokud jste ho podávali), přerozdělte celou přiznanou dotaci. Zároveň s přerozdělením přiznané dotace u vybraných položek vyplňte požadavek na navýšení. Pro informaci jsou na formuláři uvedeny náklady a požadavky na dotaci, jak byly zadány do žádosti o dotaci, a upravený požadavek, tj. požadavek na dotaci snížený o zbytné náklady.

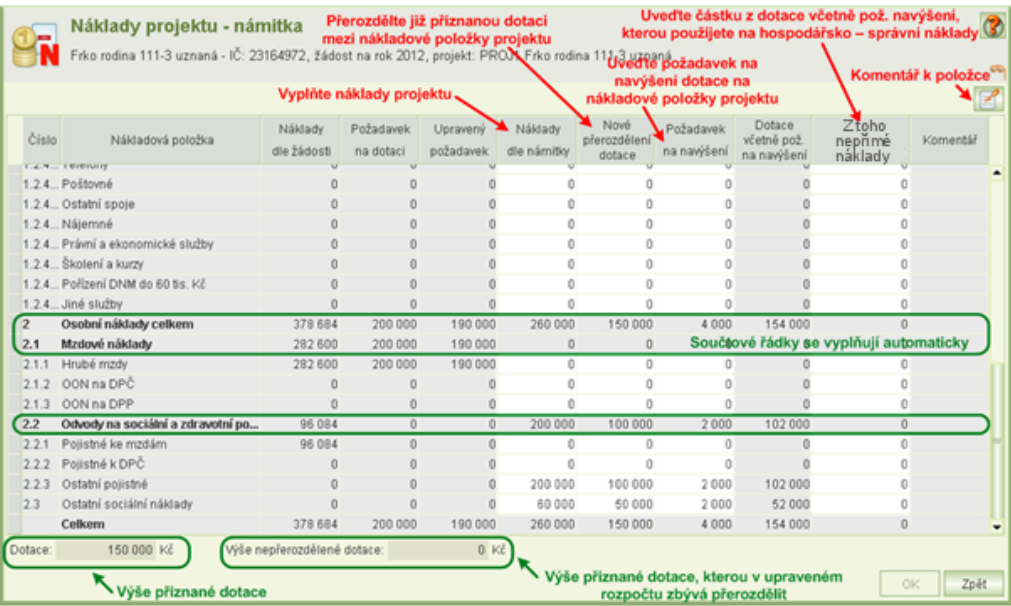

- Na nákladovou položku lze přerozdělit i vyšší částku, než o jakou na ni bylo žádáno. Částku lze přerozdělit i na takové položky, na které původně o dotaci žádáno nebylo vůbec. V případě, že je u nákladové položky částka dotace včetně požadavku na navýšení vyšší než částka upraveného požadavku, je nutné toto navýšení zdůvodnit v komentáři k položce.
- Přerozdělení dotace na mzdové náklady se zadává pouze na tomto formuláři a to ve formě celkových částek pro pracovní smlouvy, dohody o pracovní činnosti a provedení práce. Oproti žádosti tedy nevyplňujete mzdové náklady jednotlivých smluv a dohod.

## <span id="page-47-1"></span>10.4 Zadání příjmů projektu dle námitky

Po zmáčknutí tlačítka **Příjmy** na formuláři *Námitka proti výši dotace anebo proti jejímu nepřiznání* se otevře formulář *Příjmy projektu pro námitku*. Příjmové položky vyplňujte až po

vyplnění nákladů projektu. Pro informaci jsou na formuláři uvedeny příjmy, jak byly zadány do žádosti o dotaci.

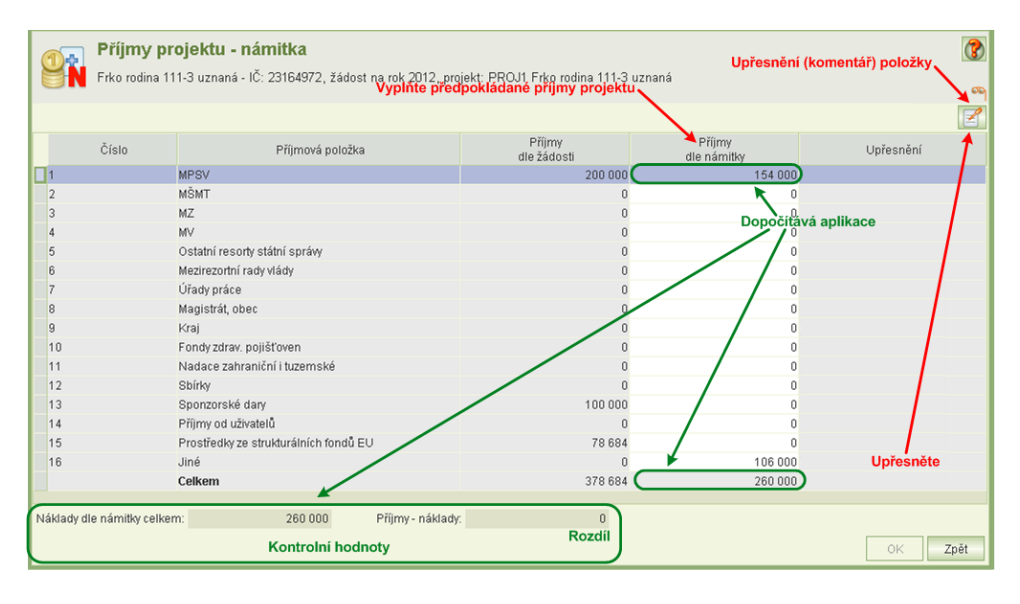

- Předpokládané příjmy od MPSV se přenášejí z formuláře *Náklady projektu pro námitku*, a to celkový součet dotace včetně požadavku na navýšení. Na formuláři *Příjmy projektu pro námitku* je tato hodnota needitovatelná.
- Celkové příjmy za rok dotace musí být ve výši celkových nákladů.
- Výši příjmových položek můžete okomentovat, povinné upřesnění platí jen pro položku "Jiné".

## <span id="page-48-0"></span>10.5 Podání/vzetí zpět námitky

Po zmáčknutí tlačítka **Podání** na formuláři *Námitka proti výši dotace anebo proti jejímu nepřiznání* se otevře formulář *Podání námitky proti výši dotace anebo proti jejímu nepřiznání*. Na formuláři jsou uvedeny informace o stavu a historii podání námitky a je z něj možné spustit úlohy pro Podání/vzetí zpět námitky (obojí pouze v období pro podání námitky určeném MPSV) a prohlédnout si čestné prohlášení podané námitky. Na rozdíl od podání žádosti se námitka, stejně jako upravený rozpočet, před podáním nezamyká.

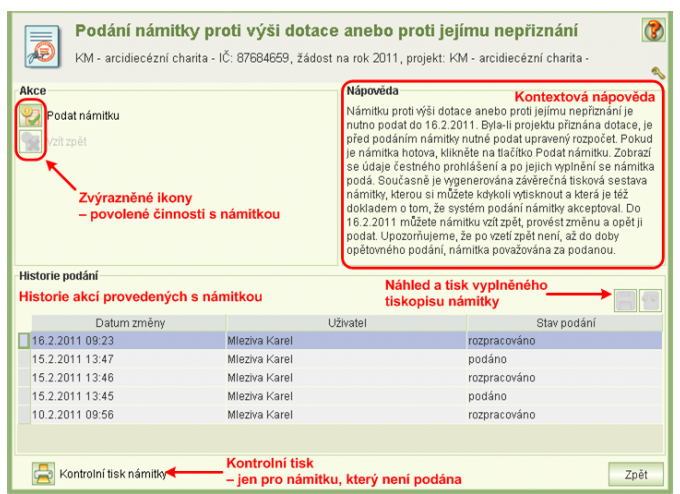

Pro podání námitky klikněte na tlačítko **Podat námitku**. Automaticky se provedou kontroly zadaných hodnot námitky. V případě zjištěných chyb, máte možnost se vrátit k editaci námitky a chyby opravit. V případě, že žádné chyby bránící podání nebyly zjištěny, otevře se formulář *Čestného prohlášení*, ve kterém uvedete svou aktuální pracovní pozici v organizaci a aktuální statutární orgán vaší organizace. Kliknutím na tlačítko **Podat** se vygeneruje tisková podoba námitky, která se v aplikaci archivuje, a námitka se označí za podanou.

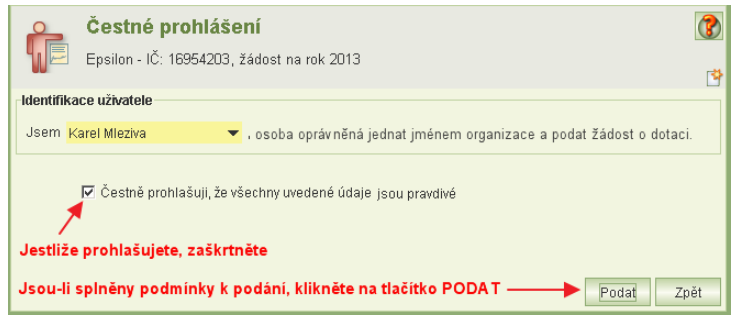

Po podání námitky si ji můžete kdykoliv prohlédnout po kliknutí na tlačítko **Náhled souboru** nebo si ji uložit na svůj počítač (ve formátu PDF) po kliknutí na tlačítko **Export do souboru**. V souboru je uvedeno nejen čestné prohlášení, ale také datum a čas podání, včetně jména osoby, která námitku podala. Kliknutím na tlačítko **Náhled čestného prohlášení** si zobrazíte čestné prohlášení platné pro podanou námitku.

Tiskovou sestavu námitky, nejste-li o to požádáni, na MPSV neposílejte. Podání prostřednictvím aplikace je plně postačující.

Pokud chcete námitku vzít zpět k přepracování (nebo chcete vzít zpět a přepracovat upravený rozpočet) klikněte na tlačítko **Vzít zpět**. Tím se podání zruší a můžete námitku editovat. Poté je nutné námitku opět podat, neboť vzetím zpět bylo její podání zrušeno. Podanou námitku lze vzít zpět pouze do termínu pro podání námitky.

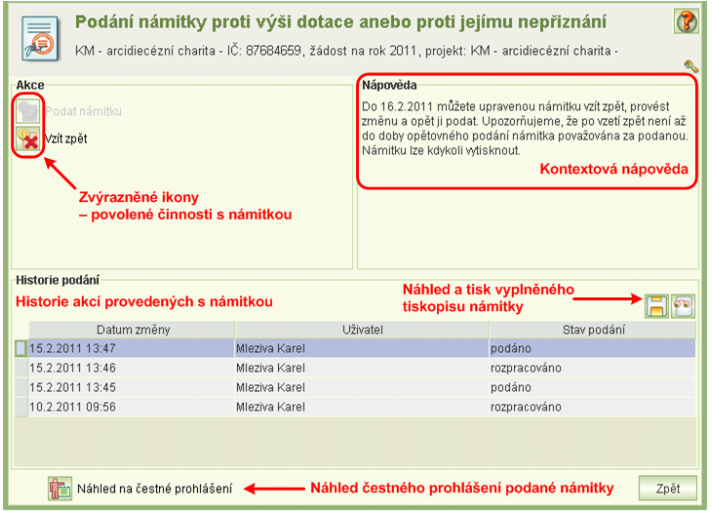

# <span id="page-49-0"></span>**11 Upravený rozpočet po navýšení**

Bylo-li na projekt přiznáno navýšení dotace, podejte v termínu předepsaném MPSV upravený rozpočet po navýšení, což je přerozdělení dotace včetně přiznaného navýšení na jednotlivé nákladové položky rozpočtu. Příprava a podání upraveného rozpočtu po navýšení je obdobná přípravě a podání upraveného rozpočtu po přiznání dotace.

Copyright © 2022 OKsystem a.s. verze 3.2 Strana 50

Podmínkou pro vyplnění a podání upraveného rozpočtu je uživatelské oprávnění *Podat žádost* nebo *Delegování podání*. Pokud bude uživatel pouze upravený rozpočet připravovat, stačí oprávnění *Práce se žádostí.* Podrobněji viz kap. [17.2](#page-65-0) O[právnění](#page-65-0).

### <span id="page-50-0"></span>11.1 Jak na to – doporučený postup

#### **1) Spusťte úlohu** *Žádosti, upravené rozpočty, námitky, vzdání se dotace*

V seznamu podaných žádostí vyberte a otevřete žádost a následně vyberte a otevřete projekt, pro který budete podávat upravený rozpočet po navýšení.

#### **2) Spusťte úlohu** *Upravený rozpočet po navýšení* **a přerozdělte dotaci včetně navýšení na nákladové položky projektu**

Na formuláři *Projekt* klikněte na tlačítko **URPN**. Na formuláři *Upravený rozpočet po navýšení* klikněte na tlačítko **Upravené náklady projektu po navýšení** a zadejte v předepsané struktuře nákladových položek přerozdělení dotace včetně navýšení. Podrobněji viz kap. [11.2](#page-50-1) [Otevření formuláře Upravený rozpočet](#page-50-1) po navýšení a [11.3](#page-51-0) Přerozdělení dotace včetně navýšení [na nákladové položk](#page-51-0)y projektu.

#### **3) Podejte upravený rozpočet po navýšení**

Na formuláři *Upravený rozpočet po navýšení* klikněte na tlačítko **Podání**. Následně se otevře formulář *Podání upraveného rozpočtu projektu po navýšení*, na kterém klikněte na tlačítko **Podat upravený rozpočet**. Automaticky se provedou kontroly formální správnosti zadaných hodnot upraveného rozpočtu po navýšení. V případě zjištěných chyb se máte možnost vrátit k editaci upraveného rozpočtu po navýšení a chyby opravit. V případě, že žádné chyby bránící podání nebyly zjištěny, otevře se formulář *Čestného prohlášení*, ve kterém uvedete svou aktuální pracovní pozici v organizaci a aktuální statutární orgán vaší organizace. Kliknutím na tlačítko **Podat** se vygeneruje tisková podoba upraveného rozpočtu po navýšení, která se v aplikaci archivuje, a upravený rozpočet po navýšení se označí za podaný. Oproti podávání žádosti se upravený rozpočet po navýšení před podáním nezamyká.

Podrobněji viz kap. [11.4](#page-52-0) [Podání/vzetí zpět upraveného rozpočtu](#page-52-0) po navýšení.

#### **4) Ověřte si podání upraveného rozpočtu po navýšení**

Upravený rozpočet po navýšení si můžete kdykoli vytisknout jako doklad o podání. Na výtisku je uvedeno nejen čestné prohlášení, ale také datum a čas podání, včetně jména osoby, která upravený rozpočet po navýšení podala. Vytištěný upravený rozpočet po navýšení neposílejte na MPSV, podání prostřednictvím aplikace je plně postačující. Připomínáme, že kontrolní tisk vytištěný před podáním není dokladem o podání. Stav podání upraveného rozpočtu po navýšení si rychle ověříte také na formuláři

*Upravený rozpočet po navýšení*, kde je uvedena aktuální hodnota stavu jeho podání.

## <span id="page-50-1"></span>11.2 Otevření formuláře Upravený rozpočet po navýšení

Po zmáčknutí tlačítka **URPN** na formuláři *Projekt* se otevře formulář *Upravený rozpočet po navýšení*.

Na formuláři *Upravený rozpočet po navýšení* jsou uvedeny Náklady a přiznaná dotace včetně pož. na navýšení dle námitky, dotace celkem (tj. dotace včetně přiznaného navýšení) a informace o stavu podání upraveného rozpočtu po navýšení.

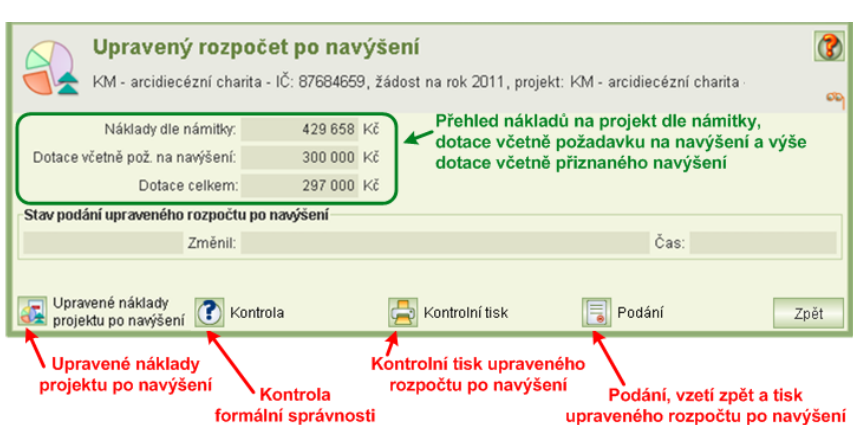

Z tohoto formuláře můžete spustit úlohy pro:

- Vlastní zadání upravených nákladů projektu po navýšení, což je vlastně přerozdělení dotace včetně navýšení na nákladové položky projektu – viz kap. [11.3](#page-51-0) P[řerozdělení](#page-51-0)  dotace včetně navýšení [na nákladové položk](#page-51-0)y projektu.
- Kontrolu formální správnosti zadaných hodnot upravených nákladů projektu po navýšení. Výsledkem kontroly je protokol se seznamem případných chyb a varování. Úloha je přístupná až po přerozdělení (i jen částečném) dotace celkem na nákladové položky projektu.
- Kontrolní tisk, tj. přípravu tiskové sestavy upraveného rozpočtu po navýšení, kterou si můžete vytisknout nebo uložit na váš počítač. Kontrolní tisk vytištěný před podáním není dokladem o podání, a ani po podání ho, nejste-li o to požádáni, nezasílejte na MPSV. Úloha je přístupná až po přerozdělení (i jen částečném) dotace celkem na nákladové položky projektu.
- Podání upraveného rozpočtu po navýšení. Tato úloha též slouží pro prohlížení stavu podání a vzetí zpět upraveného rozpočtu po navýšení – viz kap. [11.4](#page-52-0) [Podání/vzetí zpět](#page-52-0)  [upraveného rozpočtu](#page-52-0) po navýšení.

### <span id="page-51-0"></span>11.3 Přerozdělení dotace včetně navýšení na nákladové položky projektu

Po zmáčknutí tlačítka **Upravené náklady projektu po navýšení** na formuláři *Upravený rozpočet po navýšení* se otevře formulář *Upravené náklady projektu po navýšení*. Na jednotlivé položky, které odpovídají položkám z žádosti o dotaci, přerozdělte celou dotaci včetně přiznaného navýšení. Pro informaci jsou na formuláři u jednotlivých nákladových položek uvedeny náklady a dotace včetně požadavku na navýšení, jak byly zadány do námitky.

• Na nákladovou položku lze přerozdělit i vyšší částku z dotace včetně (přiznaného) navýšení, než byla na tuto položku v námitce zadána částka dotace včetně požadavku na navýšení. Částku lze přerozdělit i na takové položky, na které původně o dotaci anebo navýšení nebylo žádáno vůbec. V takových případech je ale nutné toto přerozdělení zdůvodnit v komentáři k položce.

• Přerozdělení dotace na mzdové náklady se zadává pouze na tomto formuláři a to ve formě celkových částek pro pracovní smlouvy, dohody o pracovní činnosti a provedení práce. Oproti žádosti tedy nevyplňujete mzdové náklady jednotlivých smluv a dohod.

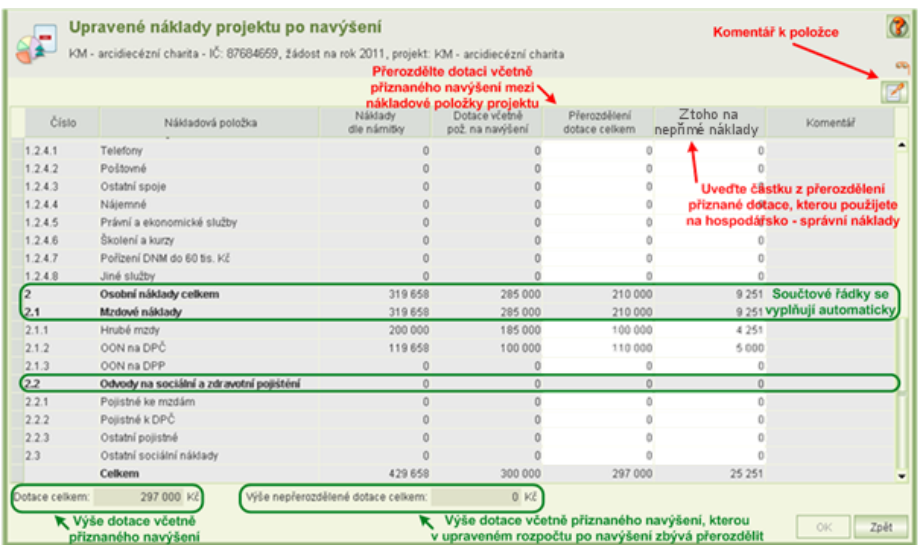

## <span id="page-52-0"></span>11.4 Podání/vzetí zpět upraveného rozpočtu po navýšení

Po zmáčknutí tlačítka **Podání** na formuláři *Upravený rozpočet projektu po navýšení* se otevře formulář *Podání upraveného rozpočtu projektu po navýšení*. Na formuláři jsou uvedeny informace o stavu a historii podání upraveného rozpočtu po navýšení a je z něj možné spustit úlohy pro Podání/vzetí zpět upraveného rozpočtu po navýšení (obojí pouze v období pro podání upraveného rozpočtu po navýšení určeném MPSV) a prohlédnout si čestné prohlášení podaného upraveného rozpočtu po navýšení. Na rozdíl od podání žádosti se upravený rozpočet po navýšení před podáním nezamyká.

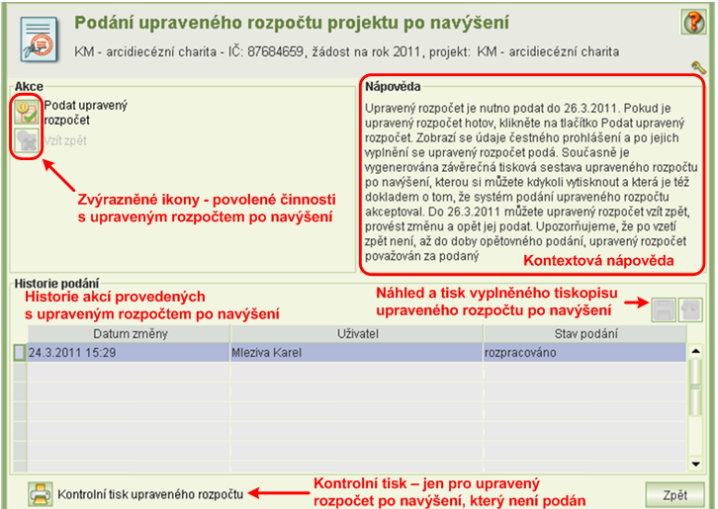

Pro podání upraveného rozpočtu po navýšení klikněte na tlačítko **Podat upravený rozpočet**. Automaticky se provedou kontroly zadaných hodnot upraveného rozpočtu po navýšení. V případě zjištěných chyb, máte možnost se vrátit k editaci upraveného rozpočtu po navýšení a chyby opravit. V případě, že žádné chyby bránící podání nebyly zjištěny, otevře se formulář *Čestné prohlášení*, ve kterém uvedete svou aktuální pracovní pozici v organizaci a aktuální

statutární orgán vaší organizace. Kliknutím na tlačítko **Podat** se vygeneruje tisková podoba upraveného rozpočtu po navýšení, která se v aplikaci archivuje, a upravený rozpočet po navýšení se označí za podaný.

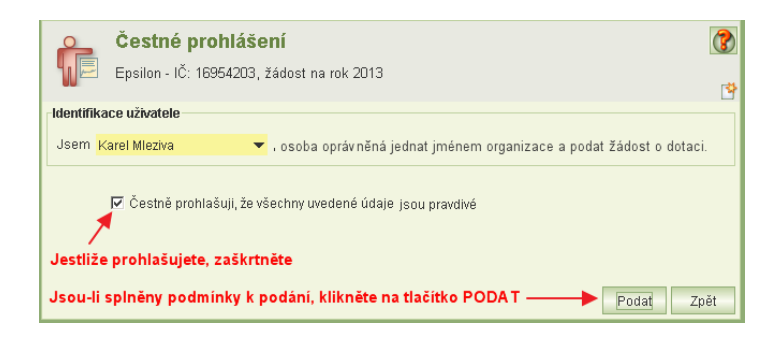

Po podání si můžete upravený rozpočet po navýšení kdykoliv prohlédnout po kliknutí na tlačítko **Náhled souboru** nebo si ho uložit na svůj počítač (ve formátu PDF) po kliknutí na tlačítko **Export do souboru**. V souboru je uvedeno nejen čestné prohlášení, ale také datum a čas podání, včetně jména osoby, která upravený rozpočet po navýšení podala. Kliknutím na tlačítko **Náhled čestného prohlášení** si zobrazíte čestné prohlášení platné pro podaný upravený rozpočet po navýšení.

Tiskovou sestavu upraveného rozpočtu po navýšení na MPSV neposílejte. Podání prostřednictvím aplikace je plně postačující.

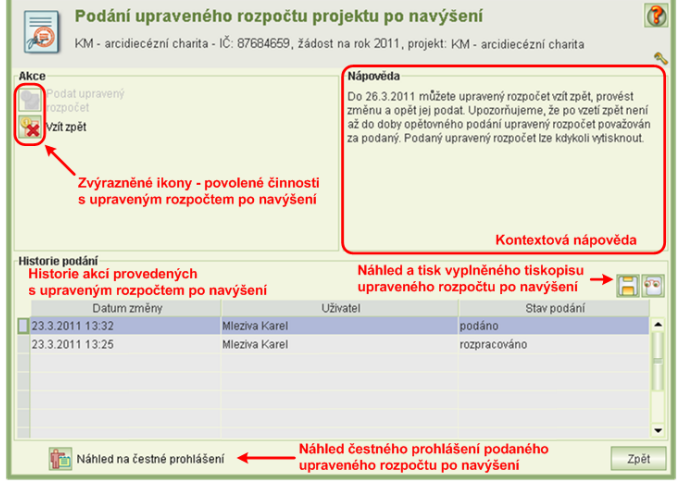

Pokud chcete podaný upravení rozpočet po navýšení přepracovat, klikněte na tlačítko **Vzít zpět**. Tím se podání zruší a můžete upravený rozpočet po navýšení editovat. Poté je nutné upravený rozpočet po navýšení opět podat, neboť vzetím zpět bylo jeho podání zrušeno. Podaný upravený rozpočet po navýšení lze vzít zpět pouze do termínu pro podání upraveného rozpočtu po navýšení.

## <span id="page-53-0"></span>**12 Vzdání se dotace**

Byla-li na projekt přiznána dotace, kterou nebudete čerpat anebo její čerpání předčasně ukončíte, oznámení o vzdání se dotace podejte MPSV prostřednictvím úlohy *Vzdání se dotace.* Oznámení o vzdání se dotace nenahrazuje vyúčtování spotřebované části dotace.

Copyright © 2022 OKsystem a.s. verze 3.2 Strana 54

## <span id="page-54-0"></span>12.1 Jak na to – doporučený postup

#### **1) Spusťte úlohu** *Žádosti, upravené rozpočty, námitky, vzdání se dotace*

V seznamu podaných žádostí vyberte a otevřete žádost a následně vyberte a otevřete detail projektu, jehož dotace se chcete v plné nebo částečné výši vzdát.

#### **2) Spusťte úlohu** *Vzdání se dotace*

Na formuláři *Projekt* klikněte na tlačítko **Vzdání se dotace**. V otevřeném formuláři uveďte částku dotace, které se vzdáváte. Uveďte výši dotace, kterou jste již z přiznané dotace obdrželi. Pak zapište předpokládaný datum vrácení a popište důvody vzdání se dotace. Podrobněji viz kap. [12.2](#page-54-1) [Vyplnění formuláře o vzdání se dotace](#page-54-1).

#### **3) Podejte oznámení o vzdání se dotace**

Na formuláři *Vzdání se dotace* klikněte na tlačítko **Podání vzdání se dotace**. Otevře se formulář *Podání vzdání se dotace.* Klikněte na tlačítko **Podat vzdání se dotace**. Otevře se formulář čestného prohlášení, ve kterém uvedete svou aktuální pracovní pozici v organizaci a aktuální statutární orgán vaší organizace. Kliknutím na tlačítko **Podat** se vygeneruje tisková podoba upraveného rozpočtu po navýšení, která se v aplikaci archivuje, a oznámení o vzdání se dotace se označí za podané. Oproti podávání žádosti se formulář Vzdání se dotace před podáním nezamyká. Podrobněji viz kap. [12.3](#page-55-0) [Podání/vzetí zpět vzdání se dotace](#page-55-0).

#### **4) Ověřte si podání vzdání se dotace**

Tiskovou sestavu vzdání se dotace s informacemi o datu a času podání vytisknete na formuláři *Podání vzdání se dotace* v části Historie podání. Podrobněji viz kap. [12.3](#page-55-0) [Podání/vzetí zpět vzdání se dotace](#page-55-0).

#### **5) Jak vzdání se dotace opravit nebo vzít zpět**

Pokud jste omylem uvedli na formuláři vzdání se dotace chybné informace aj., můžete podání vzdání se dotace vzít zpět. Kontaktujte příslušného pracovníka MPSV, který vám povolí vzít vzdání se dotace zpět. Podrobněji viz kap. [12.3](#page-55-0) [Podání/vzetí zpět](#page-55-0)  [vzdání se dotace](#page-55-0).

## <span id="page-54-1"></span>12.2 Vyplnění formuláře o vzdání se dotace

Vzdání se dotace je informací pro MPSV, že se vzdáváte celé nebo části přiznané dotace. Termín vrácení a výše částky, kterou budete vracet, se stanovuje s ohledem na částku dotace, kterou jste z výše přiznané dotace již od MPSV obdrželi.

To znamená, pokud se vzdáte dotace před jejím fyzickým obdržením, pak nelze stanovit

termín vrácení a tedy ani částku k vrácení. Pokud po podání vzdání se dotace MPSV zašle přiznanou částku (anebo její zbývající část), jste povinni částku, které se vzdáváte, okamžitě poukázat na účet MPSV.

Formulář *Vzdání se dotace* otevřete kliknutím na příslušné tlačítko na formuláři Projekt.

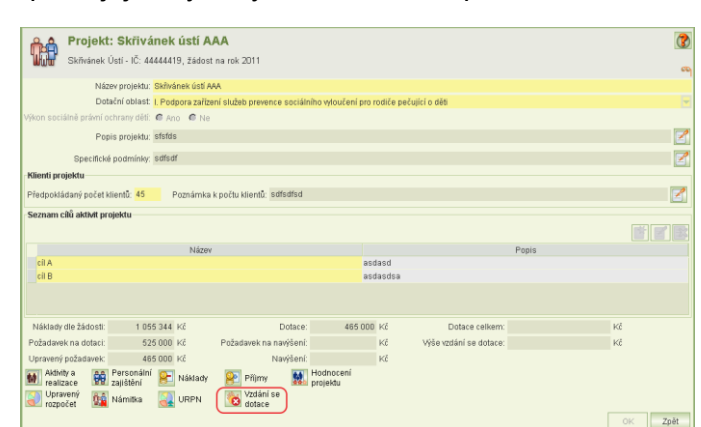

Na formuláři *Vzdání se dotace* vyplňte:

### **Výše vzdání se dotace Obdržená dotace**

**Termín vrácení:**

Uveďte předpokládaný termín převodu částky, které se vzdáváte. Termín se týká vrácení částky, kterou jste obdrželi. Výši částky počítá aplikace, je-li nulová, termín vrácení se neuvádí.

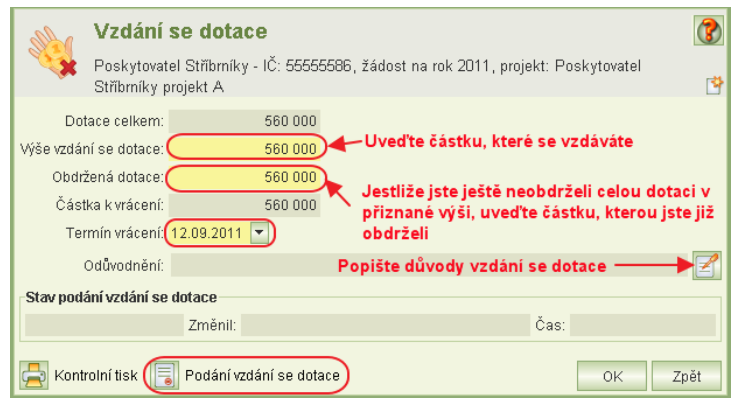

## <span id="page-55-0"></span>12.3 Podání/vzetí zpět vzdání se dotace

Po vyplnění formuláře *Vzdání se dotace* klikněte na tlačítko **Podání vzdání se dotace**. Zobrazí se formulář umožňující: podat vzdání se dotace a po podání vytisknout doklad o vzdání se dotace.

Kliknutím na tlačítko **Podat vzdání se dotace** se otevře formulář čestného prohlášení, ve kterém uvedete svou aktuální pracovní pozici v organizaci a aktuální statutární orgán vaší organizace. Další postup je obdobný jako při

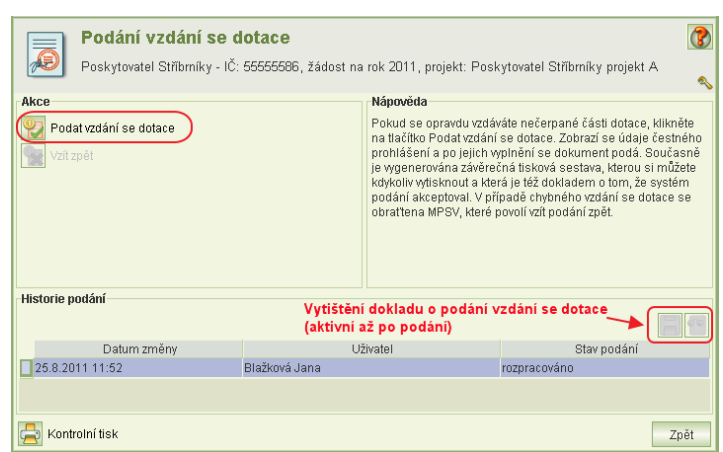

podání žádosti, upraveného rozpočtu nebo námitky. Kliknutím na tlačítko **Podat vzdání se dotace** se vygeneruje tisková sestava a opětným kliknutím na tlačítko **Podat** dojde k podání.

Jako doklad o úspěšném podání si vytiskněte vygenerovaný dokument Vzdání se dotace. Oproti kontrolnímu tisku doklad o podání obsahuje datum, čas, jméno a čestné prohlášení podávajícího.

Pokud potřebujete vzít vzdání se dotace zpět, je nutno požádat odpovědného pracovníka MPSV, aby ve správě systému vzetí zpět povolil. Po jeho zásahu bude na formuláři *Podání vzdání se dotace* aktivní tlačítko **Vzít zpět**.

Copyright © 2022 OKsystem a.s. verze 3.2 Strana 56

# <span id="page-56-0"></span>**13 Hlášení změn údajů o žadateli**

Úloha pro podání hlášení změn žadatele o dotaci na podporu rodiny nahrazuje písemné hlášení těchto změn MPSV. Slouží pouze pro potřeby dotačního řízení v oblasti na podporu rodiny! Jestliže je žadatel současně poskytovatelem sociálních služeb, hlášení změn prostřednictvím této úlohy **nenahrazuje** povinnost hlášení změn registrujícímu orgánu a v případě podání žádostí o dotaci na sociální služby ani hlášení změn MPSV.

Hlášení změny je třeba podat v zákonem určené době od okamžiku, kdy změna nastala. Podmínkou pro vyplnění a podání hlášení změn je uživatelské oprávnění *Podat žádost* nebo *Delegování podání*. Podrobněji viz kap. [17.2](#page-65-0) O[právnění](#page-65-0).

Prostřednictvím této úlohy lze nahlásit tyto změny:

- názvu organizace
- IČ
- právní formy
- bankovního spojení
- adresa sídla
- kontaktní adresy
- kontaktů (telefony, email)
- seznamu osob jednajících jménem žadatele
- <span id="page-56-1"></span>• stanov (pouze pro občanská sdružení).

### 13.1 Hlášení změn o žadateli

Úlohu *Hlášení změn o žadateli* spustíte z hlavního menu. Rozepsané hlášení změny nelze uložit k pozdějšímu dopracování; rozepsané hlášení změny musí být buď podáno, nebo zrušeno.

Doporučený postup pro vyplnění a podání hlášení změny je:

- Z hlavního menu spusťte úlohu *Hlášení změn o žadateli*.
- Na formuláři zaškrtněte údaje, které chcete změnit a zadejte nové hodnoty.
- V případě požadavku na změnu stanov, změnu IČ, právní formy nebo bankovního spojení je nutné vložit příslušnou digitální přílohu. Postup je stejný jako v případě přípravy nové žádosti o dotaci (viz kap. [7.2.14](#page-30-0) [Dokumenty\)](#page-30-0).
- Po zmáčknutí tlačítka **Podat** jsou nové údaje uloženy do aplikace.
- <span id="page-56-2"></span>• Podání hlášení změn se nebere zpět. V případě, že jste podali údaje nesprávné (například s překlepem), podejte nové hlášení.

### 13.2 Seznam hlášení změn

Z hlavního menu aplikace můžete spustit úlohu *Seznam hlášení změn*, prostřednictvím které si zobrazíte všechna hlášení podaná vaší organizací. Pro kterékoliv hlášení změny je možné si prohlédnout jeho detaily.

#### Uživatelská příručka

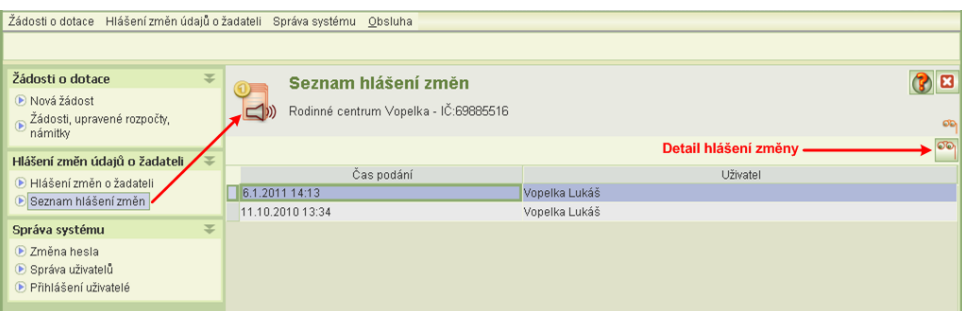

# <span id="page-58-1"></span>**14 Vyúčtování dotace**

<span id="page-58-0"></span>Po uplynutí roku, na který byla dotace čerpána, je příjemce dotace povinen podat vyúčtování. Vyúčtování lze podat pouze v období stanoveném MPSV.

### 14.1 Jak na to

#### **1) Vyúčtování je nutno podat zvlášť za každý projekt, na který byla dotace poskytnuta.**

**2) Spusťte úlohu** *Žádosti, upravené rozpočty, námitky, vzdání se dotace a vyúčtování* Z hlavního menu spusťte úlohu *Žádosti, upravené rozpočty, námitky, vzdání se dotace a vyúčtování.* V seznamu podaných žádostí vyberte a otevřete žádost, na základě které vám byla přiznána dotace, kterou chcete vyúčtovat, a otevřete detail projektu, který budete vyúčtovávat.

#### **3) Spusťte úlohu** *Vyúčtování*

Z formuláře *Projekt* spusťte úlohu *Vyúčtování* a vyplňte výši obdržené dotace a případně vrácené částky – viz kap. [14.2](#page-59-0) [Vyúčtování dotace projektu](#page-59-0).

#### **4) Vyúčtujte náklady**

Z formuláře *Vyúčtování dotace projektu* otevřete formulář *Náklady – vyúčtování projektu*, zadejte skutečné náklady položek a uveďte výši jejich čerpání z dotace – viz kap. [14.3](#page-60-1) [Vyúčtování nákladů projektu](#page-60-1).

#### **5) Vyúčtujte příjmy**

Z formuláře *Vyúčtování dotace projektu* otevřete formulář *Příjmy – vyúčtování projektu*, do příjmových položek uveďte skutečné příjmy projektu – viz kap. [14.4](#page-60-2) [Vyúčtování](#page-60-2)  [příjmů projektu](#page-60-2).

#### **6) Vložte přílohy**

Z formuláře *Vyúčtování dotace projektu* spusťte úlohu *Přílohy* a vložte soubory – viz kap. [14.5](#page-60-0) [Vložení příloh](#page-60-0).

#### **7) Podejte vyúčtování**

Z formuláře *Vyúčtování dotace projektu* spusťte úlohu *Podání vyúčtování*. Postup podání je obdobný jako při podání např. upraveného rozpočtu – viz kap. [14.6](#page-60-3) [Podání](#page-60-3)  [vyúčtování a vzetí zpět podání](#page-60-3).

#### **8) Ověřte si podání vyúčtování**

Jako doklad o podání vyúčtování dotace na projekt si z formuláře *Podání vyúčtování projektu* vytiskněte tiskovou sestavu vyúčtování. Lze ji vytisknout kdykoli po podání vyúčtování. Obsahuje datum a čas podání, včetně jména osoby, která vyúčtování podala. Vytištěné vyúčtování neposílejte na MPSV, podání prostřednictvím aplikace je plně postačující.

## <span id="page-59-0"></span>14.2 Vyúčtování dotace projektu

Z formuláře detailu *Projektu*  klikněte na tlačítko *Vyúčtování.* 

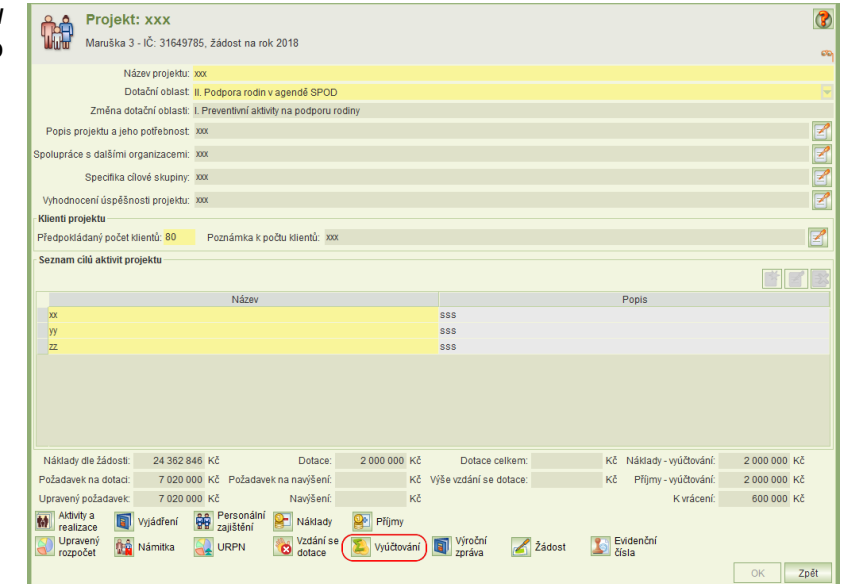

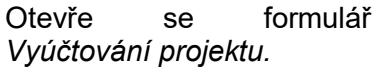

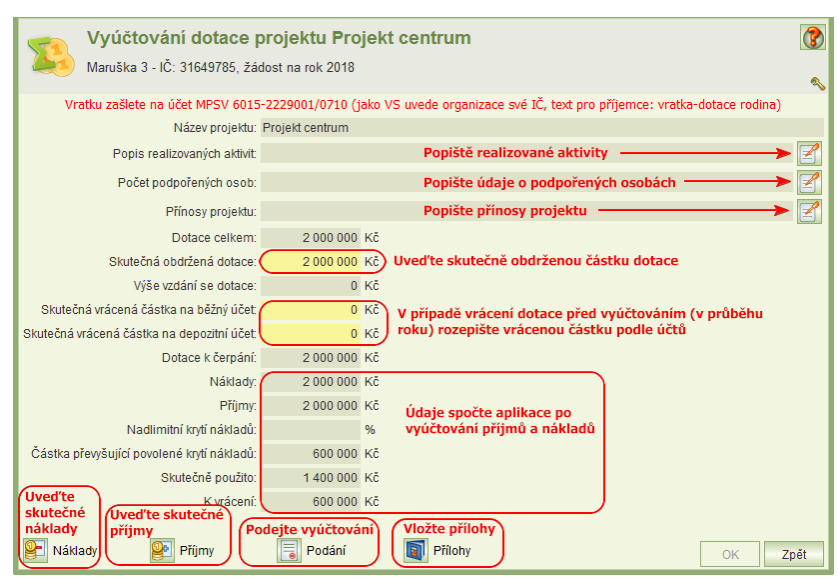

- Popište aktivity, uskutečněné v rámci projektu v uplynulém dotačním roce, údaje o počtu podpořených osob (v případě zastřešujících organizací údaje o počtu podpořených organizací) a přínosy projektu.
- Uveďte **skutečně obdrženou částku dotace**. Pokud neodpovídá výši přiznané dotace, kontaktujte MPSV.
- Pokud jste část dotace v průběhu roku vrátili, rozepište vrácenou částku podle účtů, na které jste částku vrátili. Aplikace umožňuje uvést vrácenou částku i v případě, kdy jste nepodali vzdání se dotace prostřednictvím aplikace. Neuvádějte zde částku, kterou máte vrátit anebo jste již vrátili na základě vyúčtování!
- **Částku dotace k čerpání** spočte aplikace jako rozdíl mezi **Skutečně obdrženou dotací** a součtem **Skutečně vrácených částek**.
- Zadejte skutečné náklady na projekt klikněte na tlačítko **Náklady**.
- Zadejte skutečné příjmy projektu klikněte na tlačítko **Příjmy**.
- Nadlimitní krytí nákladů se zobrazí v případě, kdy jste o ně požádali MPSV a bylo schváleno.
- Ke stanovení **Částky převyšující povolené krytí nákladů** se započítávají všechny příjmy ze státní správy.
- Částka **Skutečně použito** je součet úhrad nákladových položek z dotace MPSV snížený o částku převyšující povolené krytí nákladů.
- Částku **K vrácení** aplikace spočte jako rozdíl mezi **Dotací k čerpání** a částkou **Skutečně použito**.

## <span id="page-60-1"></span>14.3 Vyúčtování nákladů projektu

- Náklady projektu se vyúčtovávají po nákladových položkách, které se shodují s nákladovými položky např. upraveného rozpočtu.
- V případě, kdy přerozdělení dotace podle upraveného rozpočtu neodpovídá skutečnému čerpání dotace, je nutno nesoulad zdůvodnit krátkým komentářem.
- <span id="page-60-2"></span>• K celkovému vyúčtování nákladů můžete uvést **komentář**.

## 14.4 Vyúčtování příjmů projektu

- Příjmy projektu se vyúčtovávají po příjmových položkách. Příjmy je nutno vyúčtovat po vyplnění vyúčtování nákladů, jelikož se do příjmové položky **MPSV** načte součet skutečně použité dotace z MPSV.
- <span id="page-60-0"></span>• K vyúčtování příjmů můžete uvést **komentář**.

## 14.5 Vložení příloh

- Pro vložení příloh k vyúčtování slouží obvyklý formulář pro přílohy.
	- o Formulář *Přílohy* obsahuje seznam již vložených příloh.
	- o Tlačítkem *vložení souboru* na formuláři *Přílohy* otevřete formulář *Vložení souboru*.
	- o Z nabídky vyberte typ přílohy, vložte soubor a potvrďte.

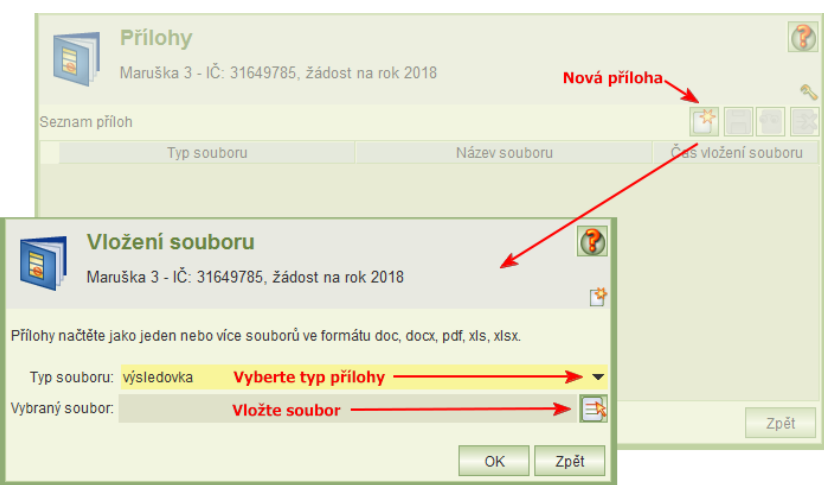

## <span id="page-60-3"></span>14.6 Podání vyúčtování a vzetí zpět podání

- Vyúčtování si lze pro kontrolu kdykoli vytisknout.
- Vlastní podání probíhá obdobně jako např. podání upraveného rozpočtu.
- Kliknutím na tlačítko **Podání** se otevře formulář *Podání vyúčtování projektu.*
- Před podáním se vyúčtování nezamyká pro kontrolu.
- Kliknutím na tlačítko **Podání vyúčtování** aplikace provede závěrečnou kontrolu formální správnosti vyúčtování. Pokud je vše v pořádku anebo se nejedná o fatální chyby, zobrazí se formulář čestného prohlášení. Po jeho vyplnění se vygeneruje PDF vyúčtování a po kliknutí na tlačítko **Podat** proběhne uložení vyúčtování.
- Do termínu pro podání vyúčtování lze podané vyúčtování vzít zpět a opravené v termínu znovu podat.
- Podané vyúčtování si z formuláře *Podání vyúčtování projektu* vytiskněte jako doklad o podání. Kontrolní tisk vyúčtování není dokladem.

# <span id="page-61-0"></span>**15 Výroční zpráva**

Výroční zpráva se podává za každý projekt, který byl podpořen dotací, a to až po podání vyúčtování dotace. Termín podání stanovuje MPSV.

<span id="page-61-1"></span>Podání výroční zprávy spočívá v jejím zpracování podle metodiky MPSV. Vytvořený dokument se vloží do aplikace jako elektronická příloha.

### 15.1 Jak na to

- **1) Výroční zprávu je nutné podat zvlášť za každý projekt, na který byla dotace poskytnuta.**
- **2) Vytvořte dokument výroční zprávy podle metodiky MPSV.**
- **3) Spusťte úlohu** *Žádosti, upravené rozpočty, námitky, vzdání se dotace a vyúčtování* Z hlavního menu spusťte úlohu *Žádosti, upravené rozpočty, námitky, vzdání se dotace a vyúčtování.* V seznamu podaných žádostí vyberte a otevřete žádost, na základě které vám byla přiznána dotace, a otevřete detail projektu, za který budete podávat výroční zprávu.
- **4) Spusťte úlohu** *Výroční zpráva* **a vložte dokument výroční zprávy** Z formuláře *Projekt* spusťte úlohu *Výroční zpráva*. Vložte jako přílohu dokument výroční zprávy – viz kap. [15.2](#page-62-1) [Vložení dokumentu výroční zprávy](#page-62-1).
- **5) Podejte výroční zprávu**

Pomocí úlohy *Podání* podejte výroční zprávu – viz kap. [15.3](#page-62-2) [Podání / vzetí zpět výroční](#page-62-2)  [zprávy](#page-62-2).

## <span id="page-62-1"></span>15.2 Vložení dokumentu výroční zprávy

Formulář výroční zprávy obsahuje pouze tlačítka pro tyto hlavní úlohy:

- vložení přílohy
- podání

Pro vložení dokumentu s výroční zprávou slouží obvyklý dialog pro vložení příloh.

Jestliže se výroční zpráva skládá z více dokumentů, je nutné vložit každý dokument samostatně. Úloha povoluje vložení více dokumentů.

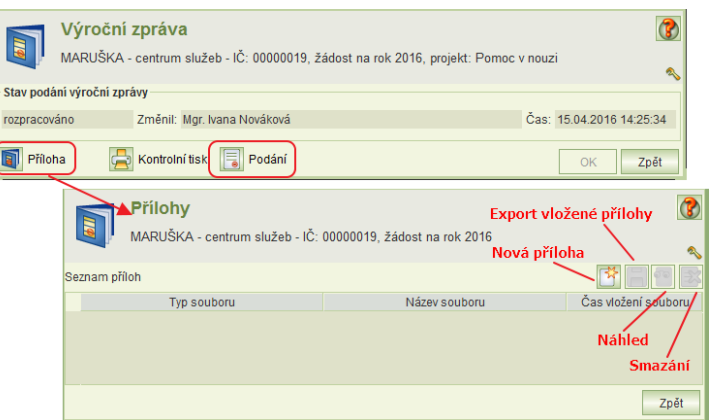

Jestliže celkový součet přiznané dotace za všechny projekty žadatele dosáhl 1 500 000 Kč nebo je vyšší, musí být jako příloha vložen dokument "zpráva auditora". Zpráva se vkládá ke každé výroční zprávě projektu.

## <span id="page-62-2"></span>15.3 Podání / vzetí zpět výroční zprávy

Úloha pro vlastní podání je obdobná jako pro podání žádosti nebo vyúčtování. Součástí podání je vytvoření PDF dokumentu, který slouží jako potvrzení o podání výroční zprávy.

Tento dokument si můžete po podání vytisknout anebo stáhnout v elektronické podobě.

Pokud po podání zjistíte, že jste omylem v dokumentu výroční zprávy udělali chybu, můžete výroční zprávu vzít zpět, vložený dokument smazat, vložit opravený a opět podat. Podmínkou je, aby neuplynul termín pro podání výroční zprávy.

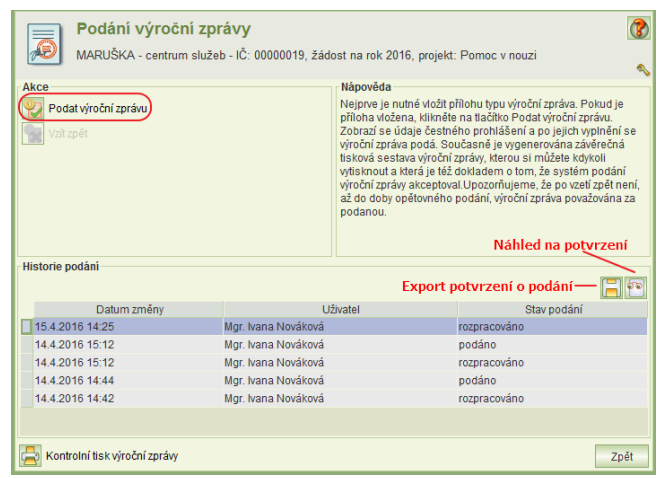

# <span id="page-62-0"></span>**16 Změny rozpočtu**

Formulář *Změny rozpočtu* lze využít v případě, kdy je třeba požádat MPSV o změnu položek, na které se bude dotace čerpat. S *Žádostí o změnu rozpočtu* lze pracovat nejdříve až po podání upraveného rozpočtu a uplynutí období pro podání. Pokud byla podána námitka, tak až po jejím vyhodnocení a v případě přiznání navýšení, až po podání upraveného rozpočtu po navýšení a po uplynutí data pro podání upraveného rozpočtu po navýšení. Dále musí být aktuální datum v roce dotace a nesmí být založené vyúčtování. Pokud již vyúčtování existuje, je třeba ho smazat.

Copyright © 2022 OKsystem a.s. verze 3.2 Strana 63

## <span id="page-63-0"></span>16.1 Jak na to

- Spusťte úlohu *Žádosti, upravené rozpočty, námitky, vzdání se dotace a vyúčtování.*
- Otevřete formulář **Změny rozpočtu** z projektu, u kterého je třeba změnu provést.
- Spusťte úlohu **Nová žádost o změnu rozpočtu** (založit novou žádost o změnu rozpočtu je možné, jen pokud se jedná o první žádost, nebo pokud je poslední žádost o změnu rozpočtu podaná).
- Na formuláři *Náklady* vyplňte sloupeček *Přerozdělení dotace*, případně *Z toho na nepřímé náklady* a *komentář*.
- <span id="page-63-1"></span>• Podejte *Žádost o změnu rozpočtu*.

## 16.2 Žádost o změnu rozpočtu

Formulář *Žádost o změnu rozpočtu* je rozdělen na dvě needitovatelné části:

- Vyhodnocení žádosti o změnu rozpočtu Aplikace zde zobrazuje výsledek vyhodnocení podané žádosti, čas vyhodnocení a případný komentář k vyhodnocení od MPSV.
- Stav podání žádosti o změnu rozpočtu Aplikace zde zobrazuje, v jakém stavu je žádost o změnu rozpočtu, kdo žádost podal a čas podání.

Dále formulář obsahuje tlačítka pro tyto hlavní úlohy:

- Náklady
- Kontrola
- Slouží k zobrazení chyb, které následně brání v podání žádosti
- Kontrolní tisk
- <span id="page-63-2"></span>• Podání

## 16.3 Náklady

Tabulka náklady obsahuje needitovatelnou skupinu sloupců:

- Data ze žádosti
- První stav rozpočtu zde jsou uvedeny údaje z UR případně URPN
- Poslední schválený stav rozpočtu tato část se zobrazí pouze v případě, že již byla alespoň jednou žádost o změnu rozpočtu podána a schválena

A editovatelnou skupinu sloupců:

• Nová žádost o změnu rozpočtu. Ve sloupečku *Přerozdělení dotace* je třeba celou dotaci znovu přerozdělit. U řádků, kde došlo ke změně oproti poslednímu schválenému stavu, je třeba zapsat komentář.

Na spodním řádku se zobrazuje údaj **Automatické schválení žádosti**. Jestliže má hodnotu "A", znamená to, že po podání bude žádost automaticky schválena. Žádost se automaticky schvaluje, jestliže kladné změny upraveného rozpočtu nepřesáhnou 10 % z celkové částky dotace a současně nesmí být navýšeny položky: 1.1.1 - Kancelářské potřeby, 1.1.2 - Vybavení (DDHM do 40 tis. Kč), 1.1.3 - Pohonné hmoty, 1.1.4 - Jiné materiálové náklady a 1.2.4.7 - Pořízení DNM do 60 tis. Kč.

## <span id="page-64-0"></span>16.4 Podání žádosti o změnu rozpočtu

Úloha pro vlastní podání je obdobná jako pro podání žádosti nebo vyúčtování. Součásti podání je vytvoření PDF dokumentu, který slouží jako potvrzení o podání žádosti o změnu rozpočtu.

Tento dokument si můžete po podání vytisknout anebo stáhnout v elektronické podobě. Pokud po podání zjistíte, že jste omylem v části náklady udělali chybu, není možné vzít žádost o změnu rozpočtu zpět, ale aplikace umožňuje podat novou žádost o změnu rozpočtu. Po podání žádosti o změnu rozpočtu nebude možné podat námitku.

# <span id="page-64-1"></span>**17 Uživatelský účet**

Nový uživatelský účet přiděluje MPSV na základě zaslání souhlasu se zpracováním osobních údajů.

<span id="page-64-2"></span>Podrobnější informace naleznete na [http://portal.mpsv.cz/soc/org/apl\\_pristup.](http://portal.mpsv.cz/soc/org/apl_pristup)

## 17.1 Změna vlastního hesla

Heslo si kdykoli můžete změnit kliknutím na úlohu *Změna hesla* v hlavním menu aplikace.

## <span id="page-65-0"></span>17.2 Oprávnění

Oprávnění určuje, jaké činnosti může provádět uživatel přihlášený pod daným uživatelským účtem. Oprávnění se tedy nastavuje k uživatelskému účtu.

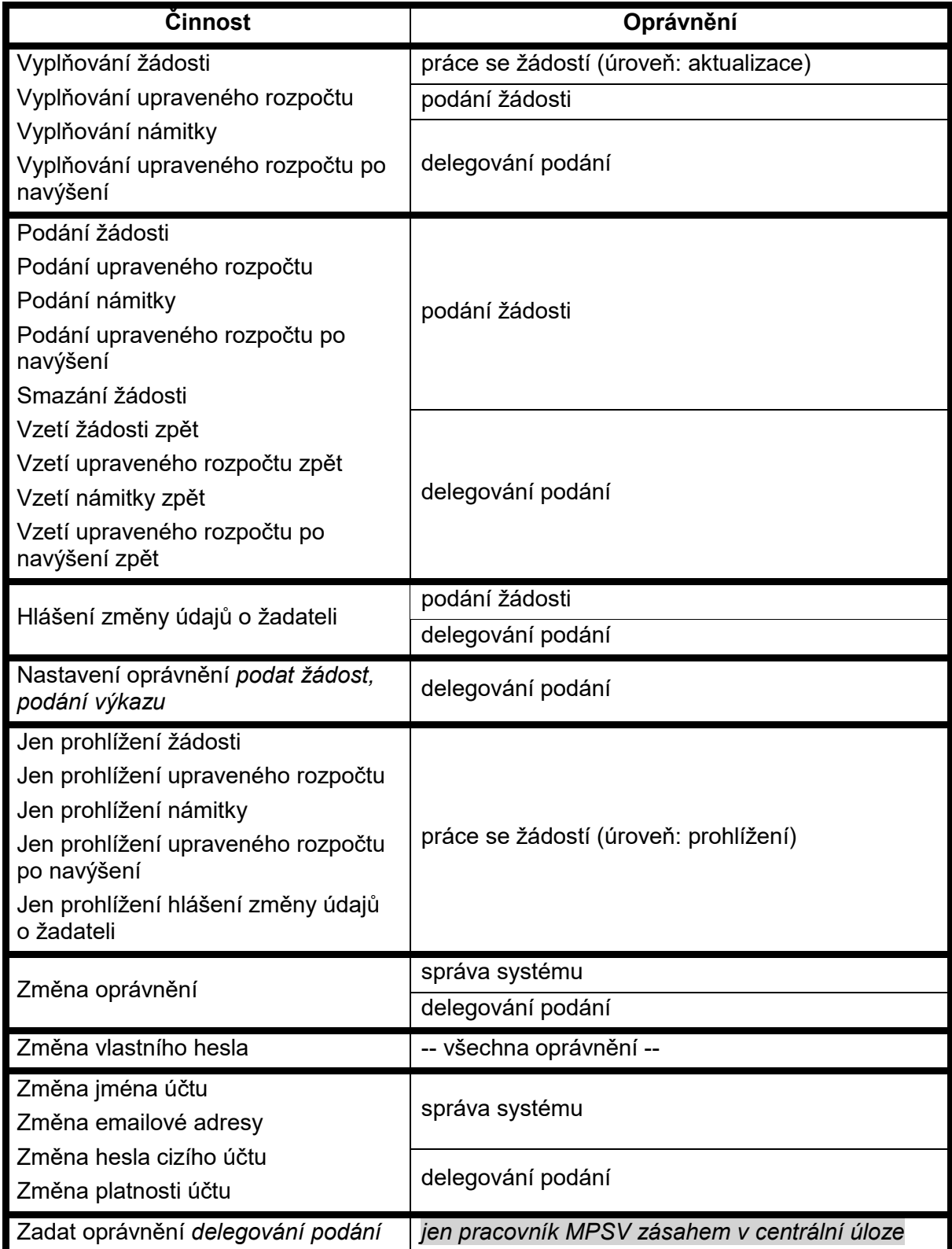

Copyright © 2022 OKsystem a.s. example and the verze 3.2 Strana 66

Oprávnění *delegovat podání* nastavuje pouze MPSV, a to uživatelům, kteří na čestném prohlášení uvedli, že jsou statuárním zástupcem organizace anebo zaslali MPSV plnou moc statutárního zástupce organizace k podávání žádosti.

#### **Doporučení:**

Jestliže bude pracovat se žádostí více uživatelů, doporučujeme přidělit oprávnění *Správy systému* jen některým z nich*.*

<span id="page-66-0"></span>Dále doporučujeme, aby uživatel s výlučným oprávněním *Delegování podání* nastavil z důvodu zastupitelnosti alespoň jednomu dalšímu uživateli oprávnění *podat žádost*.

### 17.3 Práce s uživatelským účtem

### <span id="page-66-1"></span>**17.3.1 Změna hesla jiného uživatele**

Spusťte z hlavního menu úlohu *Správa uživatelů*, umístěte kurzor na uživatelský účet, který chcete měnit a klikněte na tlačítko **Oprava**. Na formuláři *Uživatel* zaškrtněte *Změnit heslo,* do příslušných polí uveďte nové heslo a klikněte na **OK**.

<span id="page-66-2"></span>Tuto činnost může provádět pouze uživatel s oprávněním *Delegování podání* a *Správa systému*.

### **17.3.2 Změna uživatelského jména nebo emailové adresy uživatele**

Uživatelské jméno nebo emailová adresa uživatele lze změnit na formuláři *Uživatel:* Zvolte z hl. menu úlohu *Správa uživatelů*, vyberte uživatele a klikněte na tlačítko **Oprava**. Tuto činnost může provádět pouze uživatel s oprávněním *Delegování podání*  a *správa systému*.

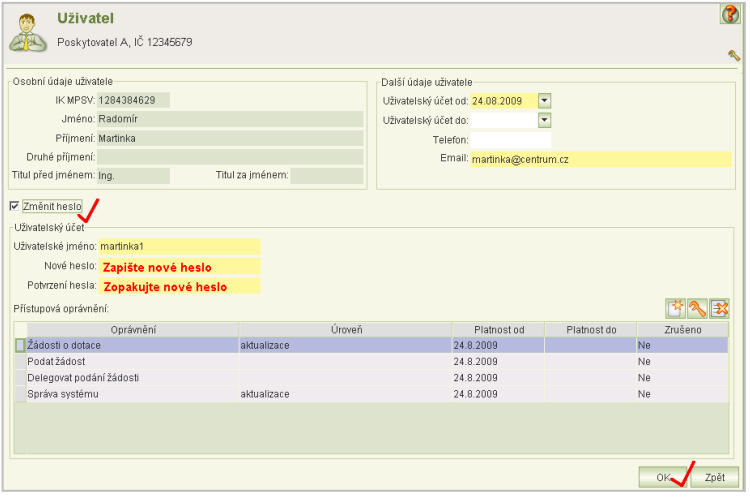

### <span id="page-66-3"></span>**17.3.3 Změna platnosti uživatelského účtu**

Jestliže chcete ukončit anebo obnovit platnost uživatelského účtu uživatele, zvolte z hl. menu úlohu *Správa uživatelů*, vyberte uživatele a klikněte na tlačítko **Oprava** a zadejte datum konce platnosti účtu: *Uživatelský účet do.* Při obnově toto datum smažte.

Tuto činnost může provádět pouze uživatel s oprávněním *Delegování podání* nebo *Správa systému*.

## <span id="page-67-0"></span>**17.3.4 Změna oprávnění**

Chcete-li změnit uživatelské oprávnění nastavené k danému účtu, zvolte z hl. menu úlohu *Správa uživatelů*, vyberte uživatele a klikněte na tlačítko **Oprava***.* 

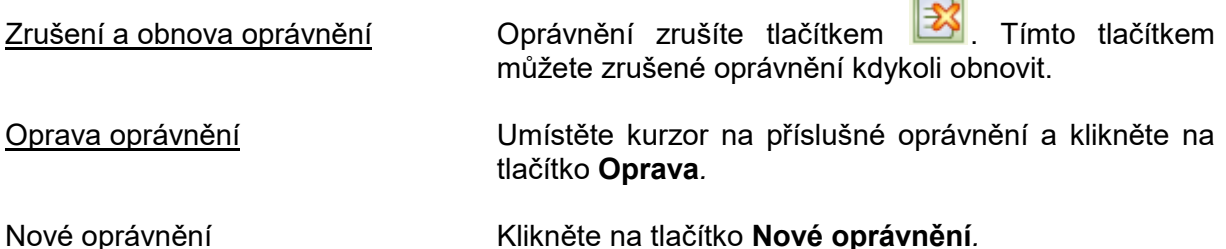

Změny oprávnění se projeví až po novém přihlášení uživatele.

<span id="page-67-1"></span>Tuto činnost může provádět pouze uživatel s oprávněním *Delegování podání* a *Správa systému*.

### 17.4 Nemohu se přihlásit…

Pokud jste zapomněli heslo nebo uživatelské jméno anebo došlo k zablokování účtu po vícenásobném marném pokusu o přihlášení, klikněte vlevo dole na tlačítko **Pomoc s přihlášením** a vyplňte uvedené údaje.

Po jejich vyplnění vám bude uživatelské jméno a heslo zasláno na emailovou adresu, kterou máte ke svému uživatelskému účtu přiřazenu v aplikaci OKslužby – rodina.

Jestliže jste do aplikace nezadali

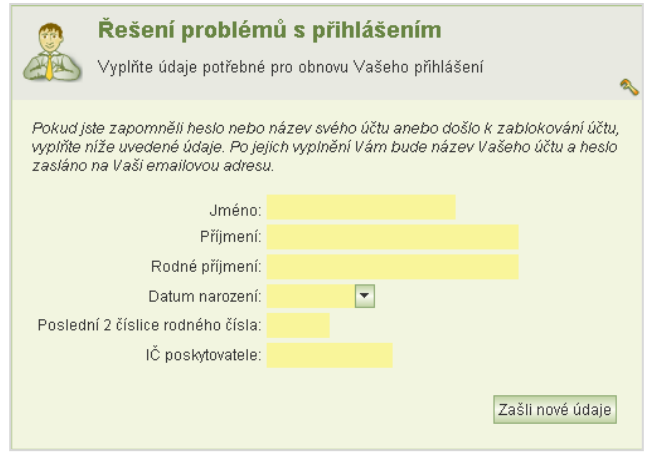

emailovou adresu anebo pokud nemáte přiděleno rodné číslo nebo jste odmítli rodné číslo MPSV nahlásit, pak se obraťte na svého kolegu, který má oprávnění *Správy systému*, aby vám sdělil vaše uživatelské jméno (zobrazuje se v *seznamu uživatelů*) anebo vám zadal nové heslo – viz kap[.17.3.1](#page-66-1) [Změna hesla jiného uživatele](#page-66-1).

<span id="page-67-2"></span>V nouzi se obraťte na hotline se žádostí o pomoc.

## **18 Přihlášení uživatelé**

Seznam přihlášených uživatelů vaší organizace si zobrazíte pomocí úlohy, kterou spustíte z hlavního menu aplikace. Seznam je užitečný tehdy, jestliže žádost vyplňuje více uživatelů současně. Před uzamknutím žádosti se tak může přesvědčit, že již žádný uživatel s aplikací nepracuje. Seznam však neobsahuje informace, zda přihlášený uživatel si žádost pouze neprohlíží. Jako stále přihlášeného seznam zobrazí i toho uživatele, jehož přihlášení bylo technickou závadou přerušeno.

Seznam se aktualizuje jen při inicializaci zobrazení. I přes tyto nedokonalosti seznam poslouží pro rychlé zjištění, zda lze bez obav žádost uzamknout.